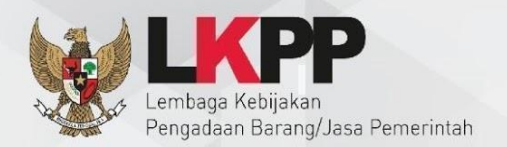

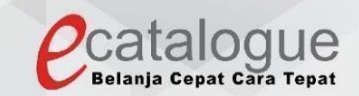

# **Petunjuk Penggunaan**

### Aplikasi Katalog Elektronik Produk Barang dan Jasa Pemerintah

## e-Purchasing - Negosiasi Penyedia

#### <span id="page-1-0"></span>**1 DAFTAR ISI**

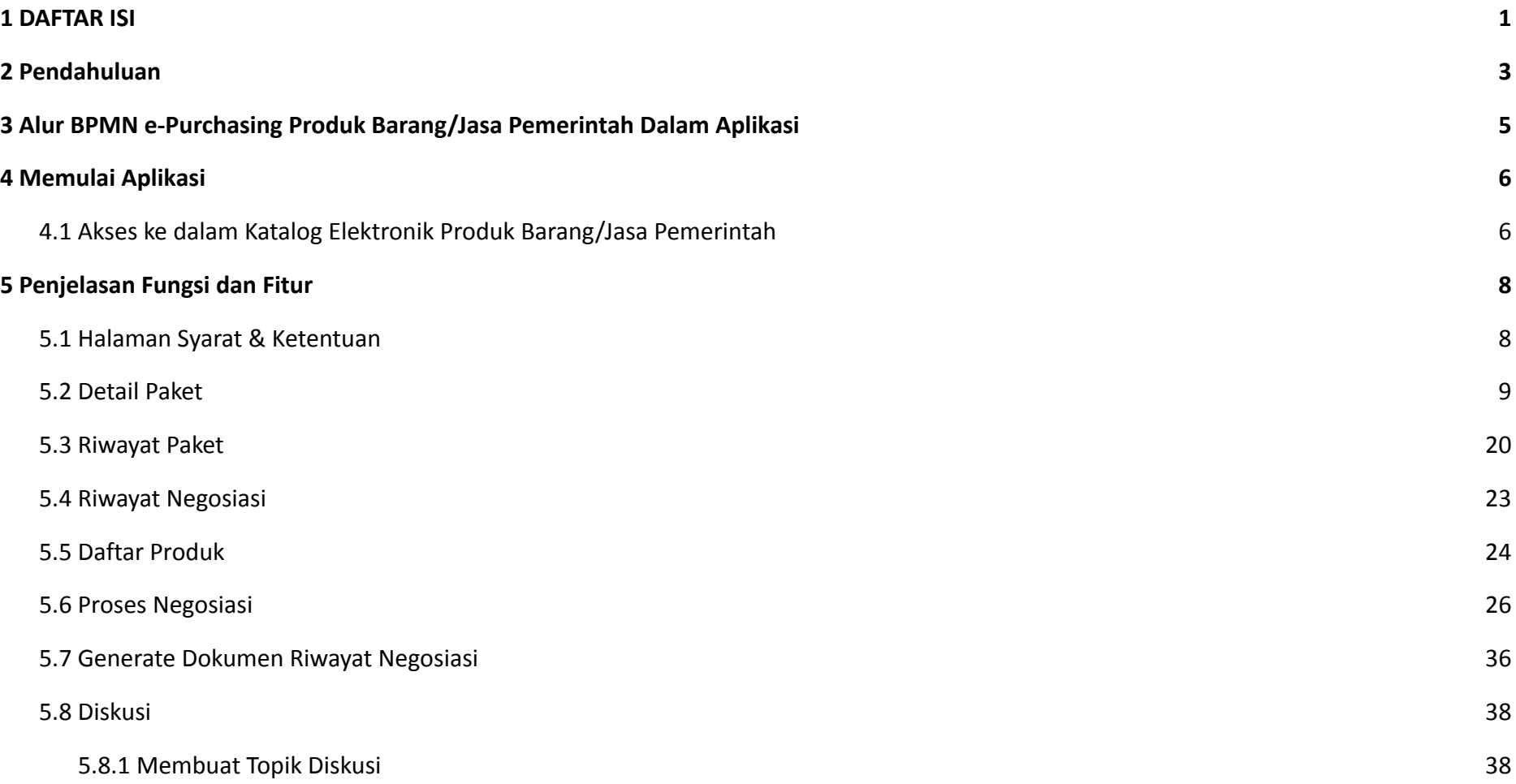

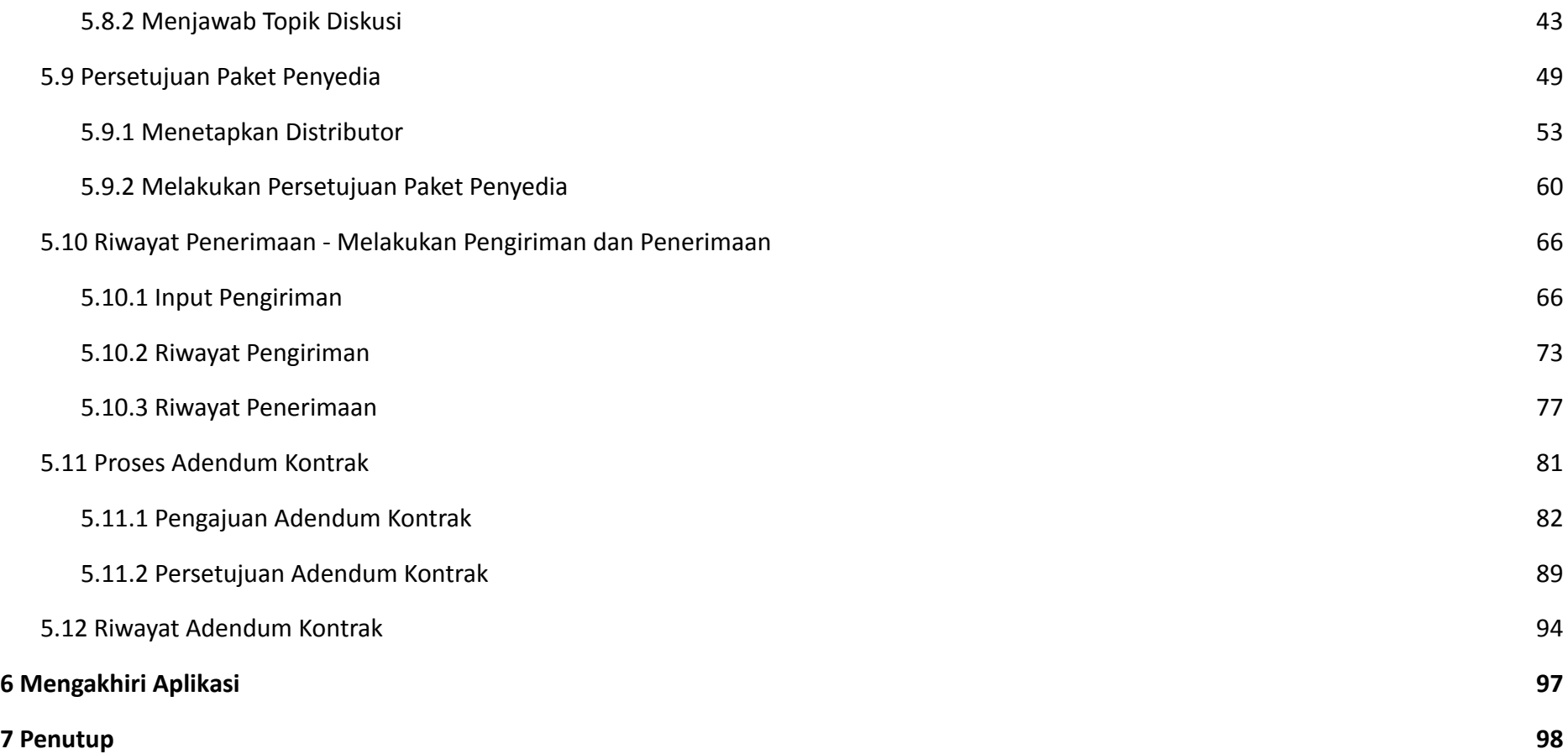

#### <span id="page-3-0"></span>**2 Pendahuluan**

Pengadaan barang/jasa Pemerintah yang efisien dan efektif merupakan salah satu bagian yang penting dalam perbaikan pengelolaan keuangan negara. Salah satu perwujudannya adalah dengan pelaksanaan proses pengadaan barang/jasa Pemerintah secara elektronik, yaitu pengadaan barang/jasa yang dilaksanakan dengan menggunakan teknologi informasi dan transaksi elektronik sesuai dengan ketentuan peraturan perundang-undangan.

Penyelenggaraan pengadaan barang/jasa pemerintah secara elektronik diatur dalam Peraturan Presiden Presiden Nomor 12 Tahun 2021 Tentang Perubahan Atas Peraturan Presiden Nomor 16 Tahun 2018 Tentang Pengadaan Barang/Jasa Pemerintah. Sebagaimana diatur pada Pasal 50 Ayat (5) bahwa pelaksanaan *e-Purchasing* wajib dilakukan untuk barang/jasa yang menyangkut kebutuhan nasional dan/atau strategis yang ditetapkan oleh menteri, kepala lembaga, atau kepala daerah.

Pengaturan mengenai *e-Purchasing* dituangkan dalam Peraturan Lembaga Kebijakan Pengadaan Barang/Jasa Pemerintah Nomor 9 Tahun 2021 Tentang Toko Daring Dan Katalog Elektronik Dalam Pengadaan Barang/Jasa Pemerintah. Ketentuan lebih lanjut mengenai penggunaan Aplikasi Katalog Elektronik diatur dalam Keputusan Bidang Deputi *Monitoring*-Evaluasi dan Pengembangan Sistem Informasi Nomor 7 Tahun 2020 Tentang Panduan Penggunaan Katalog Elektronik Versi 5.0 sebagaimana telah diubah dengan Keputusan Bidang Deputi *Monitoring*-Evaluasi dan Pengembangan Sistem Informasi Nomor 1 Tahun 2021 Tentang Perubahan Atas Keputusan Deputi *Monitoring*-Evaluasi Dan Pengembangan Sistem Informasi Nomor 7 Tahun 2020 Tentang Panduan Penggunaan Aplikasi Katalog Elektronik Versi 5.0.

Proses pengadaan barang/jasa Pemerintah secara elektronik ini akan lebih meningkatkan dan menjamin terjadinya efisiensi, efektifitas, transparansi, dan akuntabilitas dalam pembelanjaan uang negara. Selain itu, proses pengadaan barang/jasa Pemerintah secara elektronik ini juga dapat lebih menjamin tersedianya informasi, kesempatan usaha, serta mendorong terjadinya persaingan yang sehat dan terwujudnya keadilan (*non discriminative*) bagi seluruh pelaku usaha yang bergerak dibidang pengadaan barang/jasa Pemerintah.

*e-Purchasing* dibuat agar proses untuk pengadaan produk barang/jasa Pemerintah dapat dilakukan secara elektronik. Dalam *e-Purchasing* produk barang/jasa Pemerintah, terdapat fitur untuk pembuatan paket, unduh (*download*) format surat pesanan/surat perjanjian, unggah (*upload*) hasil *scan* kontrak yang sudah ditandatangani, sampai dengan cetak pesanan produk barang/jasa Pemerintah. Dengan adanya *e-Purchasing* produk barang/jasa Pemerintah, diharapkan proses pengadaan produk barang/jasa Pemerintah dapat lebih efisien dan lebih transparan.

Produk yang sudah tampil di Katalog Elektronik produk barang/jasa Pemerintah dapat dibeli dengan menggunakan *e-Purchasing*. Katalog Elektronik produk barang/jasa Pemerintah menampilkan informasi penyedia, produk, spesifikasi produk, harga, gambar dari produk barang/jasa Pemerintah.

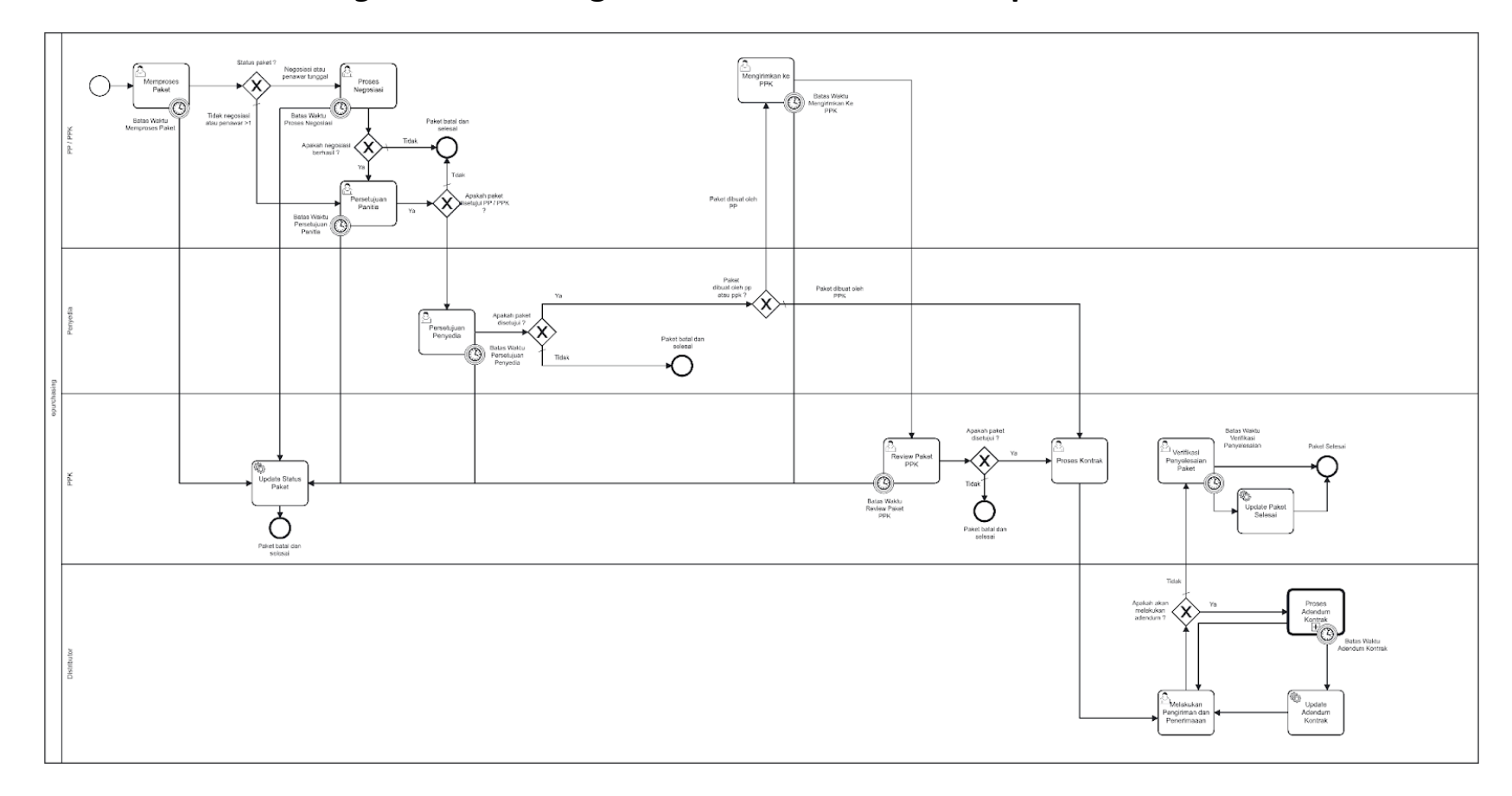

#### <span id="page-5-0"></span>**3 Alur BPMN** *e-Purchasing* **Produk Barang/Jasa Pemerintah Dalam Aplikasi**

**Gambar 1. Alur BPMN** *e-Purchasing* **produk barang/jasa pemerintah**

#### <span id="page-6-0"></span>**4 Memulai Aplikasi**

#### <span id="page-6-1"></span>**4.1 Akses ke dalam Katalog Elektronik Produk Barang/Jasa Pemerintah**

Penyedia dapat mengakses Katalog Elektronik melalui alamat **e-katalog.lkpp.go.id** dengan menggunakan akun Penyedia yang terdaftar di LPSE**.** Untuk masuk ke dalam aplikasi Katalog Elektronik, lakukan langkah berikut :

1. Pilih *Login***,** maka akan tampil halaman *Login*.

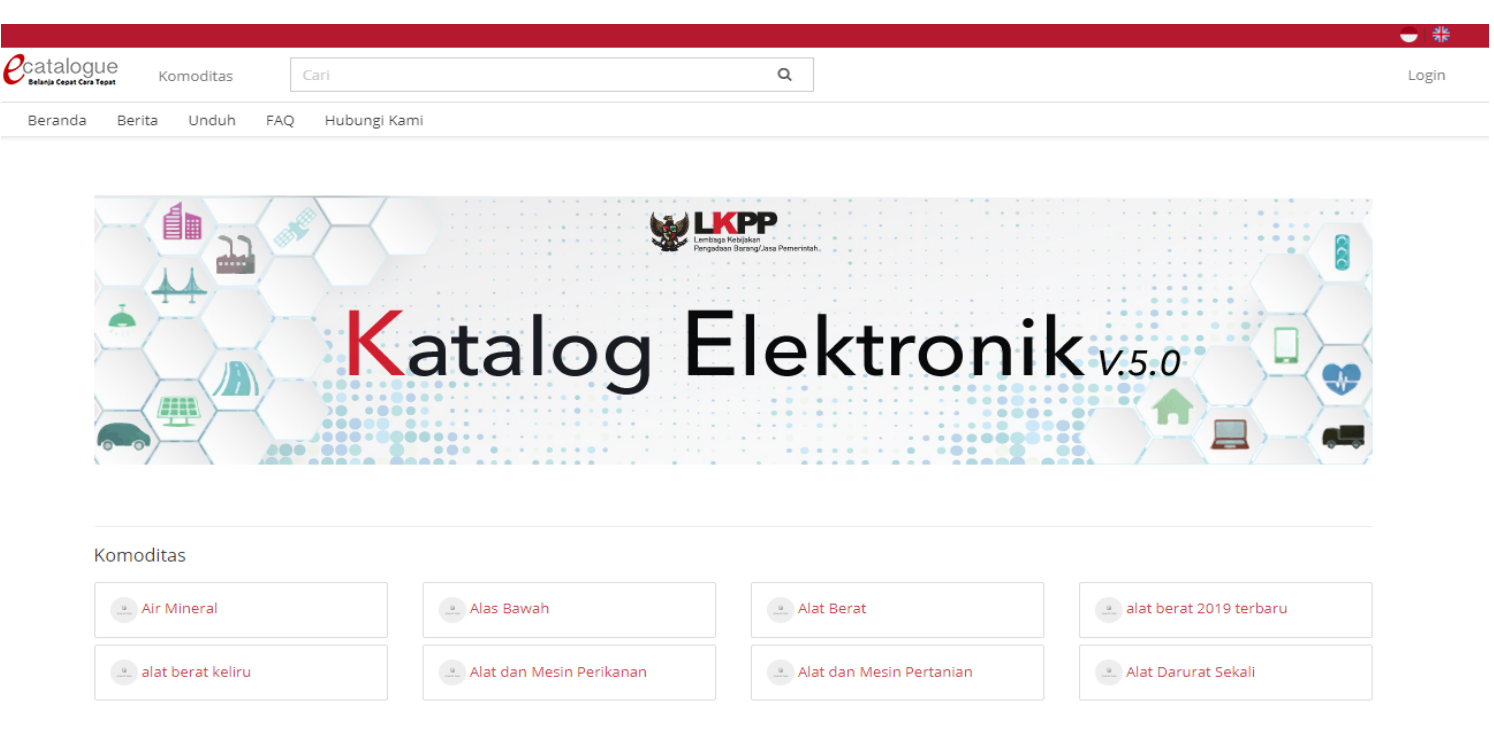

**Gambar 2. Halaman utama Katalog Elektronik**

- 2. Setelah masuk ke **halaman** *Login*, isi *username* dan *password* pada tab *Login* **Penyedia**.
- 3. Selanjutnya klik *Login.*

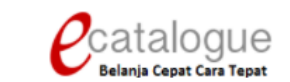

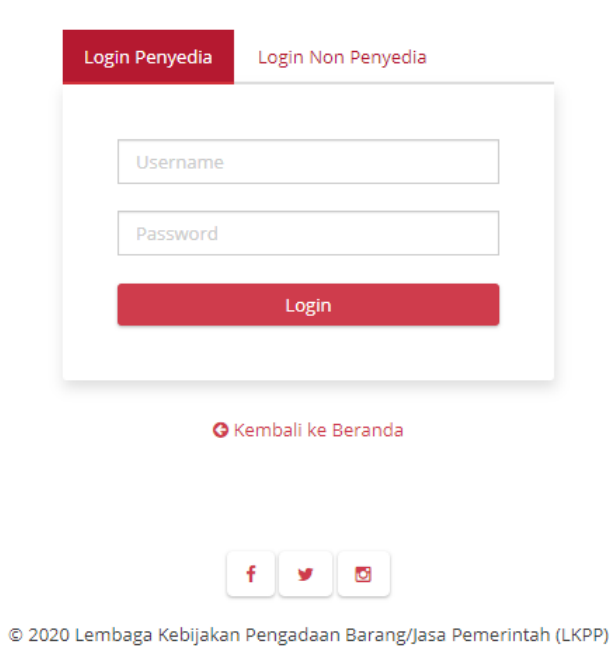

**Gambar 3. Halaman login**

#### <span id="page-8-0"></span>**5 Penjelasan Fungsi dan Fitur**

#### <span id="page-8-1"></span>**5.1 Halaman Syarat & Ketentuan**

Setelah berhasil masuk maka akan tampil halaman **Syarat dan Ketentuan** penggunaan aplikasi. Semua pengguna sistem terikat dengan persyaratan dan ketentuan penggunaan aplikasi, **klik** *checkbox* persetujuan Syarat dan Ketentuan Penggunaan Aplikasi di bagian bawah laman tersebut dan klik tombol **Simpan**.

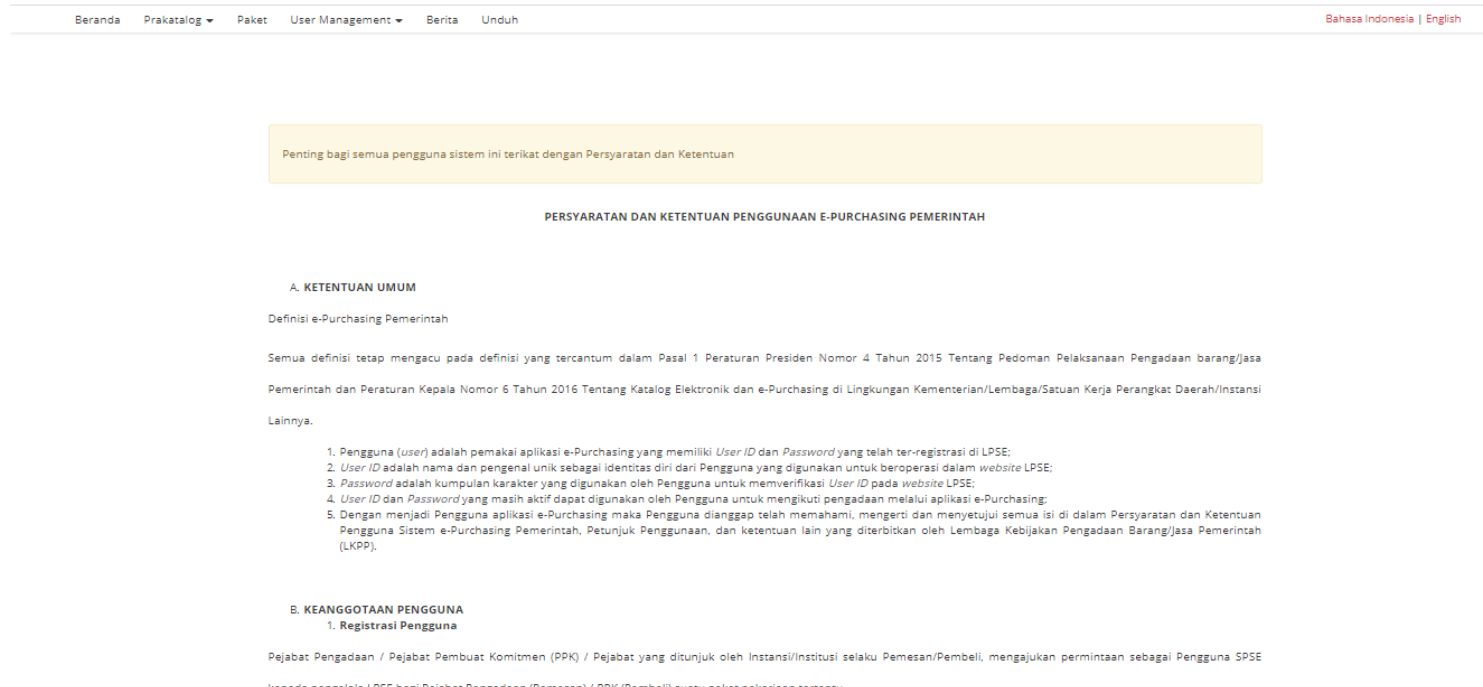

**Gambar 4. Halaman syarat dan ketentuan**

#### <span id="page-9-0"></span>**5.2 Detail Paket**

Untuk melihat detail dari informasi paket, ikuti langkah - langkah berikut:

1. Pilih menu **Paket**, klik **Paket Baru**

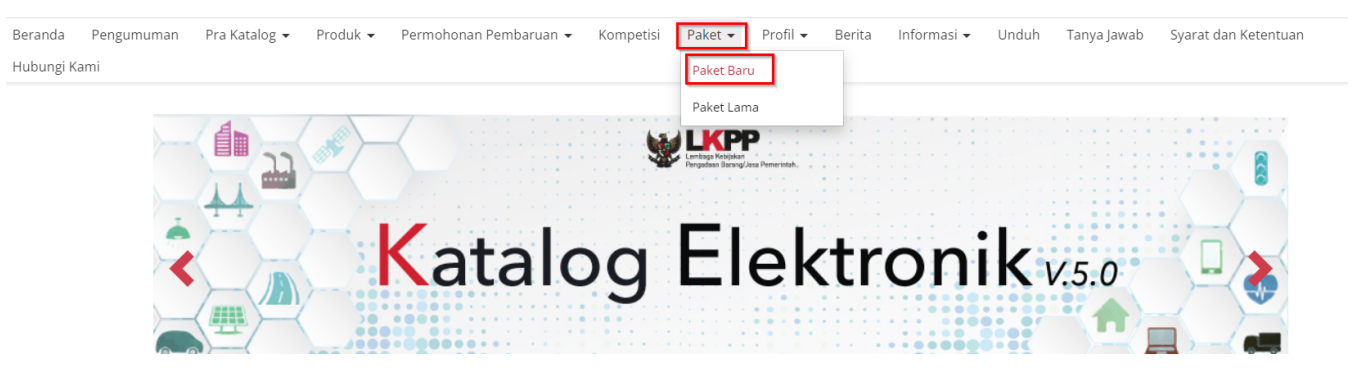

**Gambar 5. Paket Baru**

2. Pada halaman Daftar Paket, klik **Paket** yang akan diproses.

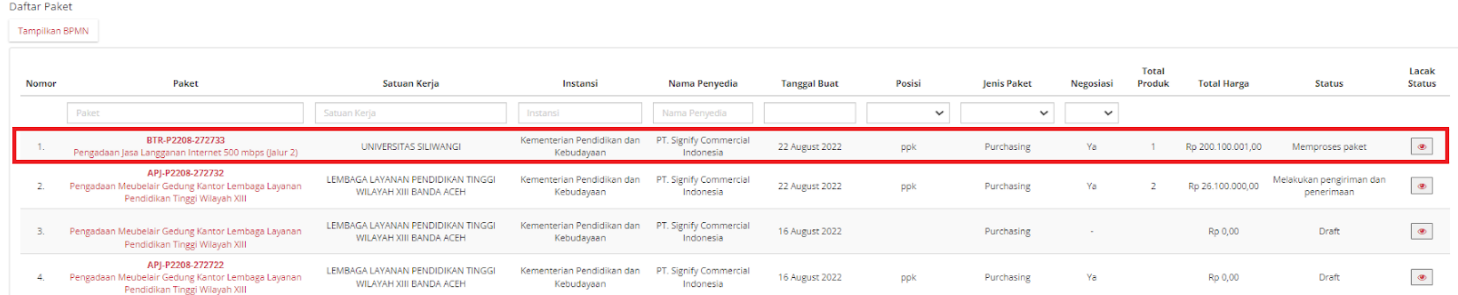

**Gambar 6. Daftar Paket**

3. Jika paket yang tersedia **memiliki status daftar hitam penyedia aktif**, produk tidak dapat dibeli sehingga paket tidak dapat dilanjutkan.

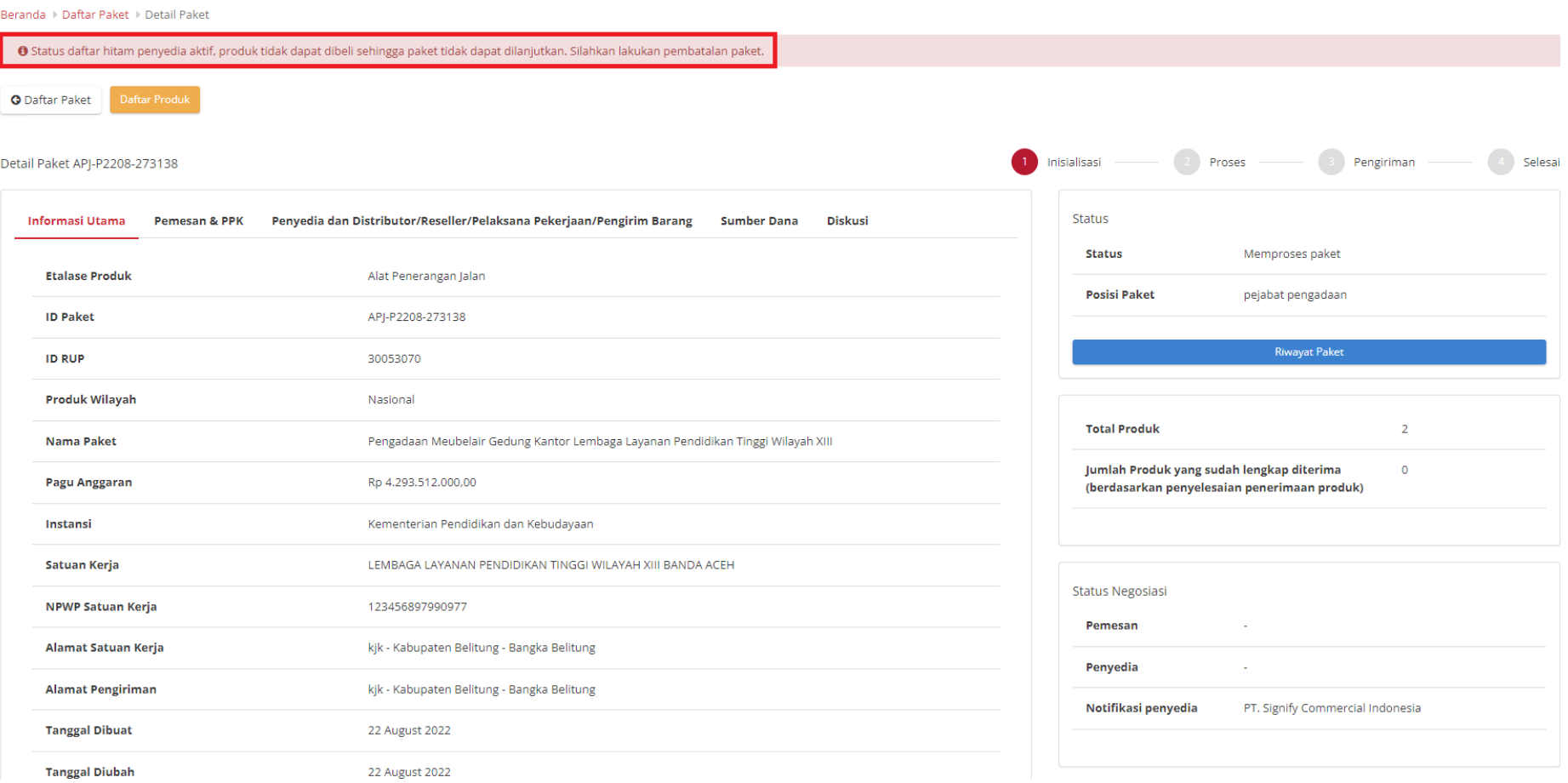

**Gambar 7. Daftar Hitam Detail Paket**

#### $\mathcal{O}$ catalogue Etalase Produk Cari  $\mathsf Q$ & PT. CATUR... Pra Katalog • Produk ● ▼ Permohonan Pembaruan ▼ Paket -Beranda Pengumuman Kompetisi Profil <del>-</del> Berita Monev Unduh Tanya Jawab Syarat dan Ketentuan Hubungi Kami Beranda ▶ Daftar Paket ▶ Detail Paket Batas waktu respon paket adalah selama 1 hari kerja. Jika batas waktu jatuh pada hari Sabtu/Minggu, maka batas waktu akan diundur menjadi hari Senin. Ada produk yang sedang dilaporkan!  $\blacktriangle$ Laporan masih diproses. Batalkan paket jika Anda tidak ingin melanjutkan transaksi. **O** Daftar Paket Daftar Produ **Proses Negosiasi** Inisialisasi Proses Pengiriman Selesai Detail Paket API-P2212-272892 Penyedia dan Distributor/Reseller/Pelaksana Pekerjaan/Pengirim Barang **Status Informasi Utama Pemesan & PPK Sumber Dana Diskusi** Proses negosiasi **Status** 2 Januari 2023 16:07:46 **Batas waktu Etalase Produk** Alat Penerangan Jalan respon paket **ID Paket** APJ-P2212-272892 **Posisi Paket** penyedia **ID RUP** 30053070 **Riwayat Paket Produk Wilayah** Nasional

4. Jika terdapat produk yang dilaporkan maka terdapat alert **Ada Produk Yang Sedang Dilaporkan!**.

- 5. Pada halaman detail paket ini penyedia dapat mengetahui informasi detail paket seperti:
	- **Informasi Utama** paket yang menampilkan informasi detail paket;

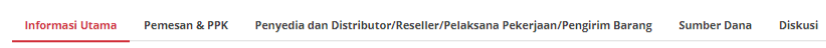

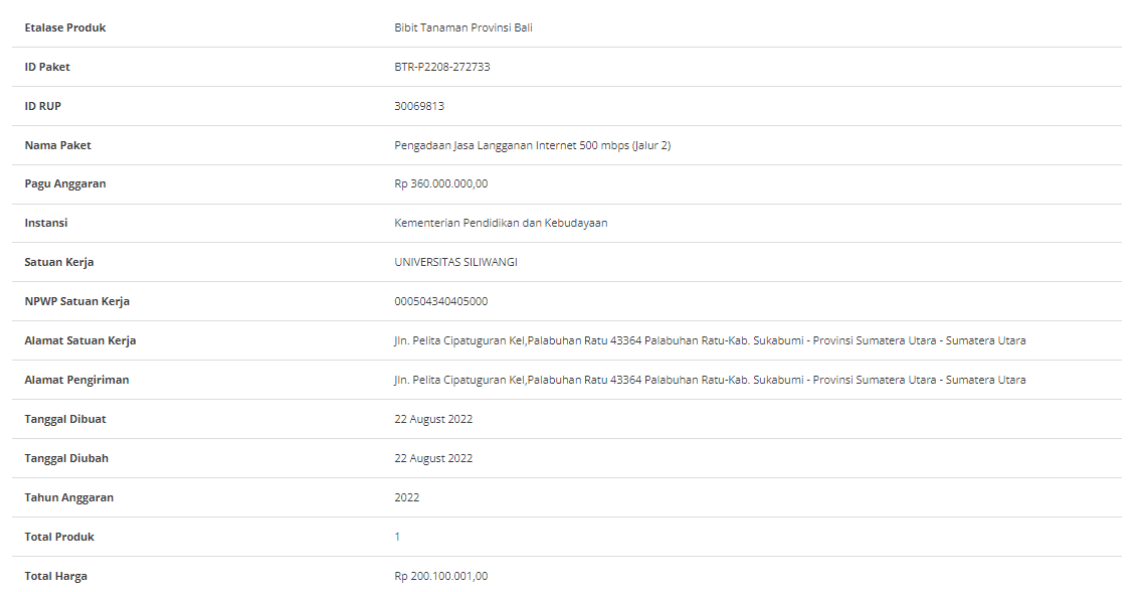

**Gambar 8. Halaman Informasi Utama**

● **Pemesan & PPK** menampilkan detail identitas dari pemesan dan PPK terkait paket tersebut;

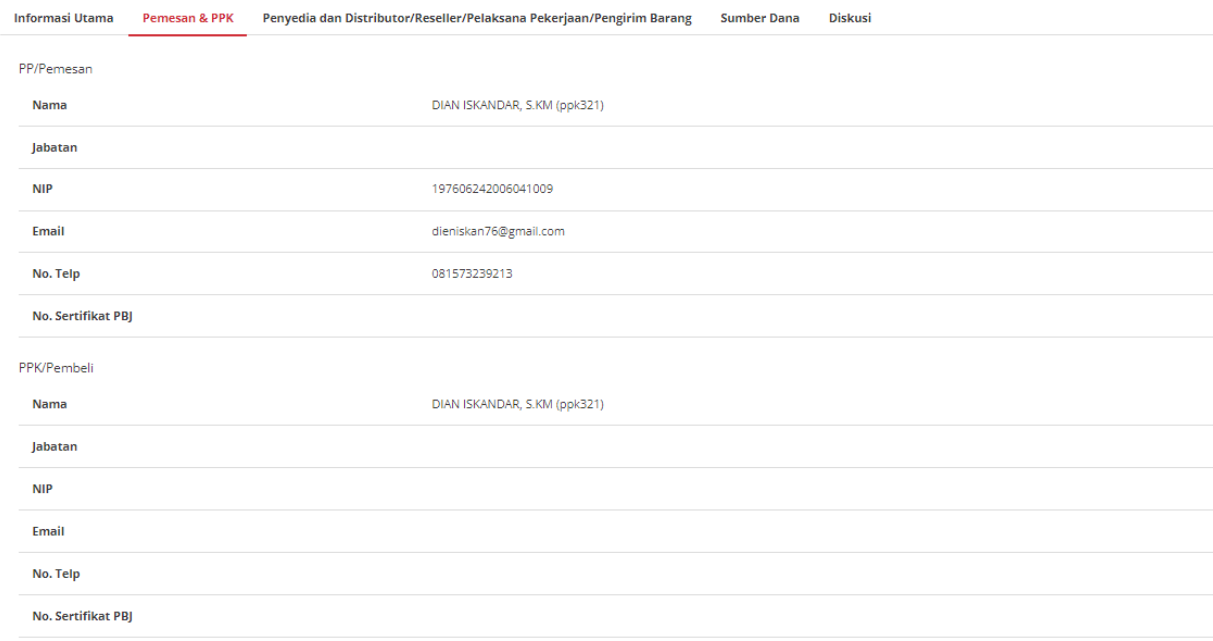

**Gambar 9. Pemesan & PPK**

● **Penyedia dan Distributor/Reseller/Pelaksana Pekerjaan/Pengirim Barang** menampilkan detail identitas dari penyedia dan distributor terkait paket yg dibuat;

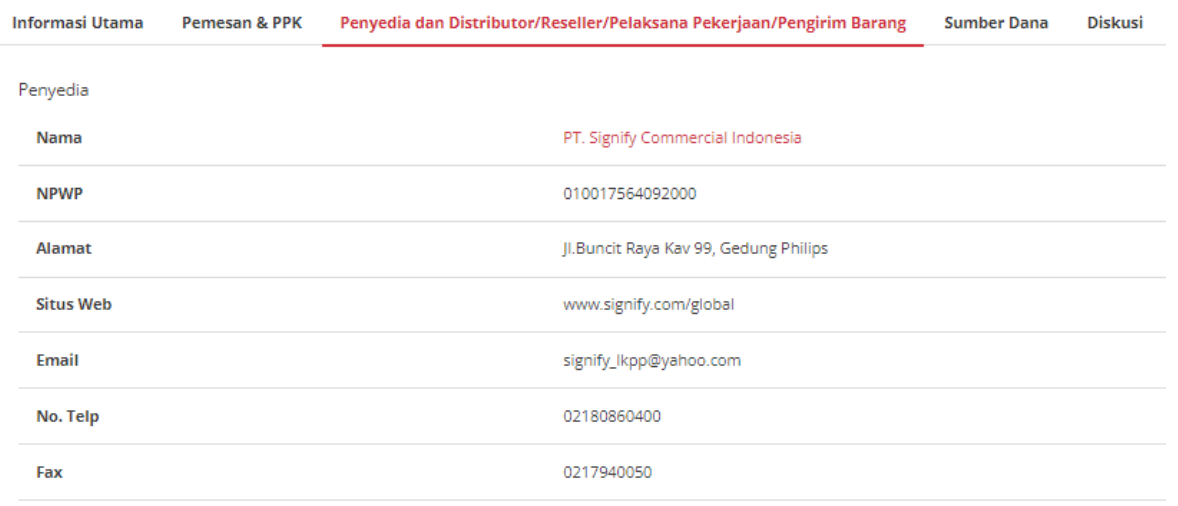

Distributor belum ditambahkan.

**Gambar 10. Penyedia dan Distributor/Reseller/Pelaksana Pekerjaan/Pengirim Barang**

● **Sumber Dana** menampilkan detail data sumber dana yang digunakan untuk paket tersebut.

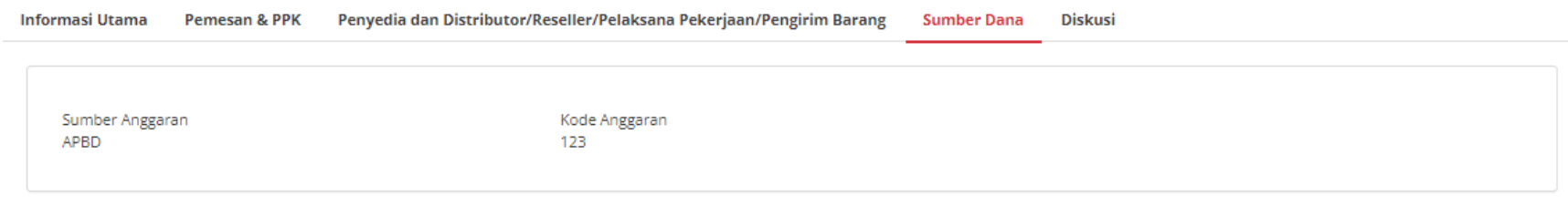

**Gambar 11. Sumber Dana**

● **Diskusi** untuk melakukan diskusi atau pembahasan terkait paket.

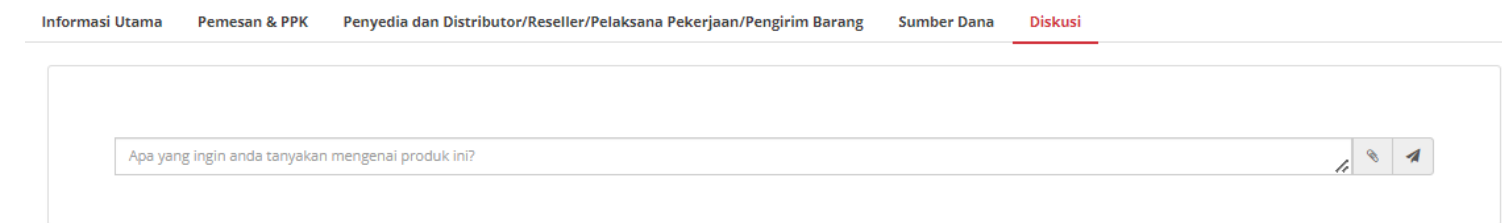

**Gambar 12. Diskusi**

6. Apabila penyedia ingin mencetak detail paket, maka klik tombol **Cetak Detail Paket**, selanjutnya akan mengunduh file pdf berisi detail

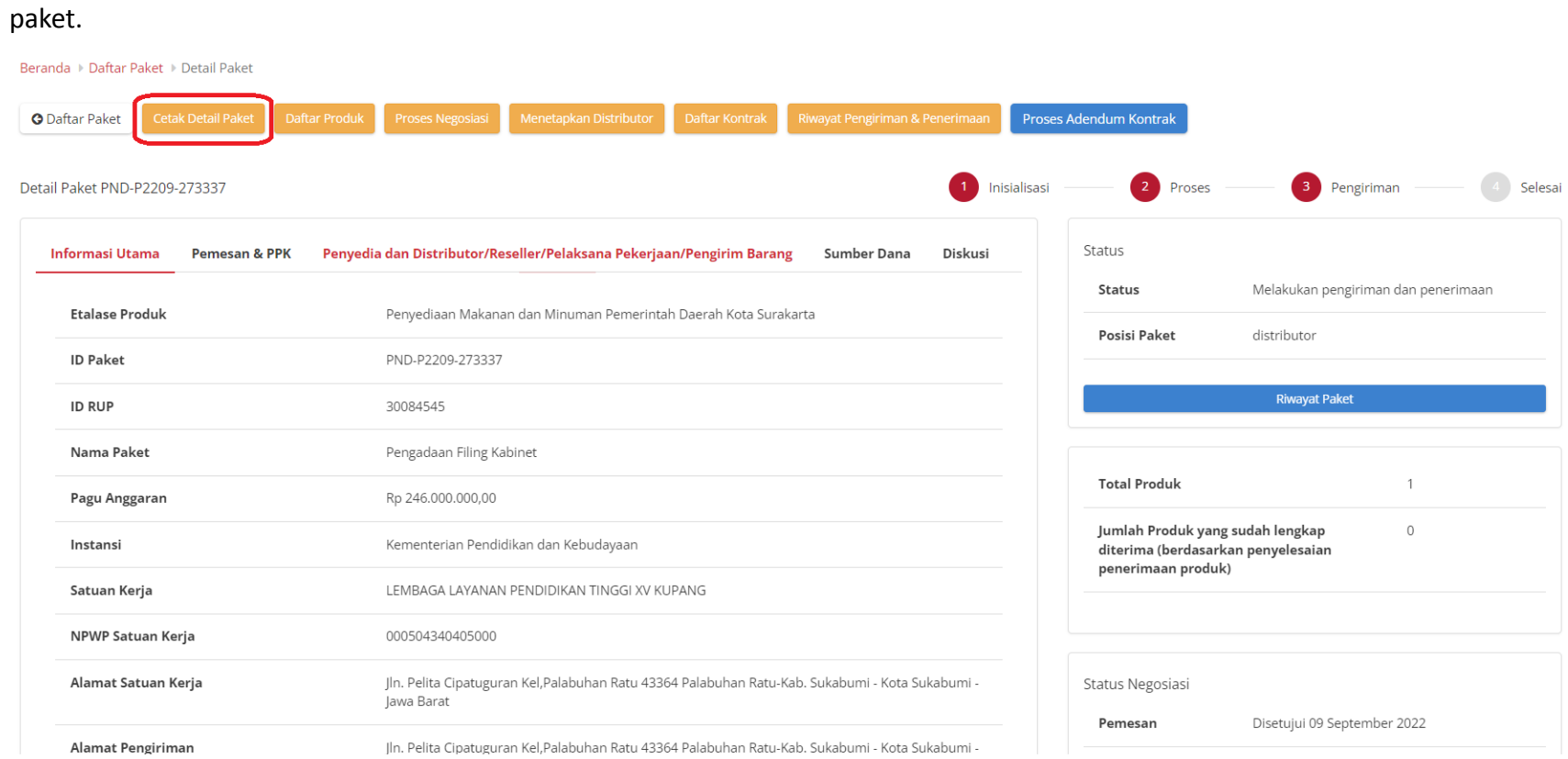

**Gambar 13. Cetak Detail Paket**

#### 7. Apabila Penyedia hendak melihat daftar produk pada paket tersebut, klik tombol **Daftar Produk.**

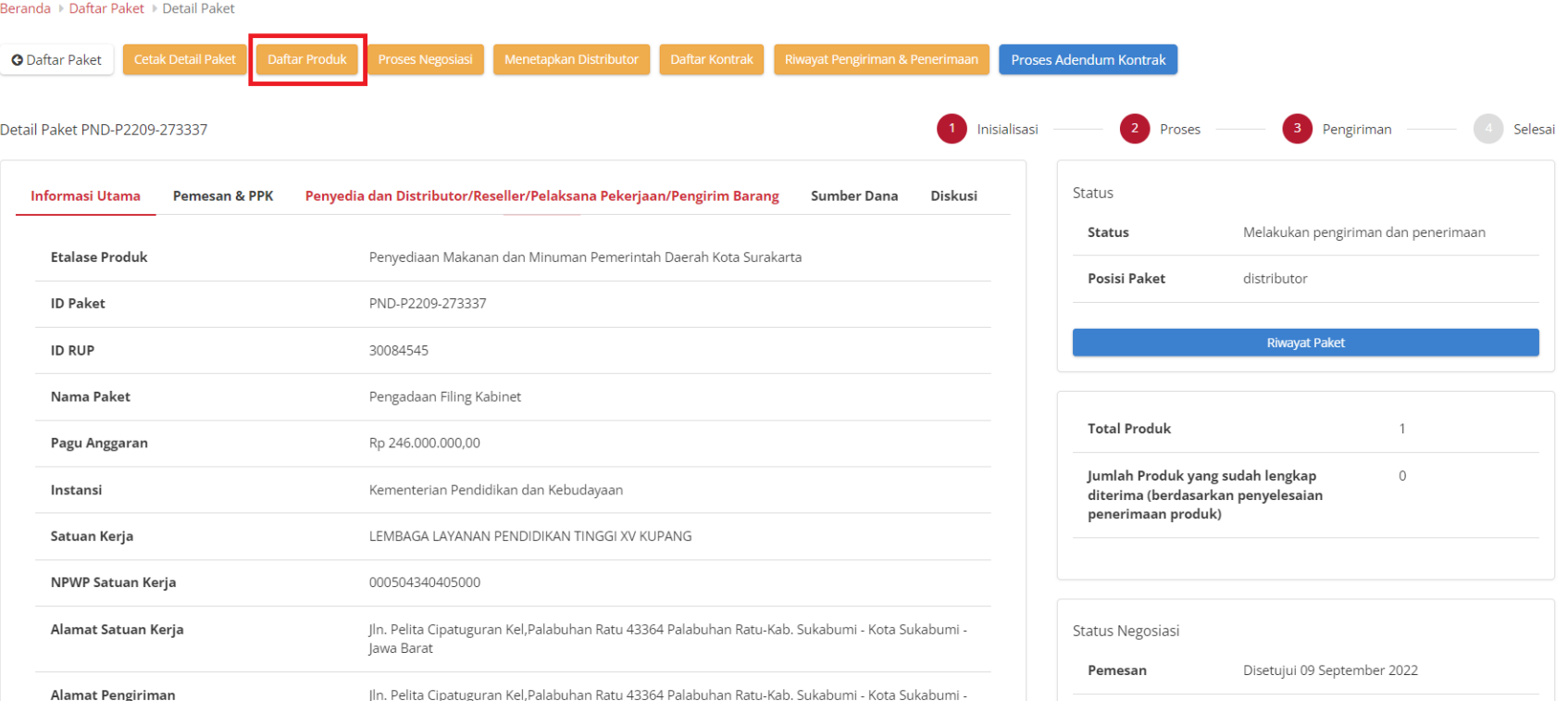

**Gambar 14. Daftar Produk**

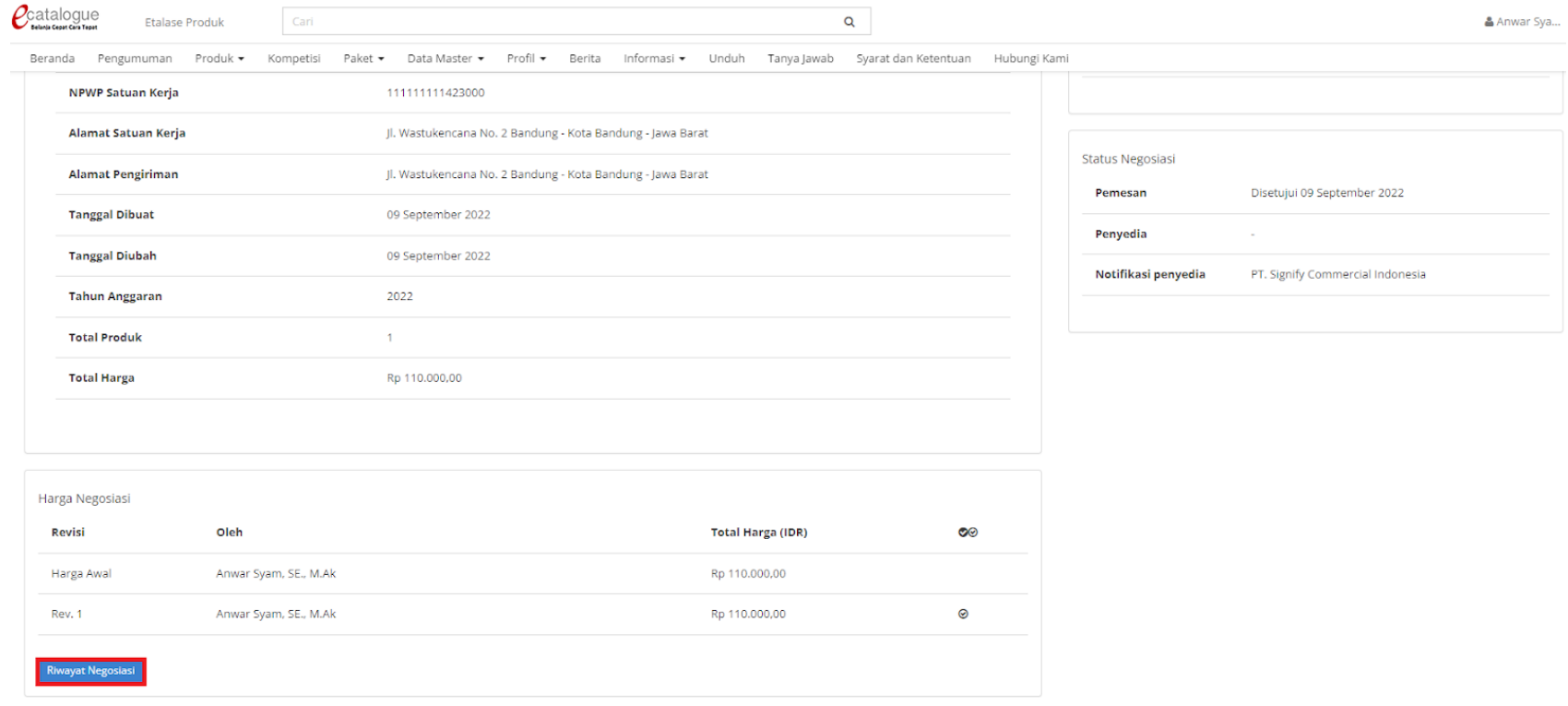

#### 8. Apabila Penyedia hendak melihat **Riwayat Negosiasi** maka klik **Riwayat Negosiasi.**

**Gambar 15. Riwayat Negosiasi**

### 9. Apabila Penyedia hendak melihat **Riwayat Paket** klik **Riwayat Paket.**

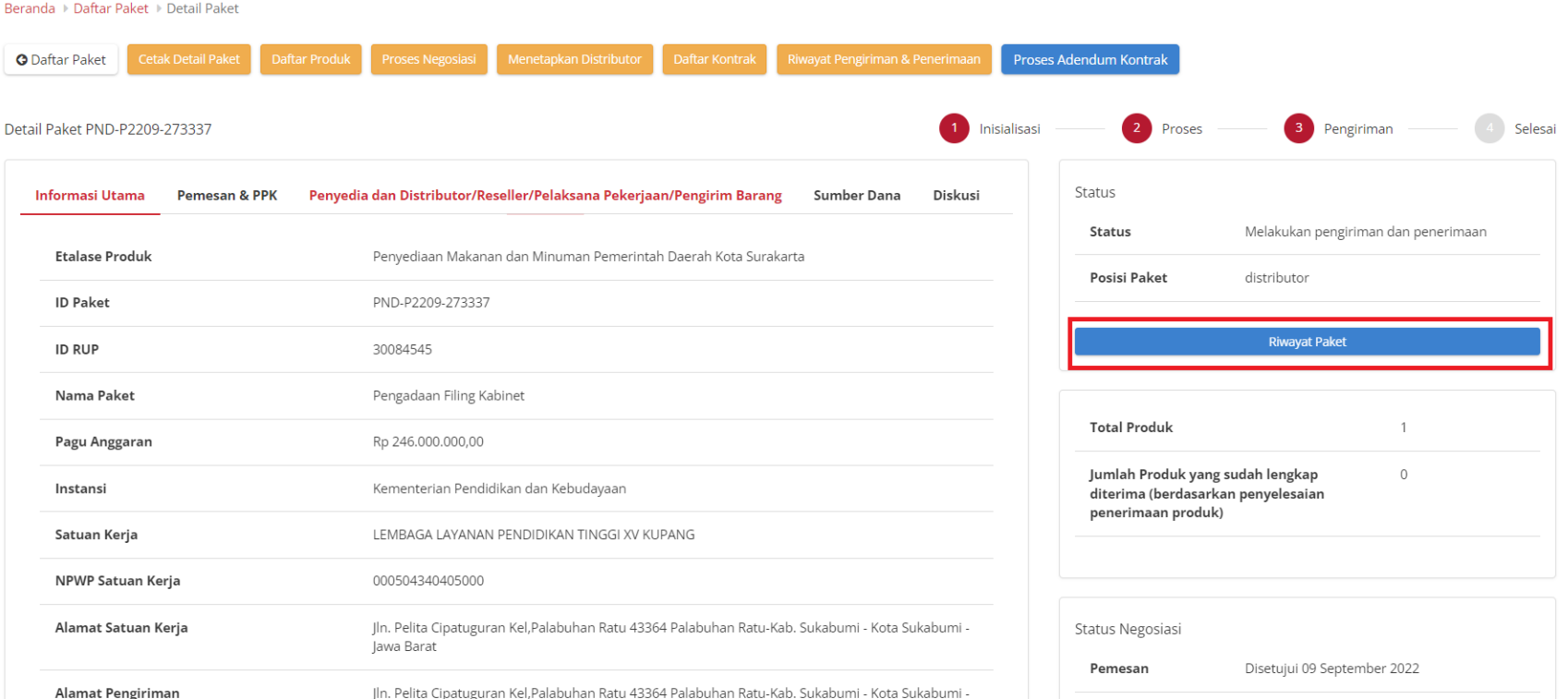

**Gambar 16. Riwayat Paket**

#### <span id="page-20-0"></span>**5.3 Riwayat Paket**

Untuk melihat riwayat paket yang telah dibuat ikuti langkah - langkah berikut;

#### 1. Buka halaman **Detail Paket**

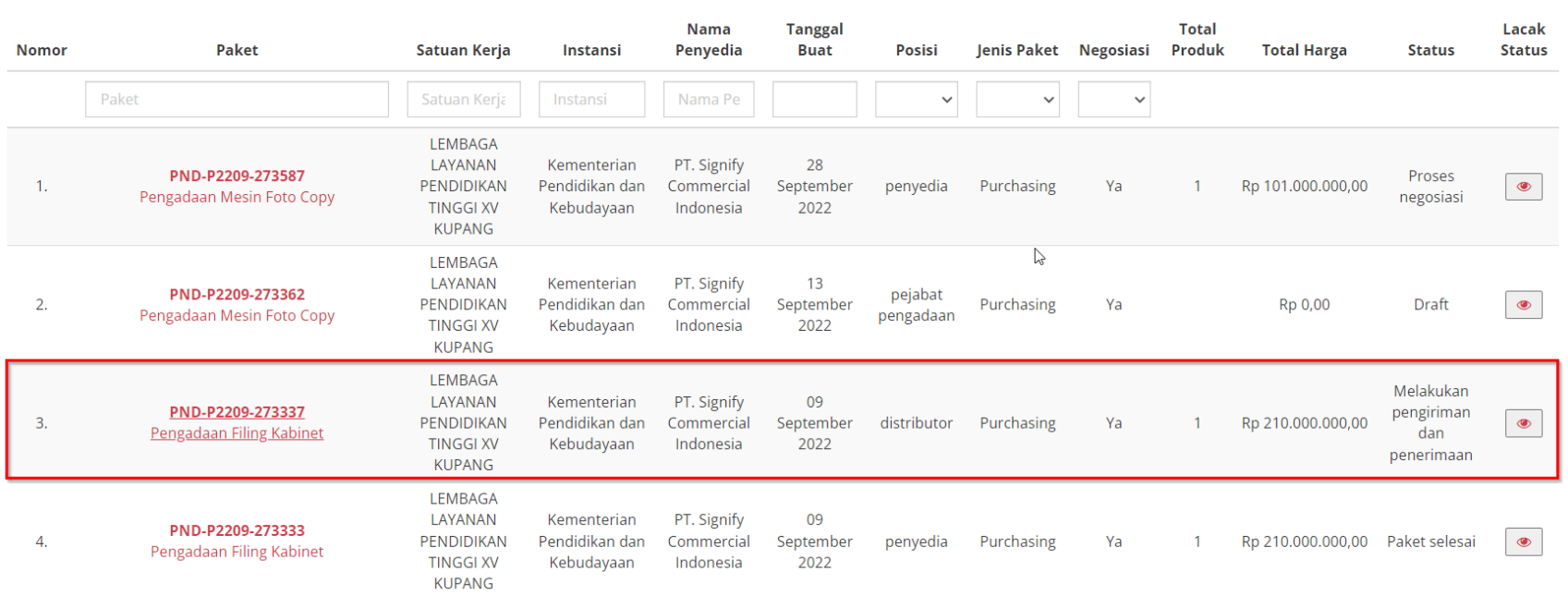

**Gambar 17. Detail Paket**

#### 2. Klik **Riwayat Paket**

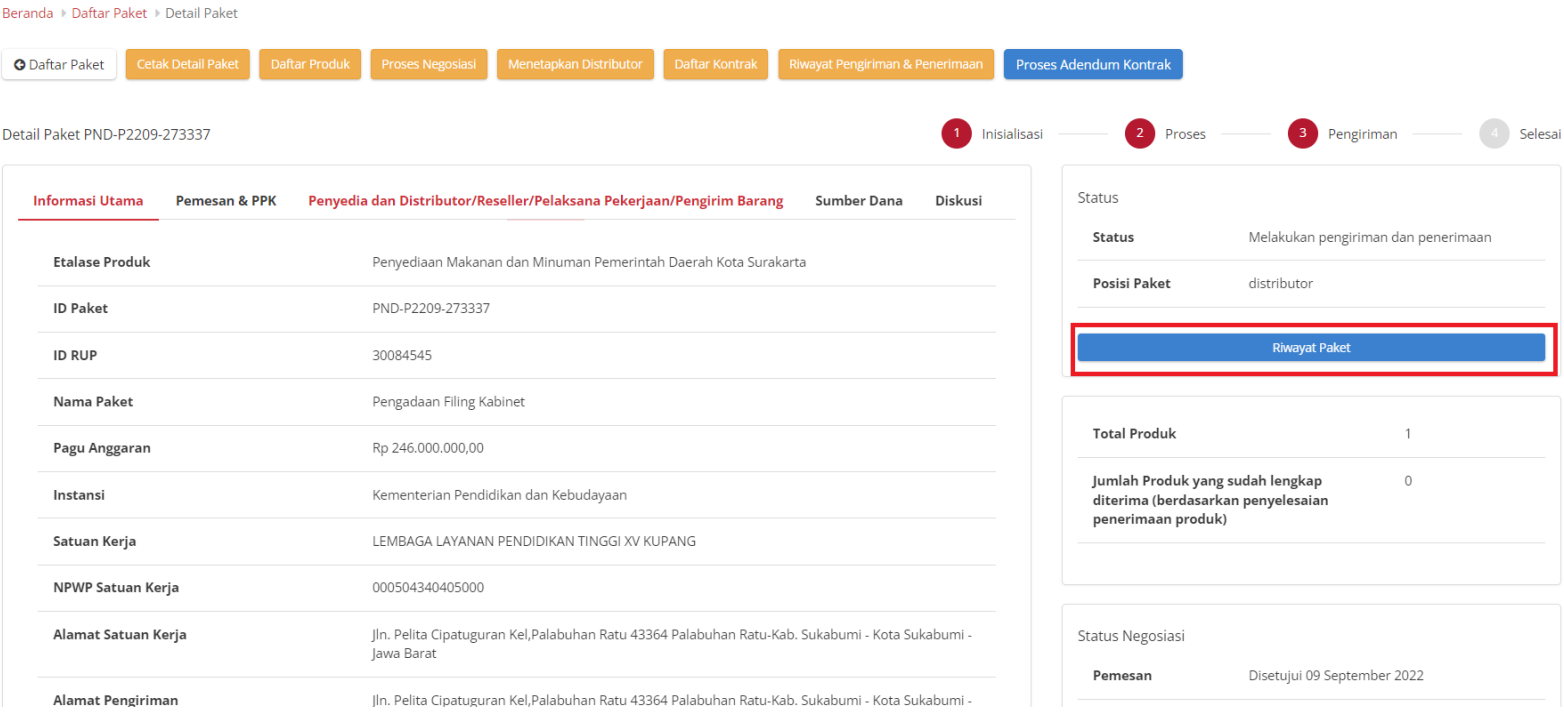

**Gambar 18. Halaman Detail Paket - Riwayat Paket**

#### 3. Akan ditampilkan halaman **Riwayat Paket**

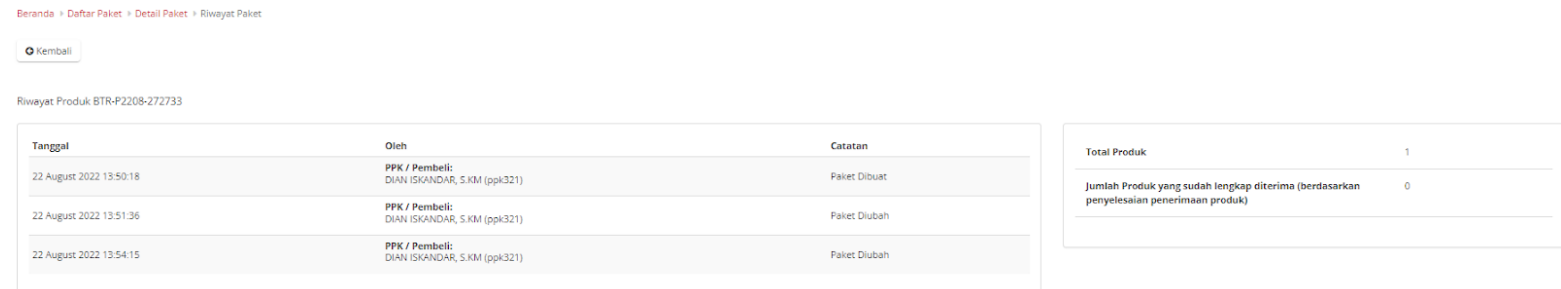

**Gambar 19. Halaman Riwayat Paket**

#### <span id="page-23-0"></span>**5.4 Riwayat Negosiasi**

Untuk melihat riwayat negosiasi yang telah dibuat, ikuti langkah - langkah berikut;

- 1. Buka halaman **Detail Paket**
- 2. Klik **Riwayat Negosiasi**

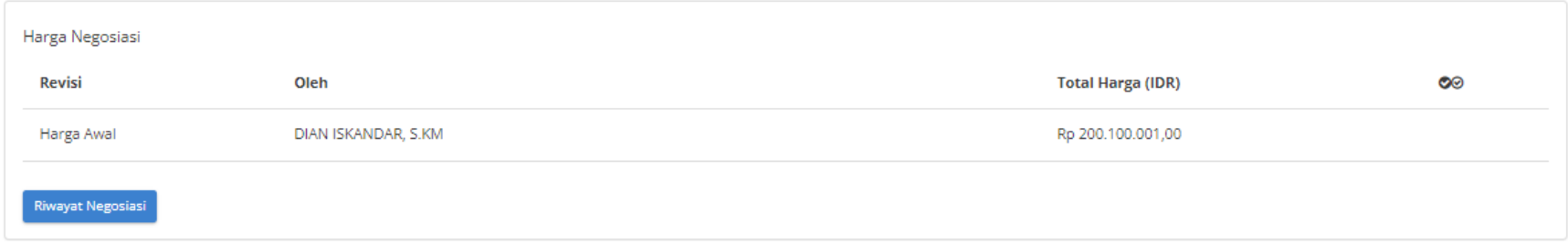

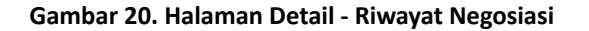

3. Akan muncul **Riwayat Negosiasi** beserta informasi **Harga Kesepakatan**.

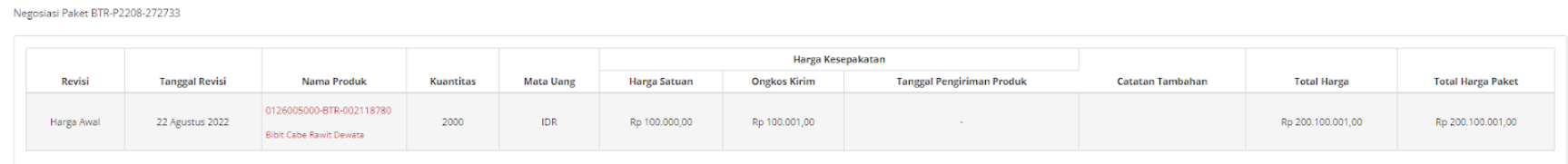

**Gambar 21. Halaman Riwayat Negosiasi**

#### <span id="page-24-0"></span>**5.5 Daftar Produk**

Untuk menampilkan daftar produk yang ada pada paket dapat dilakukan sesuai langkah-langkah berikut:

- 1. Buka halaman **Detail Paket**
- 2. Klik **Daftar Produk**

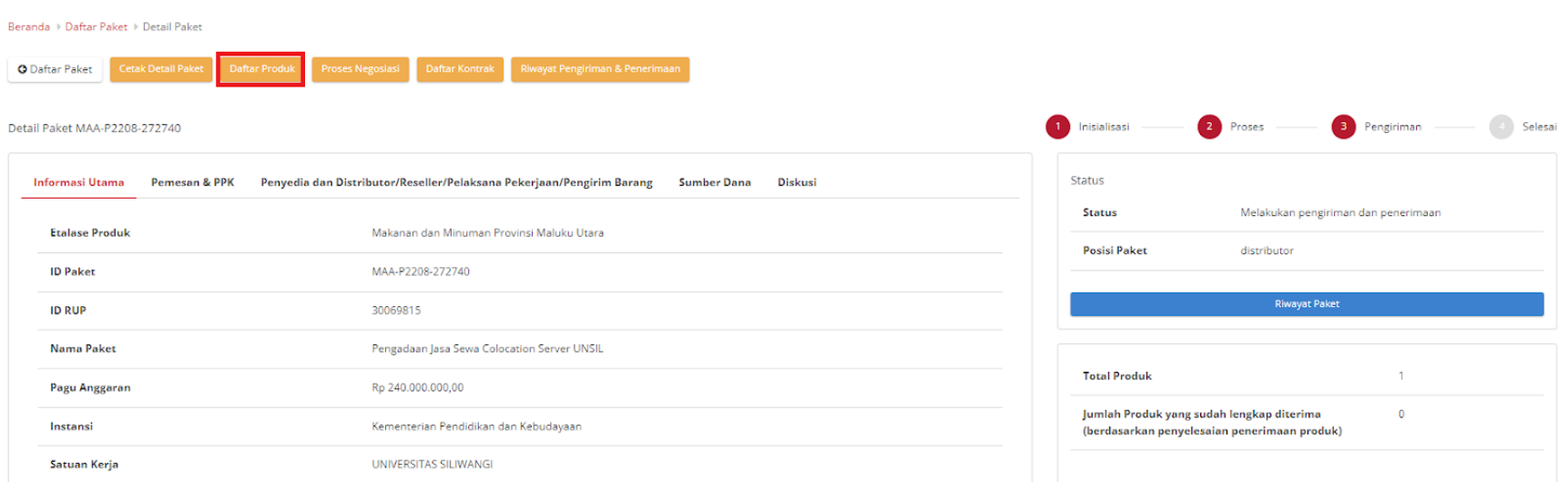

#### **Gambar 22. Halaman Detail Paket - Tombol Daftar Produk**

#### 3. Pada halaman **Daftar Produk** juga dapat melihat detail Produk dengan Klik Nama Produk

Daftar Produk Paket MAA-P2208-272740

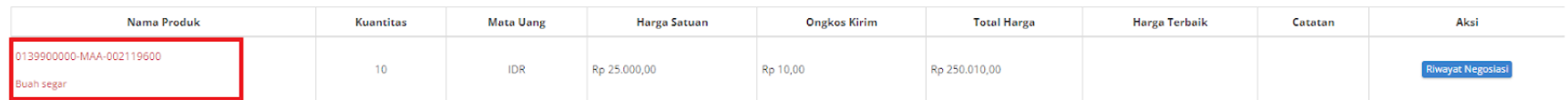

**Gambar 23. Halaman Daftar Produk Paket**

#### <span id="page-26-0"></span>**5.6 Proses Negosiasi**

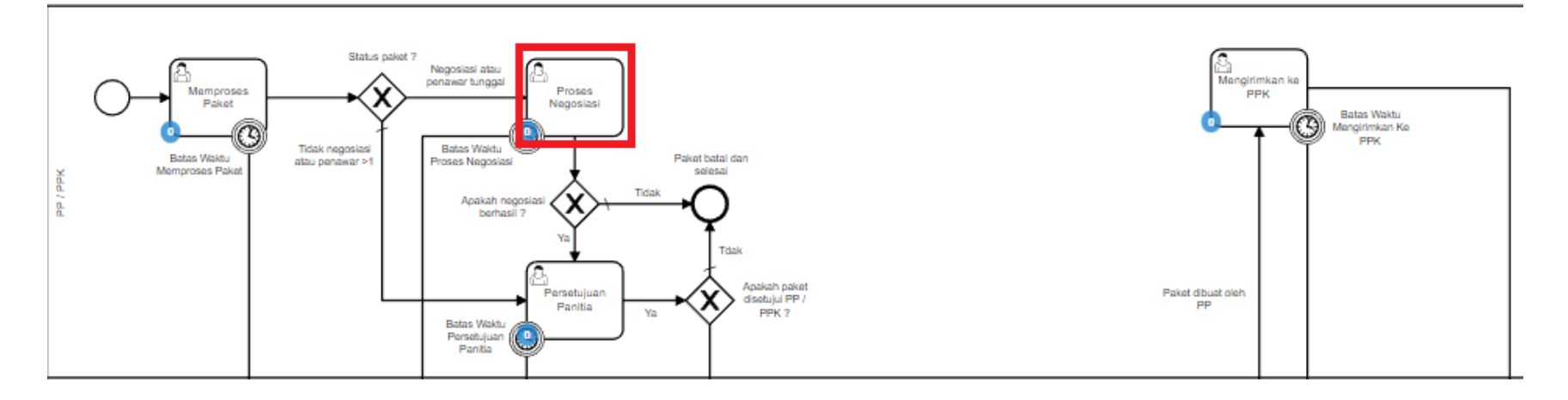

**Gambar 24. Alur BPMN** *e-Purchasing* **produk barang/jasa pemerintah - Proses Negosiasi**

**Proses Negosiasi** dilakukan oleh penyedia dengan panitia (PP / PPK), terdapat **Batas Waktu Respon Paket Proses negosiasi** pada bagian **Status** dalam **Detail Paket**.

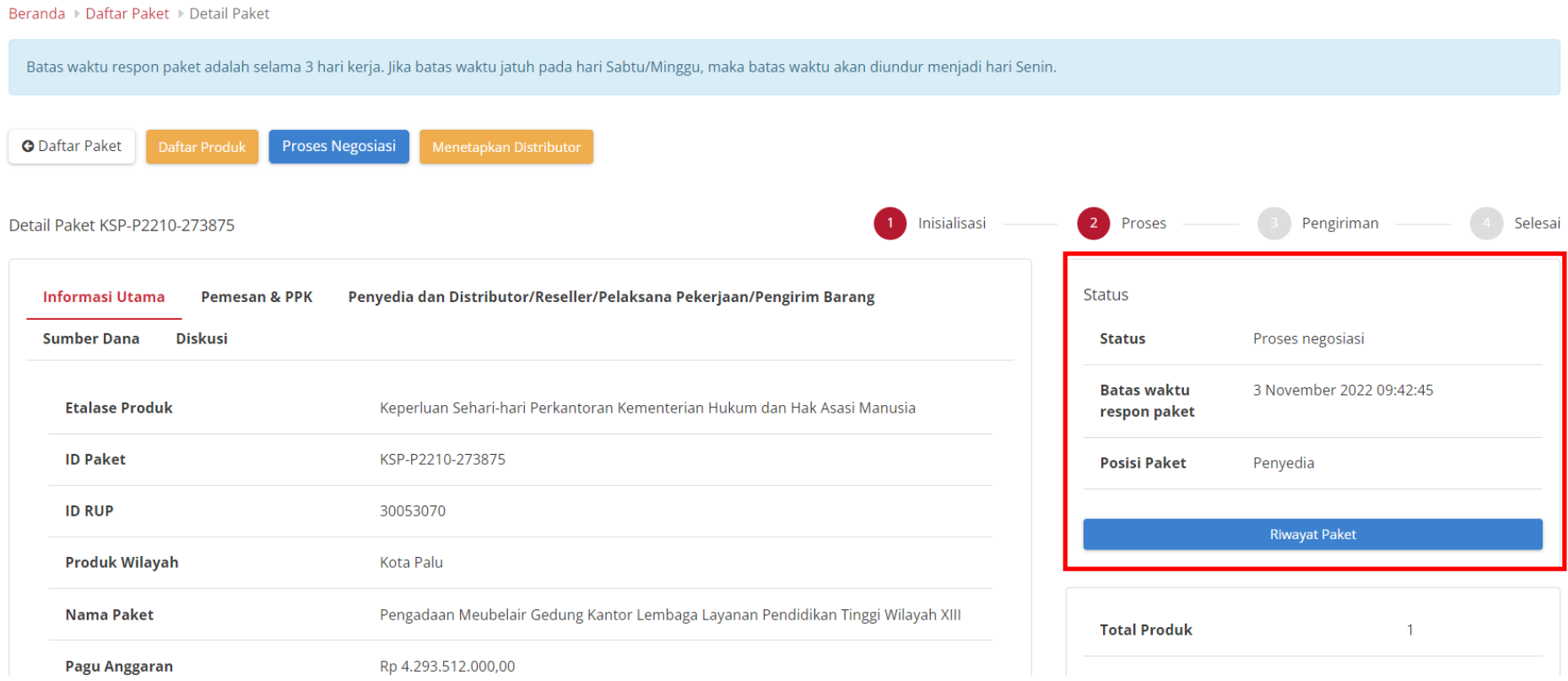

**Gambar 25. Batas Waktu Respon Paket Proses negosiasi**

Jika Proses negosiasi tidak dilakukan hingga melewati **Batas Waktu Respon Paket Proses Negosiasi**, maka paket akan dibatalkan secara otomatis melalui sistem seperti berikut.

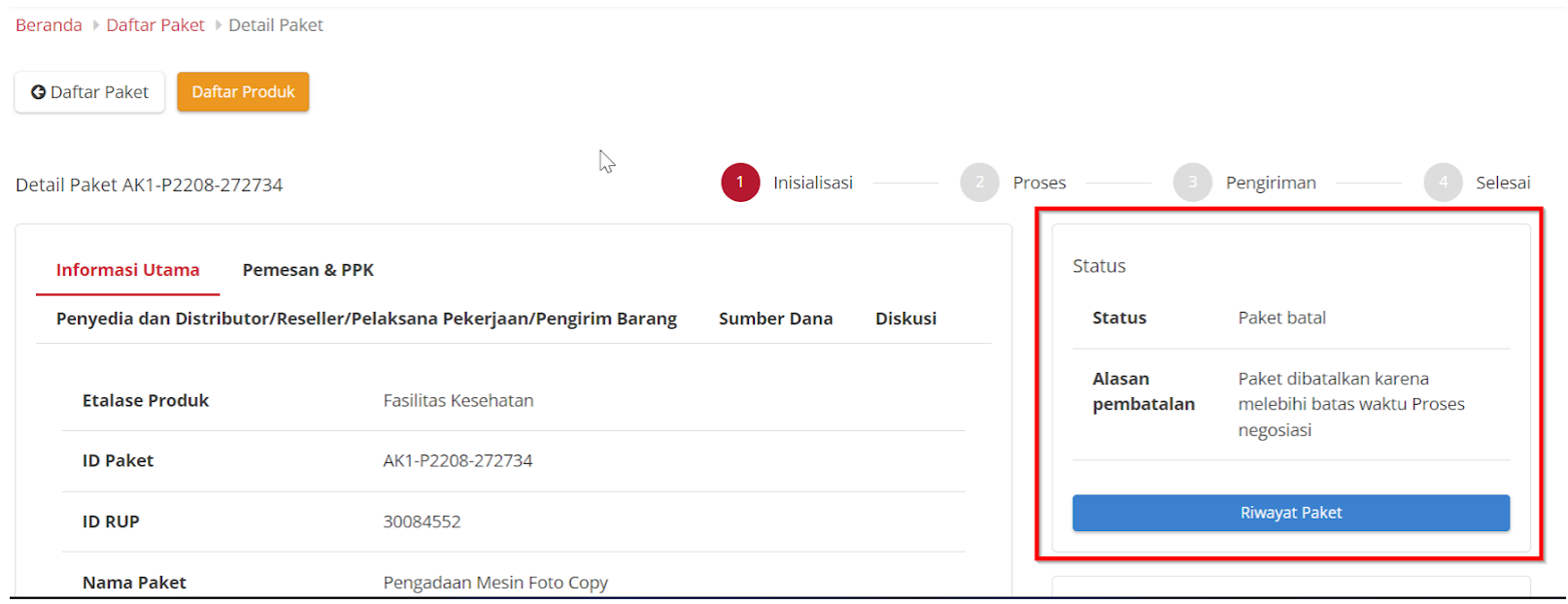

#### **Gambar 26. Proses negosiasi - Paket dibatalkan oleh sistem**

Proses negosiasi dimulai dari panitia dengan menginputkan negosiasi harga satuan, negosiasi perkiraan ongkos kirim, tanggal pengiriman produk dan catatan. Kemudian akan dilakukan negosiasi kepada penyedia barang. Statusnya adalah **Pemesan setuju & Penyedia setuju**.

Jika paket yang tersedia memiliki status **daftar hitam penyedia aktif**, produk tidak dapat dibeli sehingga paket tidak dapat dilanjutkan.

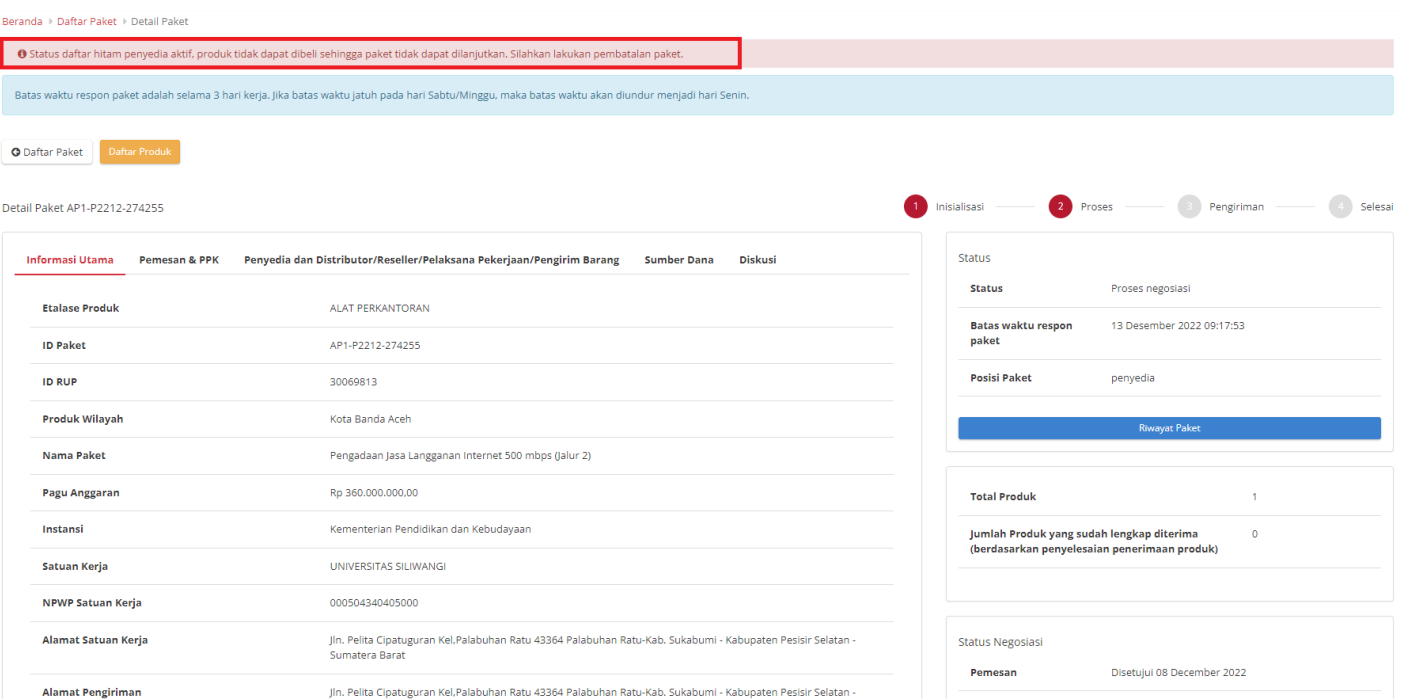

**Gambar 27. Proses negosiasi - Daftar Hitam**

Berikut langkah - langkah untuk melakukan Proses Negosiasi;

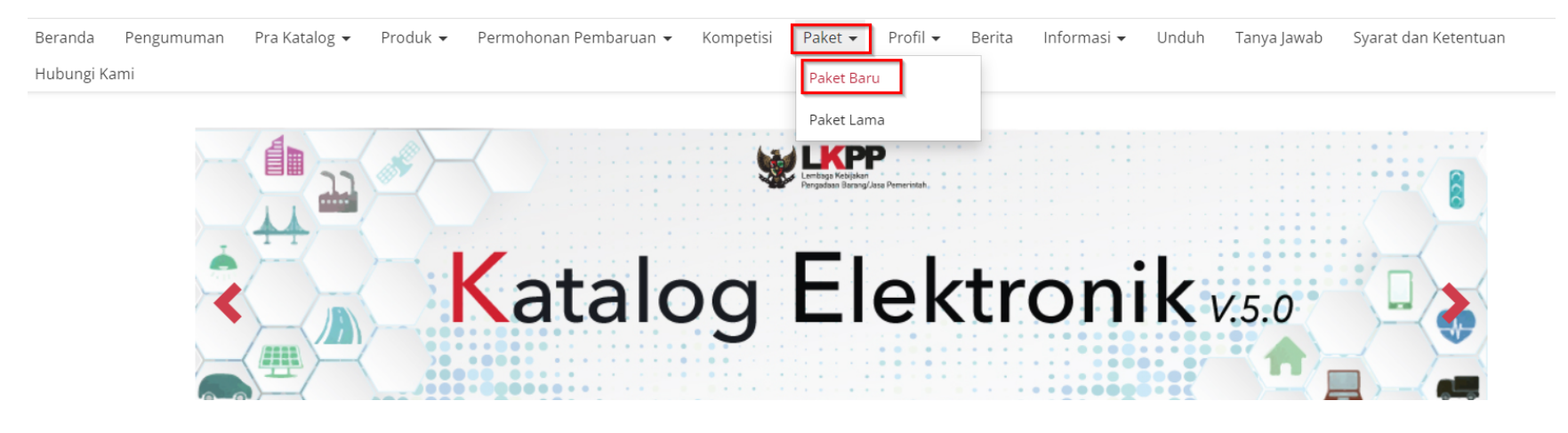

1. Klik menu **Paket**, lalu sub menu **Paket Baru**.

**Gambar 28. Halaman Daftar Paket - Paket Baru**

#### 2. Pilih salah satu paket dengan status **Proses Negosiasi**.

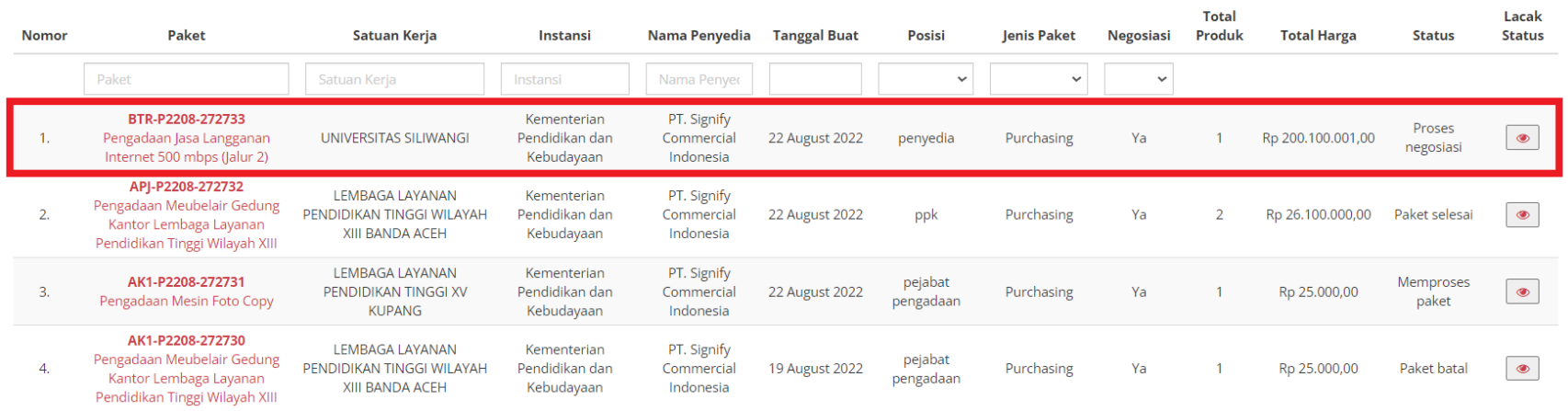

**Gambar 29. Halaman Daftar Paket - Paket dengan Status Proses Negosiasi**

#### 3. Pilih salah satu paket, kemudian klik paket tersebut.

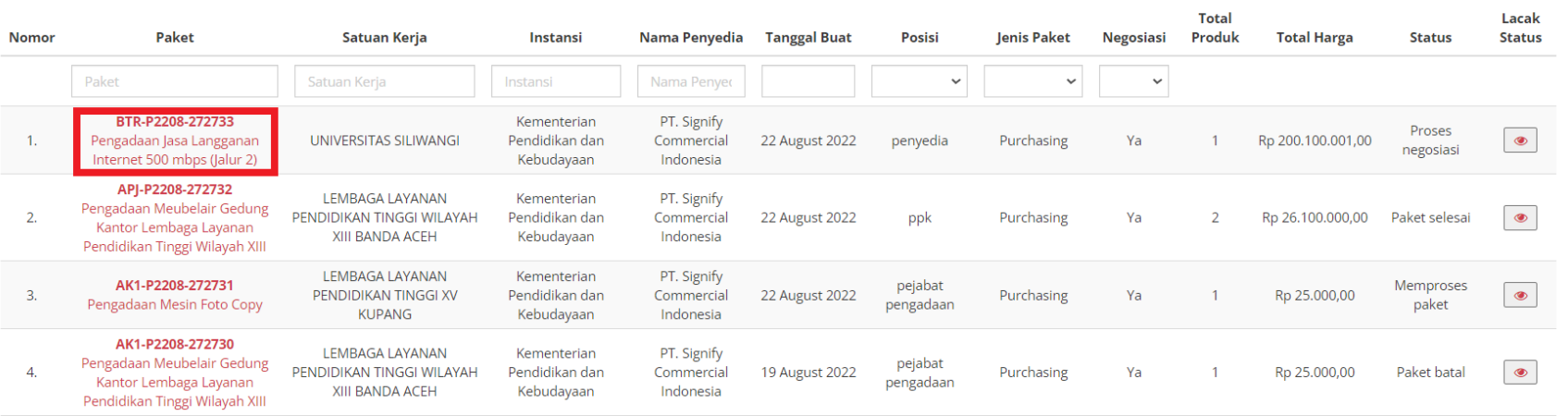

**Gambar 30. Proses Negosiasi - Pilih Paket**

#### 4. Klik tombol **Proses Negosiasi**.

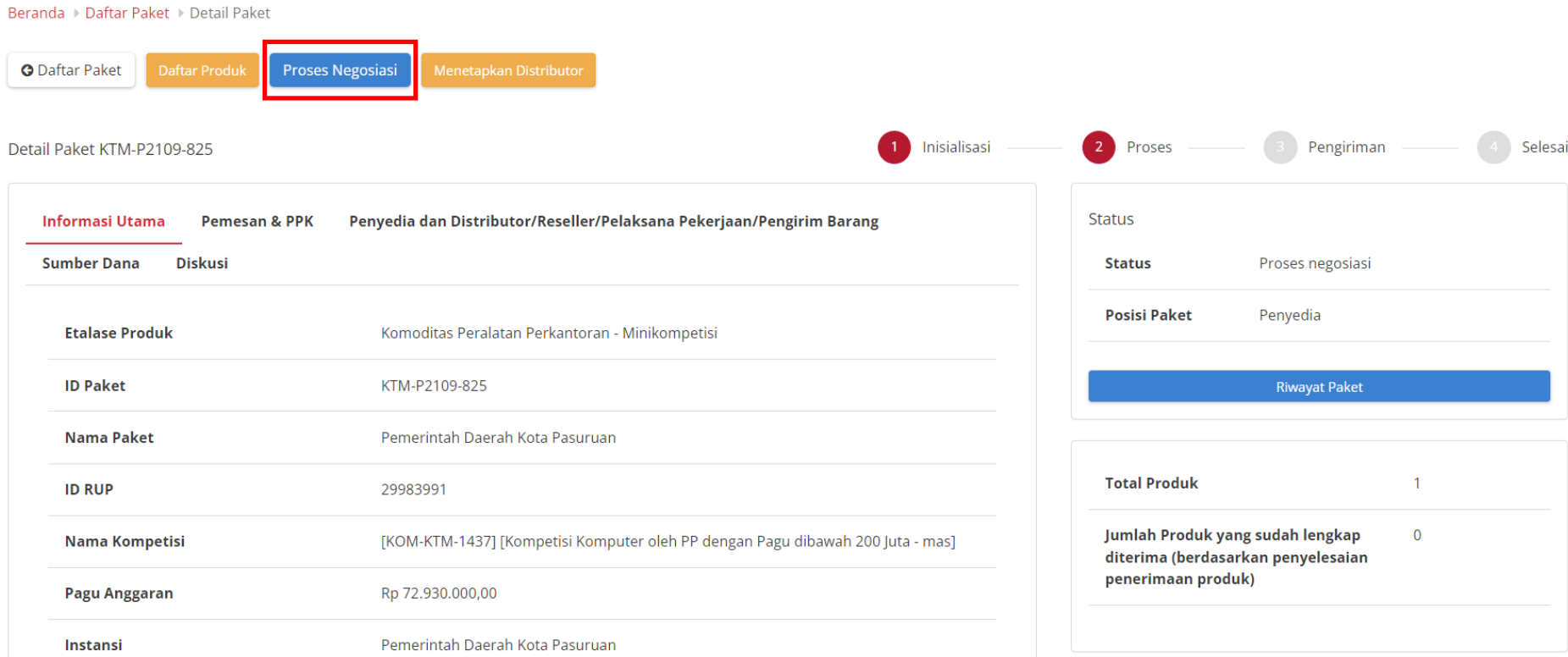

**Gambar 31. Proses Negosiasi**

5. Apabila Penyedia sudah **sepakat/menerima** hasil negosiasi, maka Penyedia bisa langsung klik tombol **Kirim Negosiasi** (tidak perlu mengubah nilai pada kolom Harga Satuan, Ongkos Kirim, Tanggal Pengiriman, atau Catatan Tambahan). Jika tidak **sepakat/ menerima**, maka ubah nilai pada kolom Harga Satuan, Ongkos Kirim, Tanggal Pengiriman, atau Catatan Tambahan lalu klik tombol **Kirim Negosiasi**.

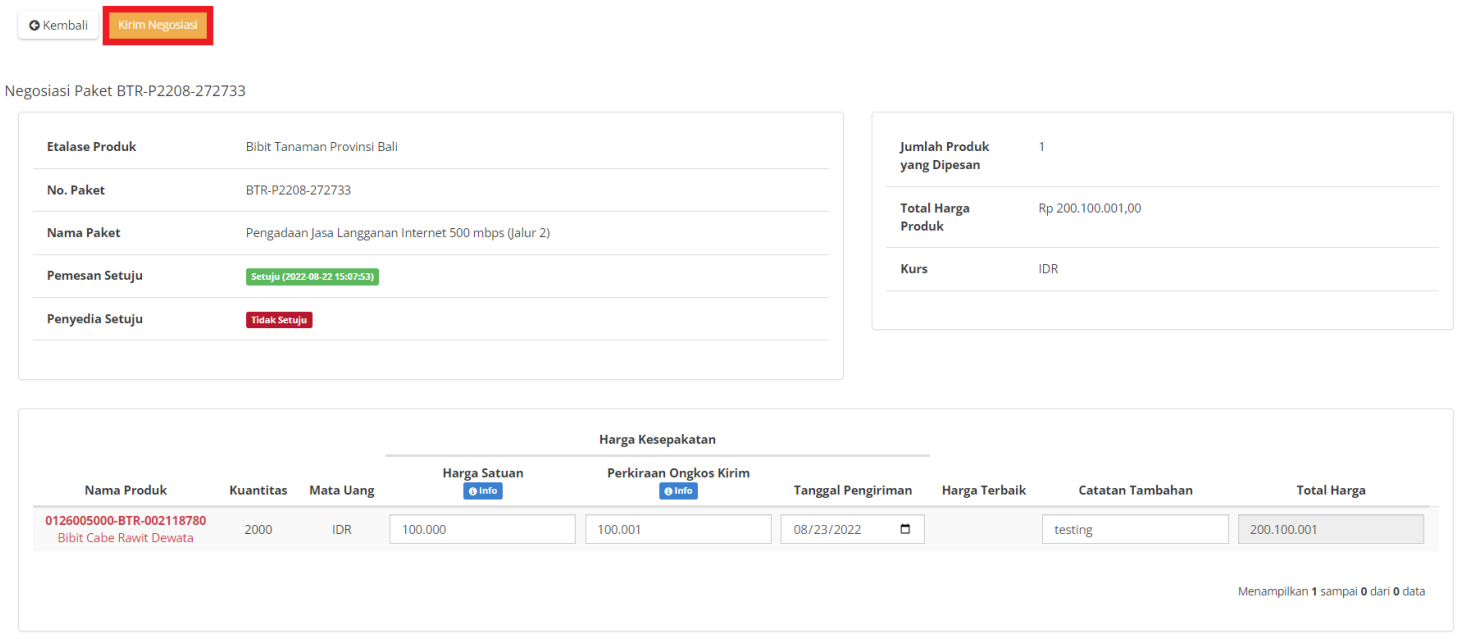

**Gambar 32. Proses Negosiasi - Kirim Negosiasi**

#### 6. Kemudian muncul notifikasi bahwa "**Kedua belah pihak telah menyetujui negosiasi**". Menampilkan **Status Penyedia** telah **Setuju.**

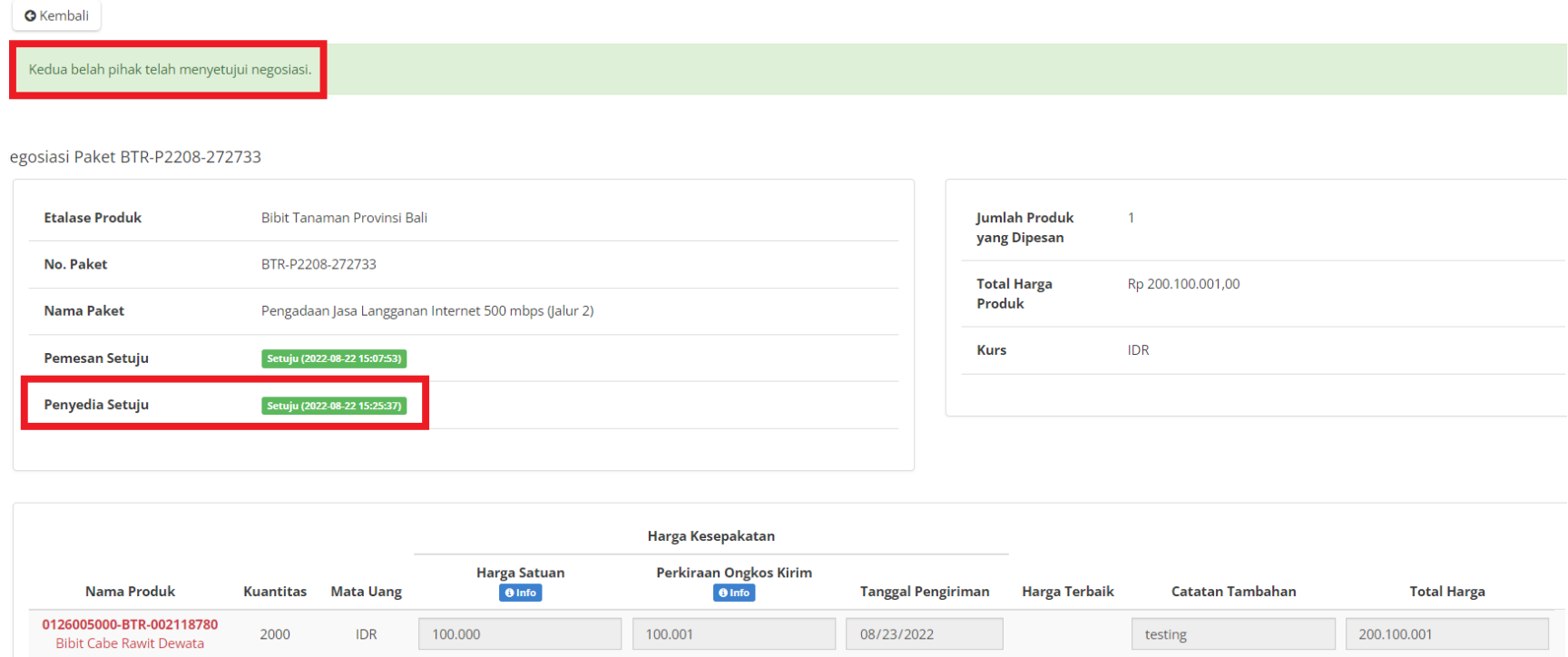

#### **Gambar 33. Proses Negosiasi - Penyedia Setuju**

7. Menunggu PP / PPK untuk menyelesaikan negosiasi. Jika sudah setuju akan masuk ke proses **Persetujuan Paket PP / PPK (panitia)**.
# **5.7 Generate Dokumen Riwayat Negosiasi**

**Riwayat Negosiasi** adalah menampilkan history negosiasi paket antara pemesan dan penyedia, riwayat Negosiasi dapat di generate.

Berikut langkah - langkah generate dokumen riwayat negosiasi:

1. Klik menu **Paket**, lalu sub menu **Paket Baru.**

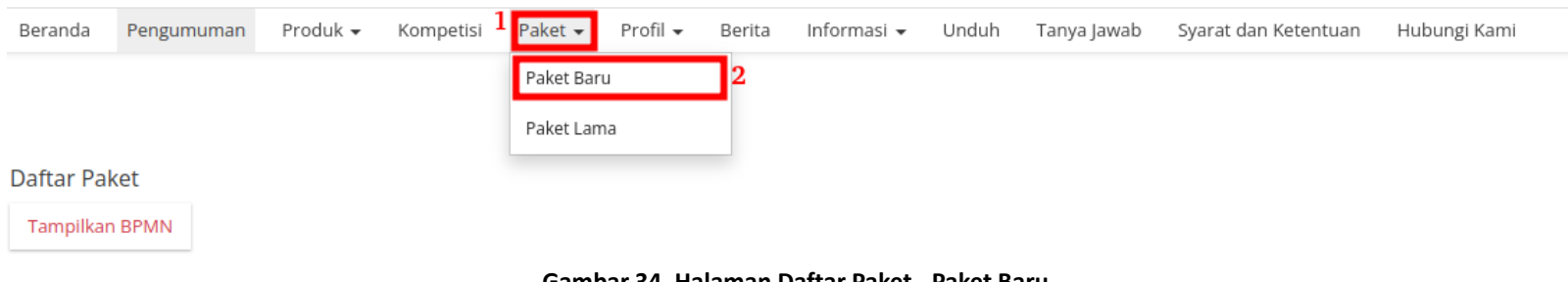

**Gambar 34. Halaman Daftar Paket - Paket Baru**

2. Klik salah satu Paket yang **telah melakukan** proses **Negosiasi**.

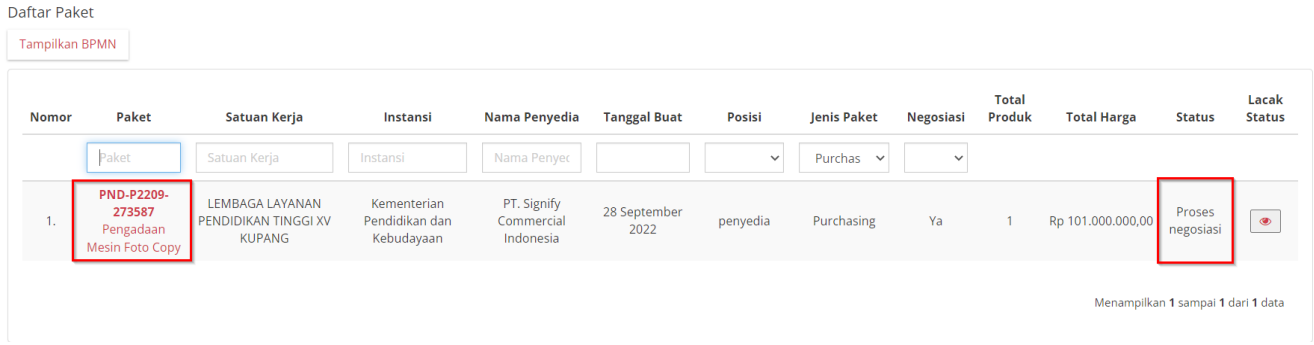

**Gambar 35. Halaman Daftar Paket - Proses Negosiasi**

3. Klik **Riwayat Negosiasi** pada bagian **Harga Negosiasi**.

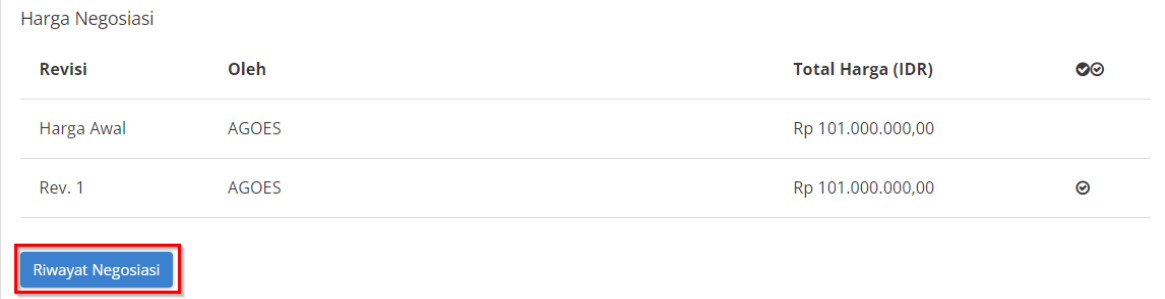

#### **Gambar 36. Halaman Detail Paket - Riwayat Negosiasi**

### 4. Klik **Cetak Riwayat Negosiasi.**

Beranda ▶ Daftar Paket ▶ Detail Paket ▶ Riwayat Negosiasi

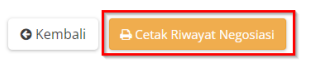

#### Negosiasi Paket PND-P2209-273587

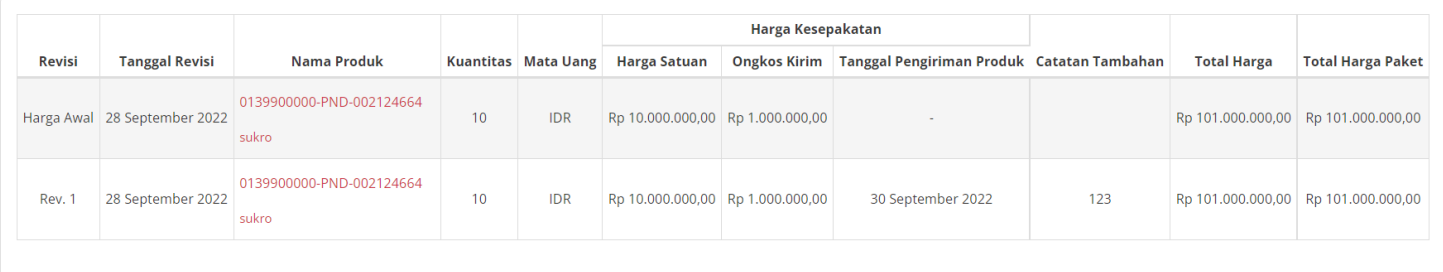

**Gambar 37. Halaman Detail Riwayat Negosiasi - Cetak Riwayat Negosiasi**

## **5.8 Diskusi**

Fitur Diskusi merupakan fitur pada paket yang dapat digunakan sebagai media diskusi semua user (PP-PPK-Penyedia-Distributor) terkait pada sebuah paket. Untuk memulai diskusi, ikuti langkah berikut;

## **5.8.1 Membuat Topik Diskusi**

1. Klik menu **Paket**, lalu sub menu **Paket Baru**.

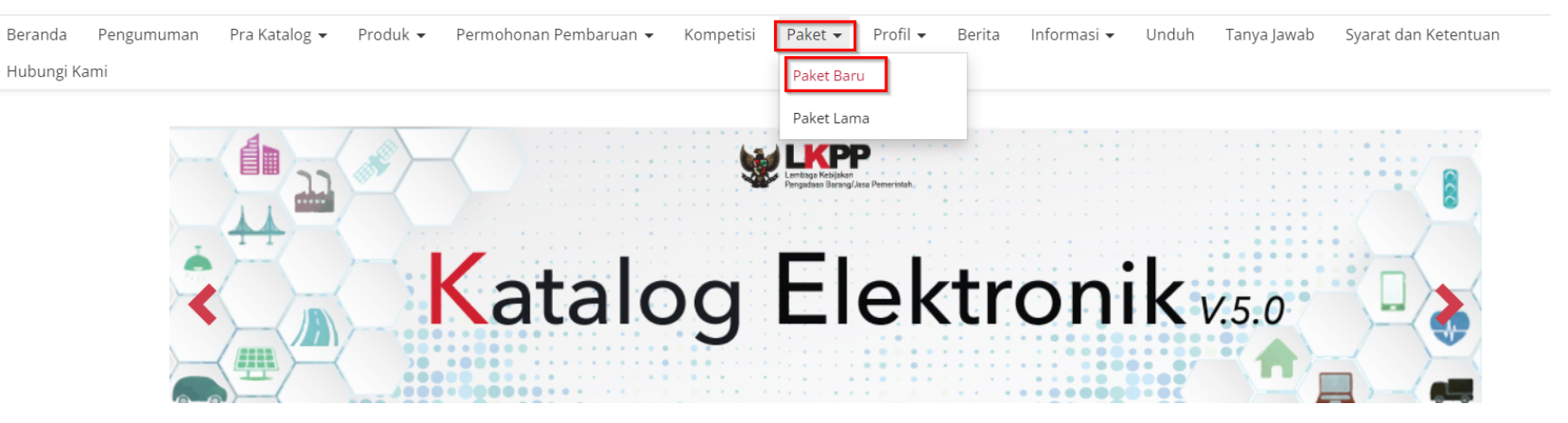

**Gambar 38. Halaman Daftar Paket - Paket Baru**

# 2. Pilih salah satu paket untuk menampilkan detail paket

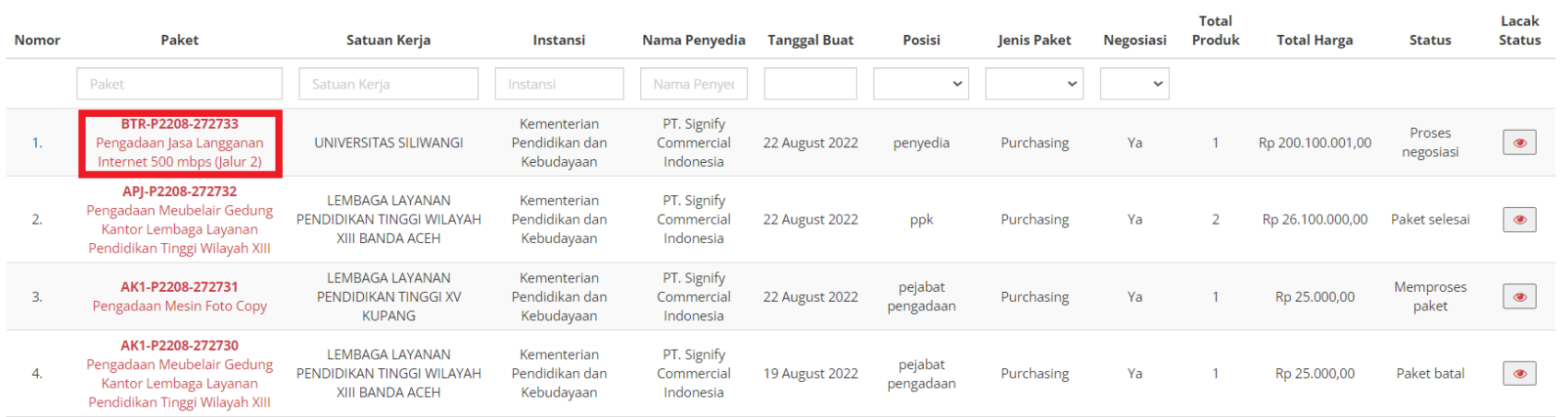

**Gambar 39. Halaman Daftar Paket - Pilih Paket**

# 3. Pada halaman detail paket, klik tab **Diskusi**.

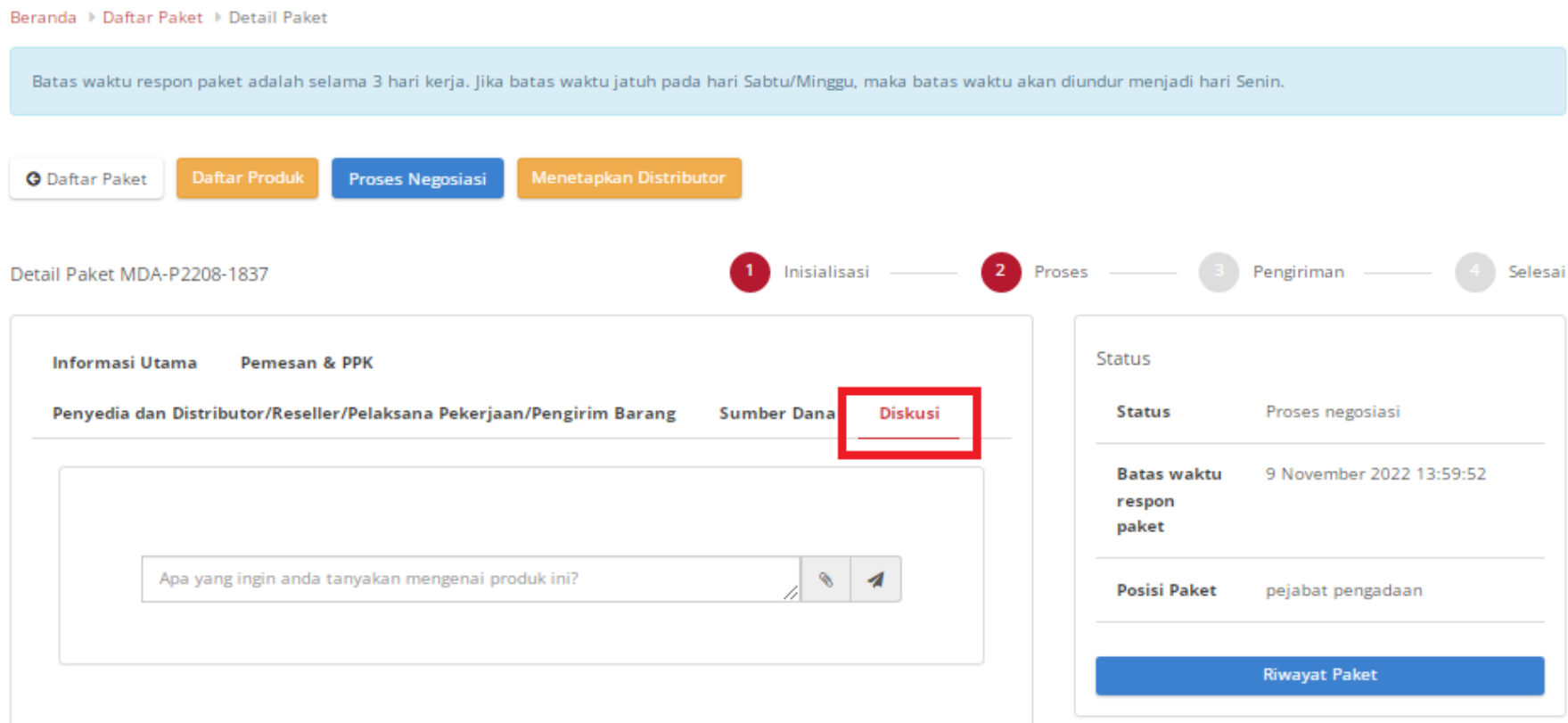

#### **Gambar 40. Halaman Detail Paket - Tab Diskusi**

4. Masukkan topik diskusi/ pertanyaan pada *field ,* kemudian klik ikon kirim.

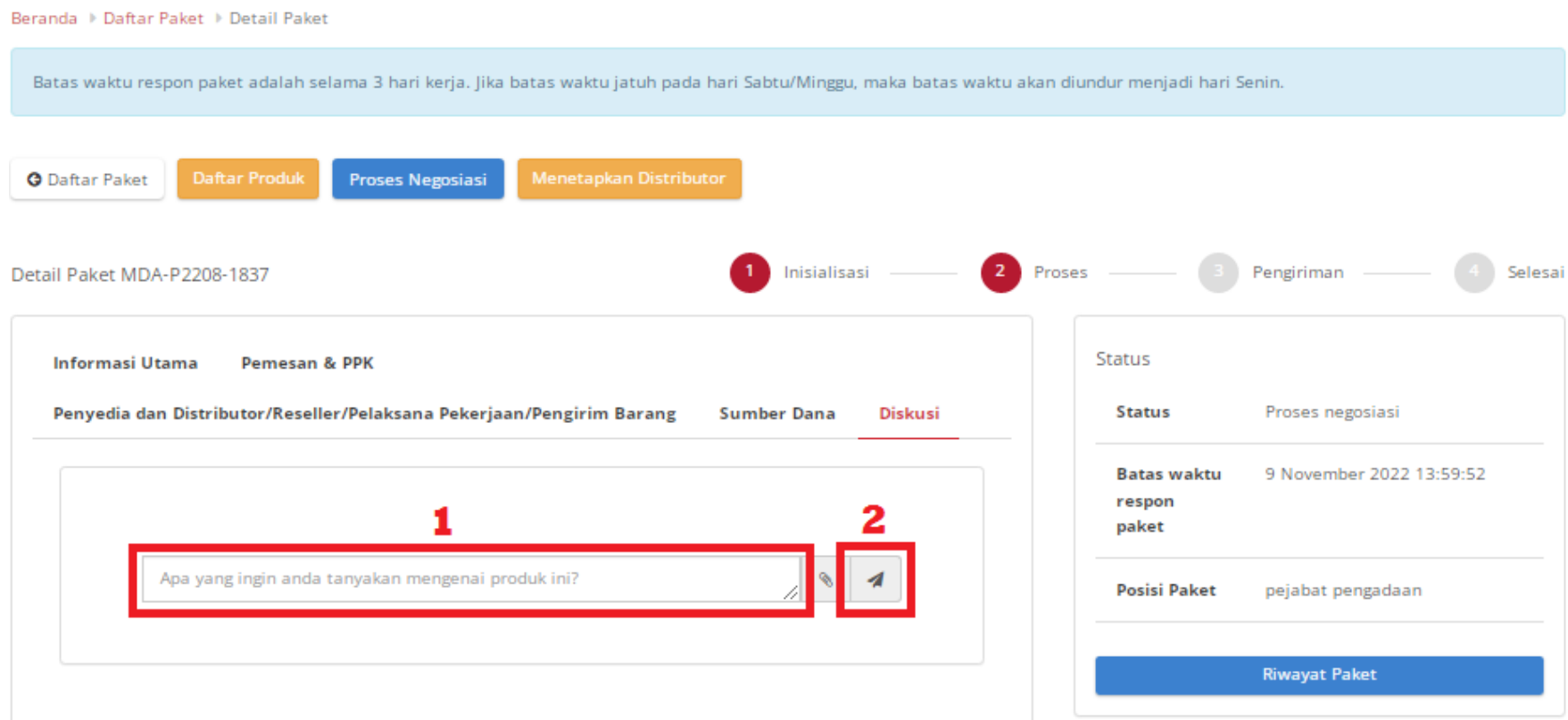

**Gambar 41. Halaman Detail Paket - Membuat Topik Diskusi**

5. Berikut tampilan halaman diskusi ketika sudah mengirimkan topik/pertanyaan.

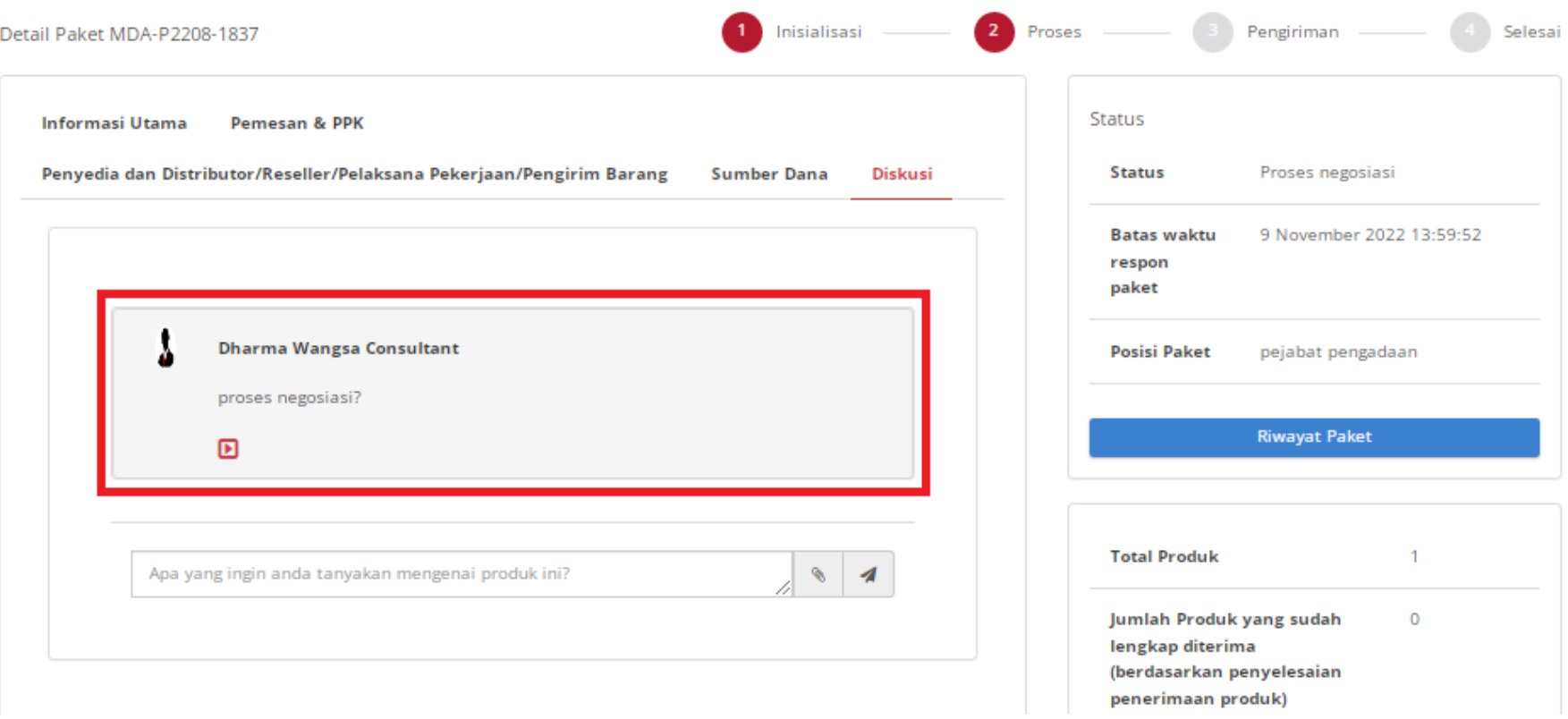

**Gambar 42. Halaman Detail Paket - Tampilan setelah membuat topik diskusi**

#### **5.8.2 Menjawab Topik Diskusi**

Topik/ pertanyaan yang diajukan akan masuk ke Penyedia, Distributor, PP, PPK paket ID yang sama. Penyedia/PP/PPK/Distributor dapat memberikan respon atau jawaban terhadap topik atau pertanyaan yang diajukan.

- 1. **Login** Penyedia.
- 2. Klik menu **Paket**, lalu sub menu **Paket Baru**.

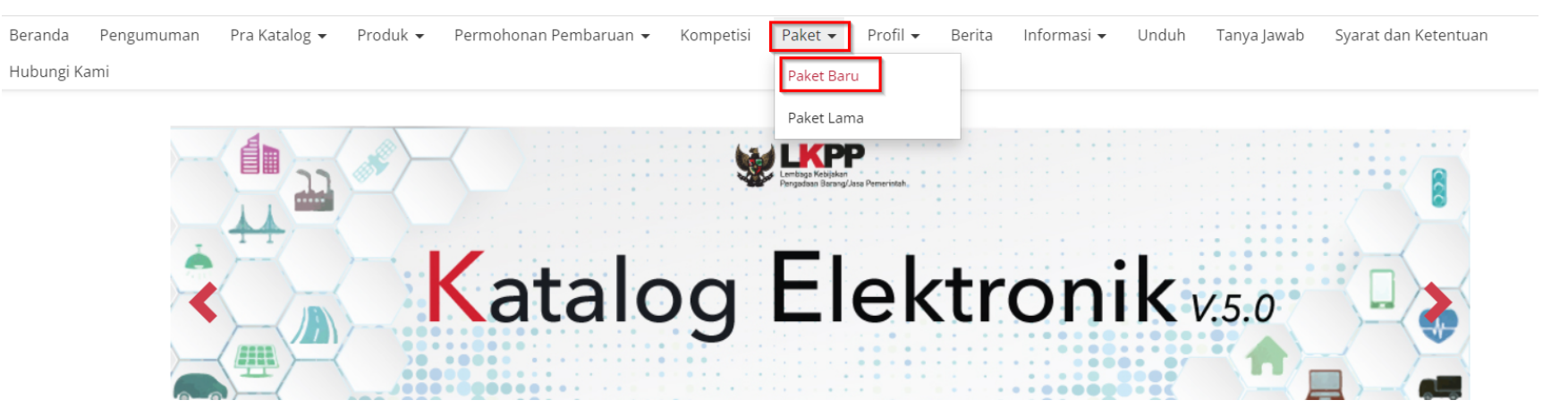

**Gambar 43. Halaman Daftar Paket - Paket Baru**

# 3. Klik salah satu paket untuk menampilkan detail paket

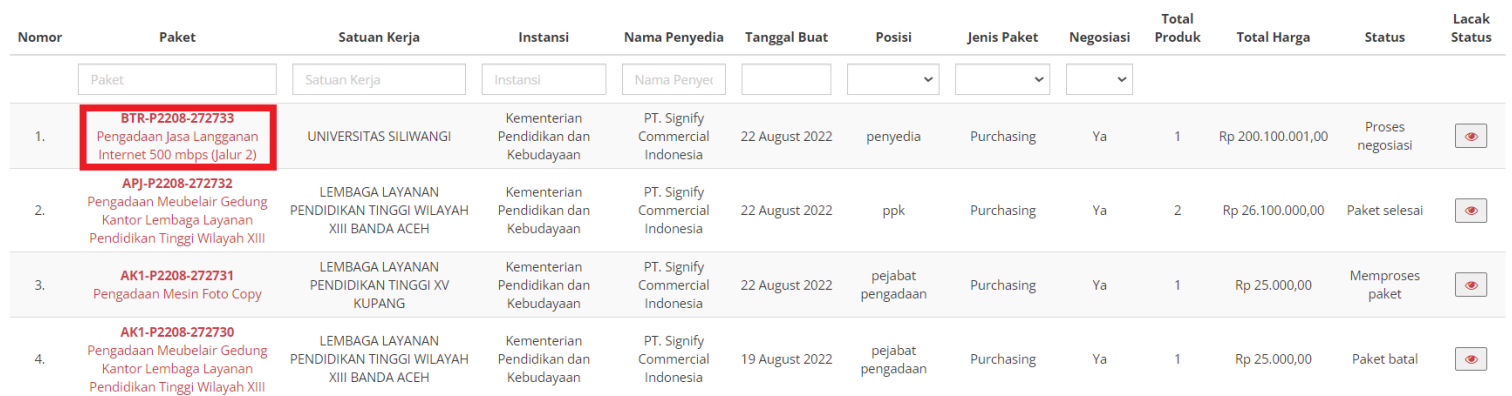

**Gambar 44. Halaman Daftar Paket - Pilih Paket**

# 4. Pada halaman detail paket, klik tab **Diskusi**.

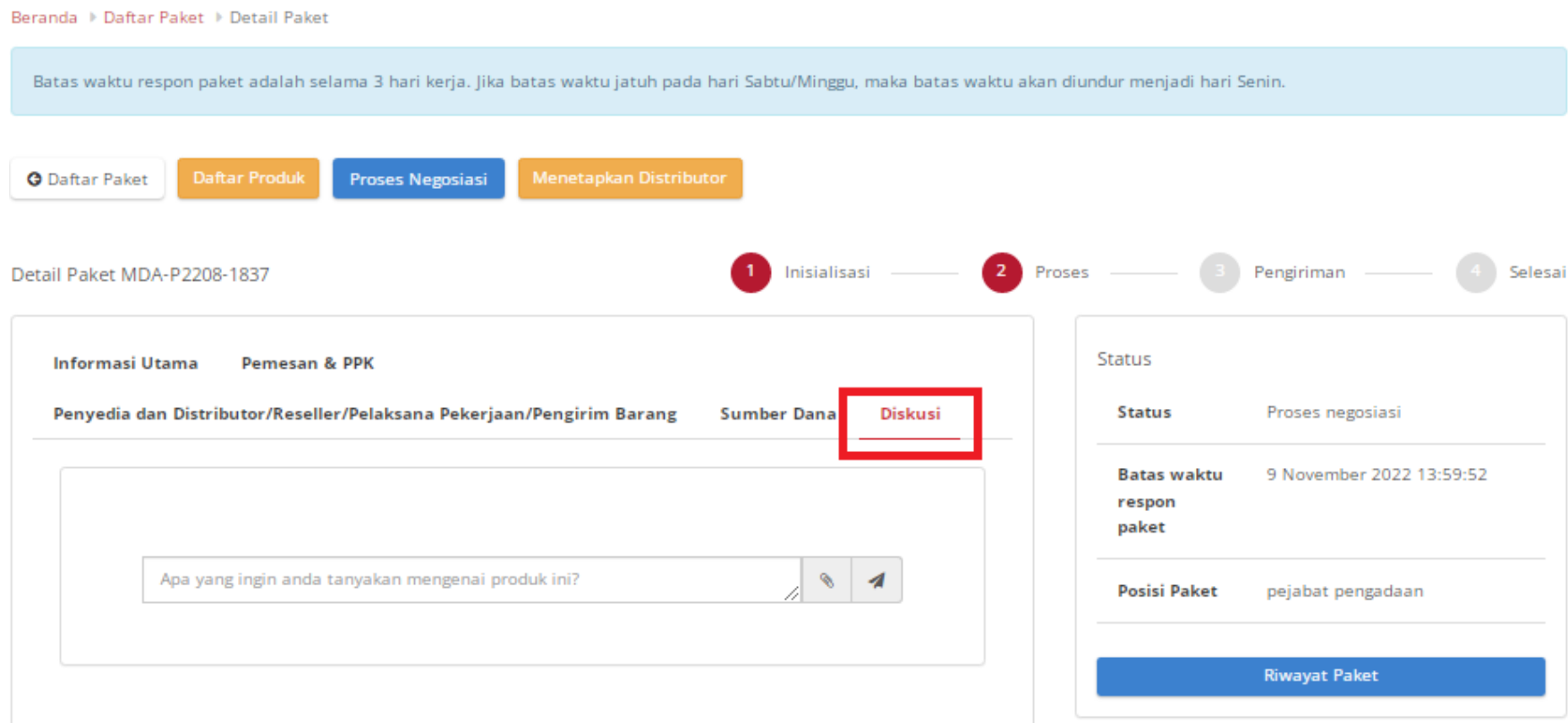

#### **Gambar 45. Halaman Detail Paket - Tab Diskusi**

5. Pada halaman diskusi pilih topik diskusi yang ingin direspon, lalu klik *icon show/hide* untuk menampilkan riwayat diskusi

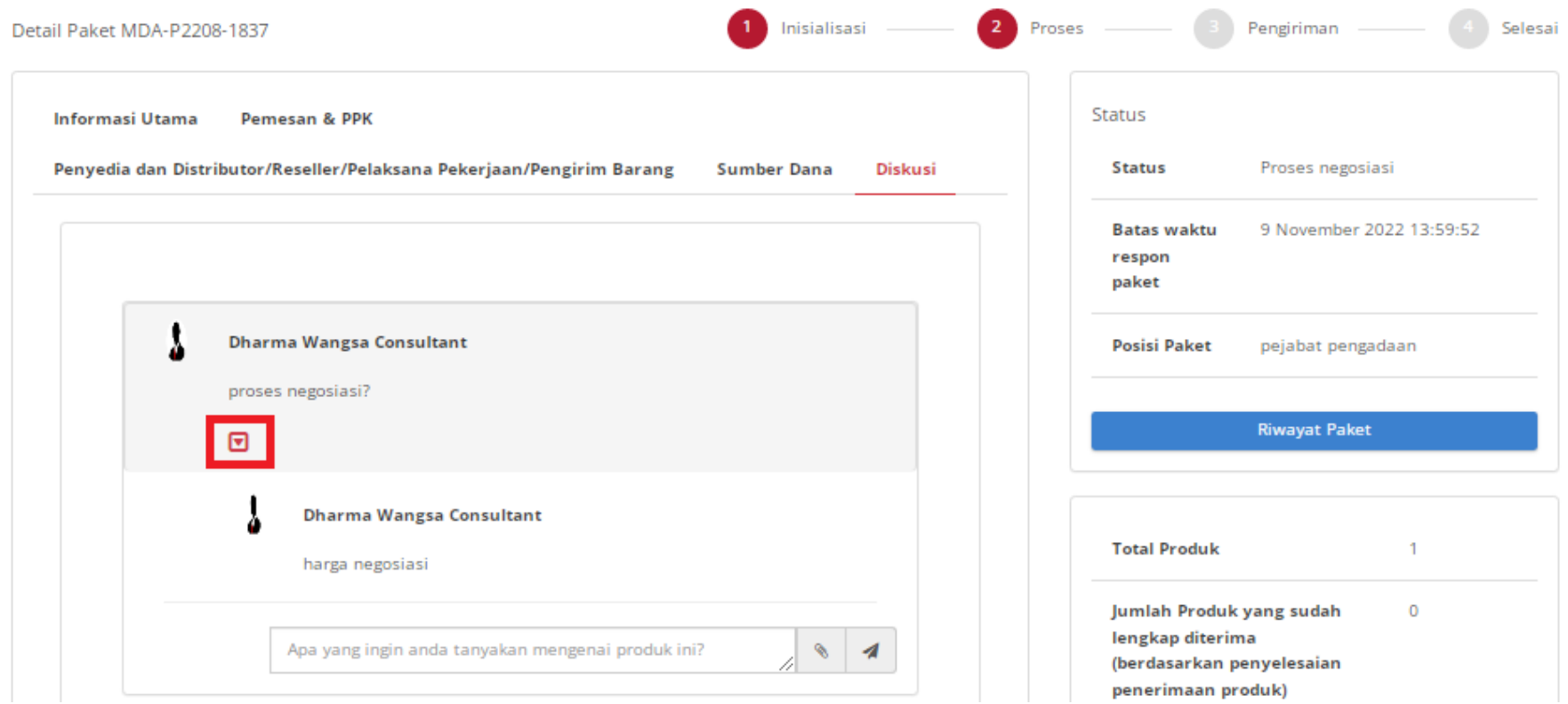

**Gambar 46. Halaman Detail Paket - Membuat jawaban / Merespon diskusi**

6. Masukkan respon atau jawaban pada *field*, lalu klik *icon* **kirim**.

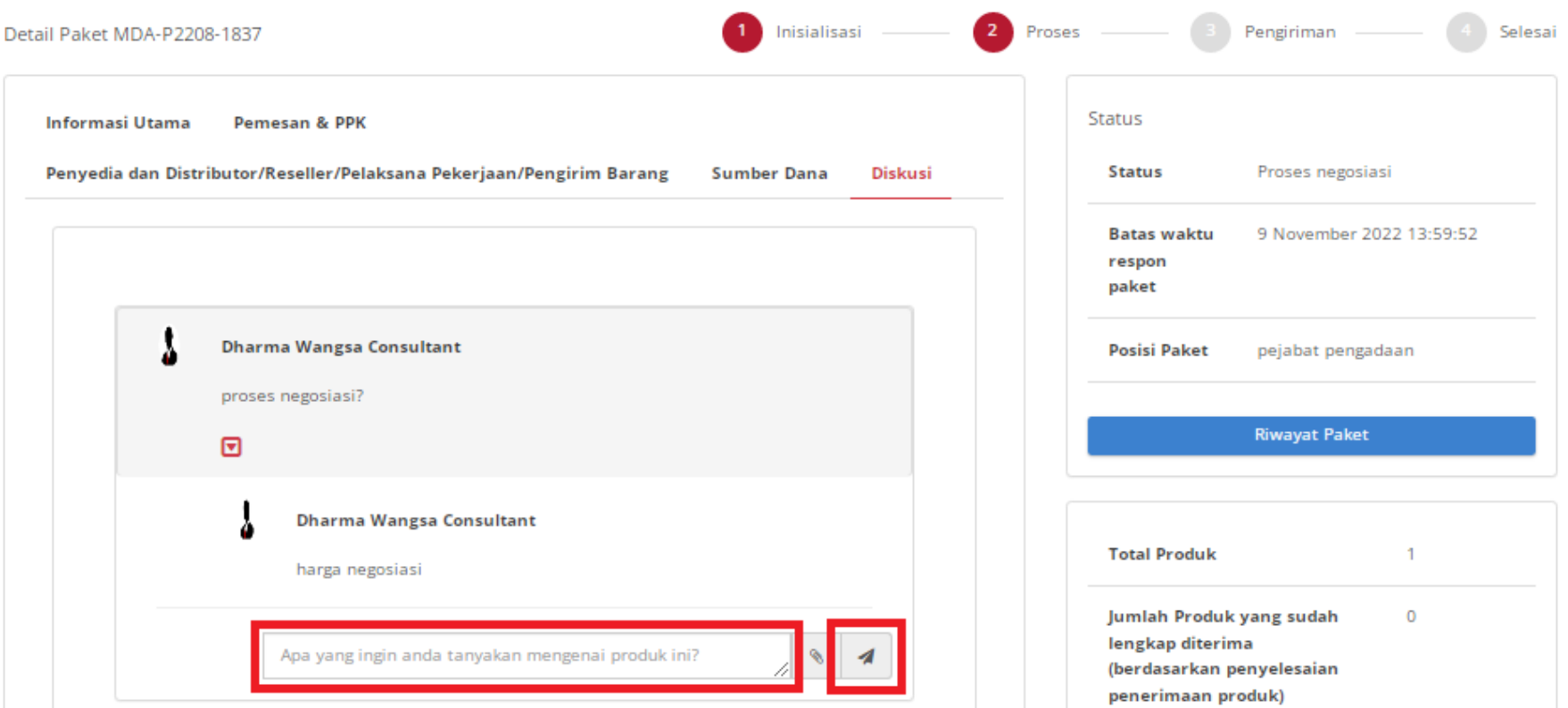

**Gambar 47. Halaman Detail Paket - Mengirim jawaban diskusi**

Setelah mengirim jawaban, maka tampilan diskusi akan memuat semua percakapan atau diskusi PP/PPK/Distributor/Penyedia.

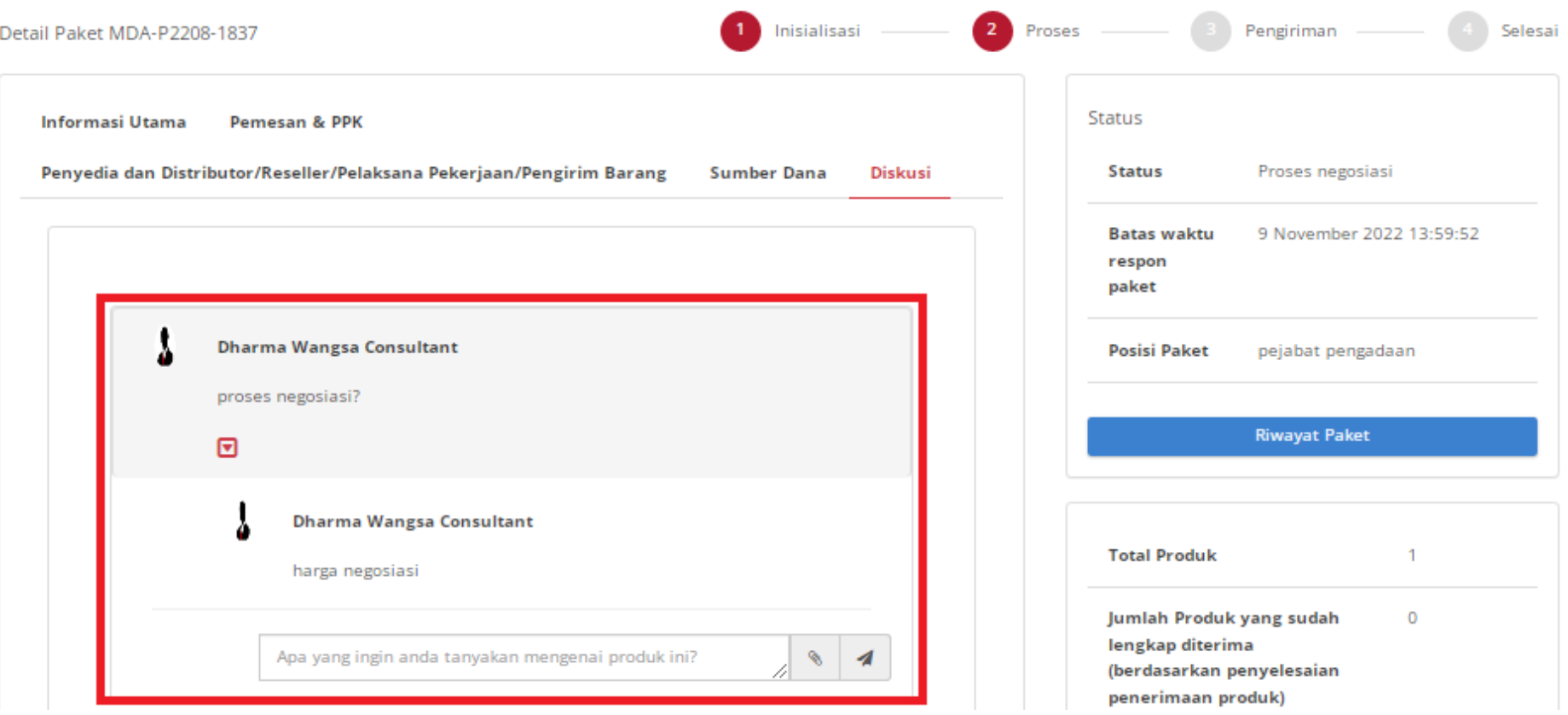

**Gambar 48. Halaman Detail Paket - Tampilan Riwayat Diskusi**

# **5.9 Persetujuan Paket Penyedia**

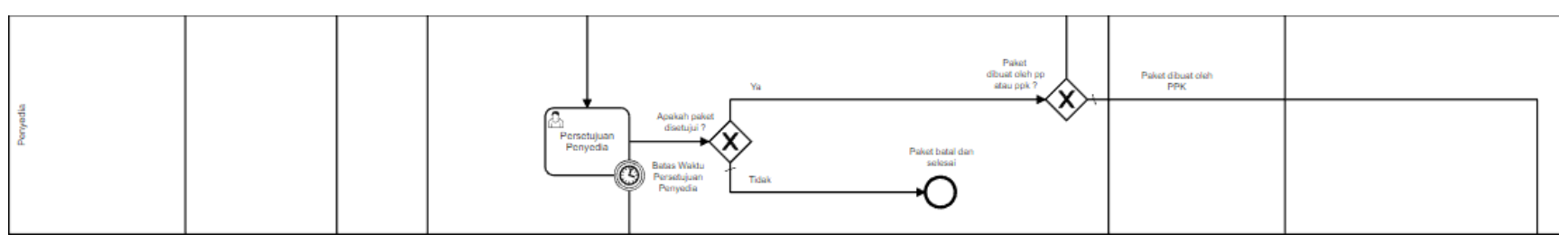

**Gambar 49. Alur BPMN** *e-Purchasing* **produk barang/jasa pemerintah - Persetujuan Paket Penyedia**

Halaman **Persetujuan Paket Penyedia** yaitu halaman untuk melakukan persetujuan paket penyedia, dimana jika sudah melakukan persetujuan ini maka akan ada validasi untuk menetapkan distributor pada paket tersebut. Terdapat **Batas Waktu Respon Paket Persetujuan Penyedia** pada bagian **Status** dalam **Detail Paket.**

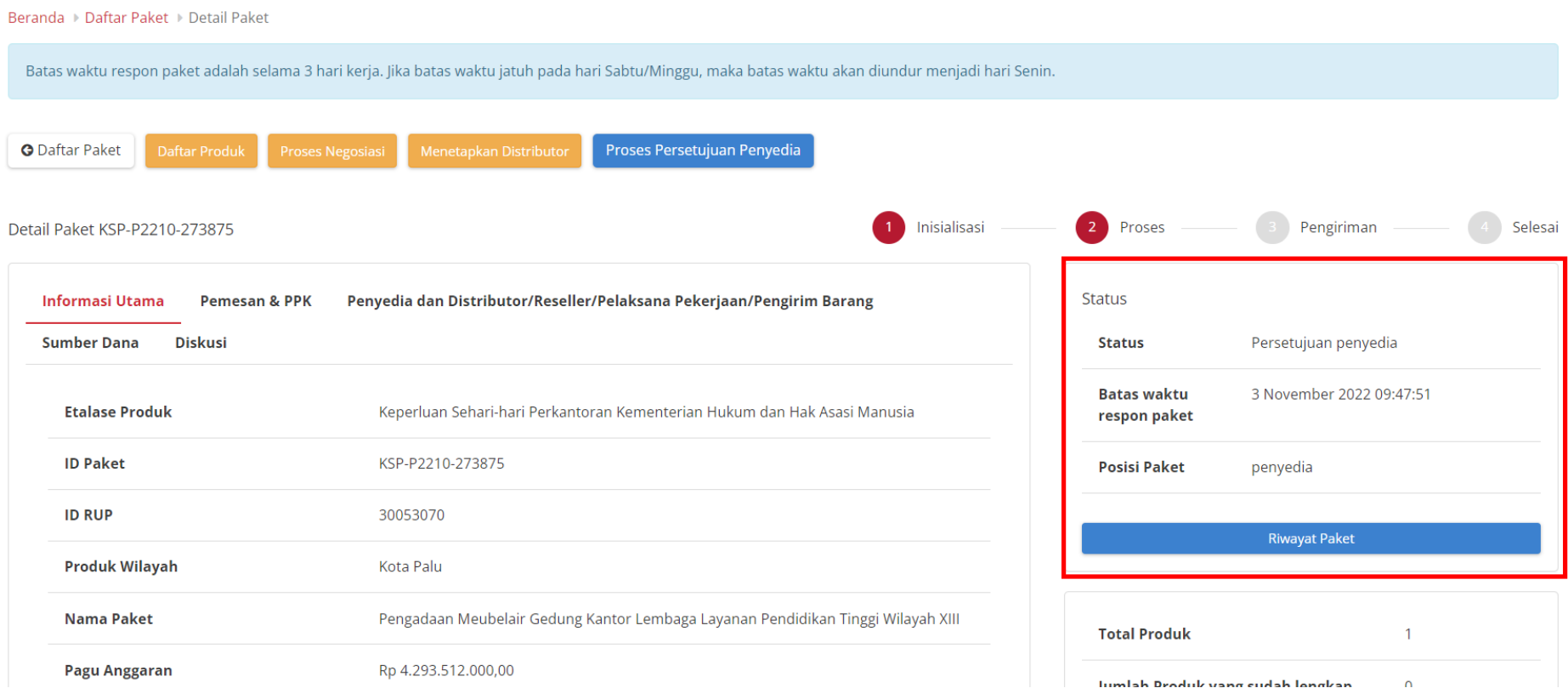

**Gambar 50. Batas Waktu Respon Paket Persetujuan penyedia**

Jika persetujuan penyedia tidak dilakukan hingga melewati **Batas Waktu Respon Paket Persetujuan penyedia**, maka paket akan dibatalkan secara otomatis melalui sistem seperti berikut.

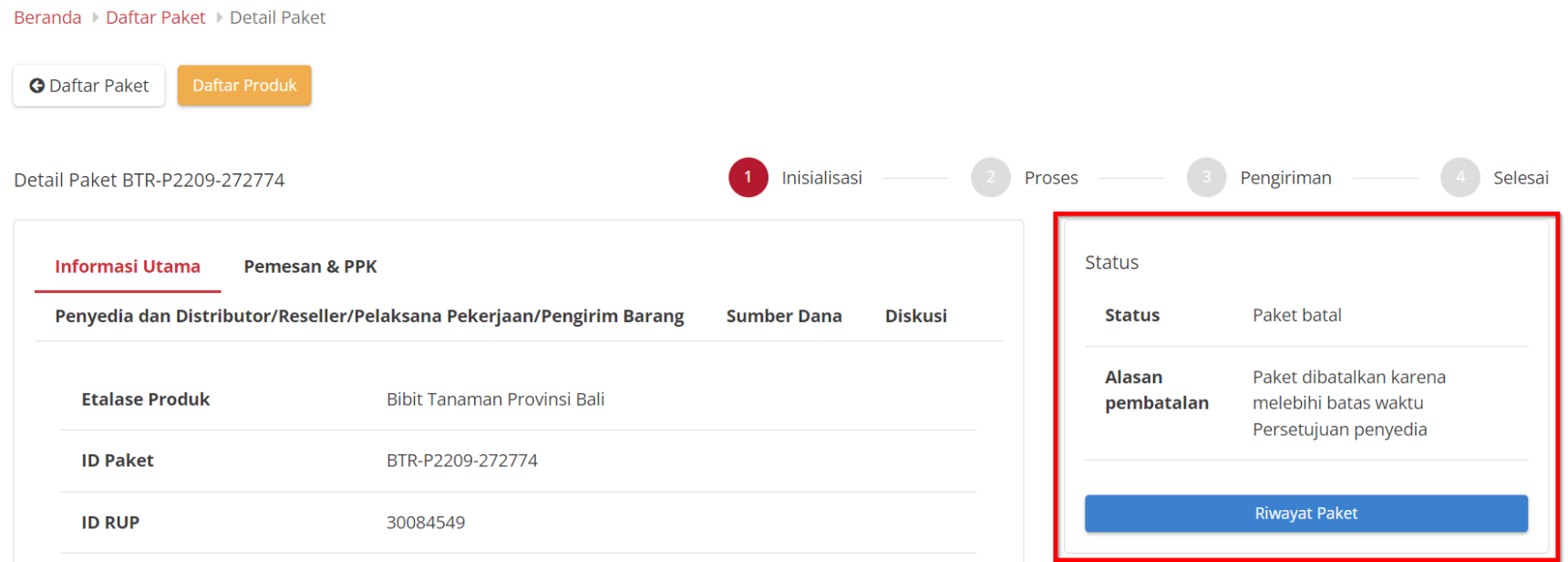

**Gambar 51. Persetujuan penyedia - Paket dibatalkan oleh sistem**

Jika paket yang tersedia memiliki status **daftar hitam penyedia aktif**, produk tidak dapat dibeli sehingga paket tidak dapat dilanjutkan.

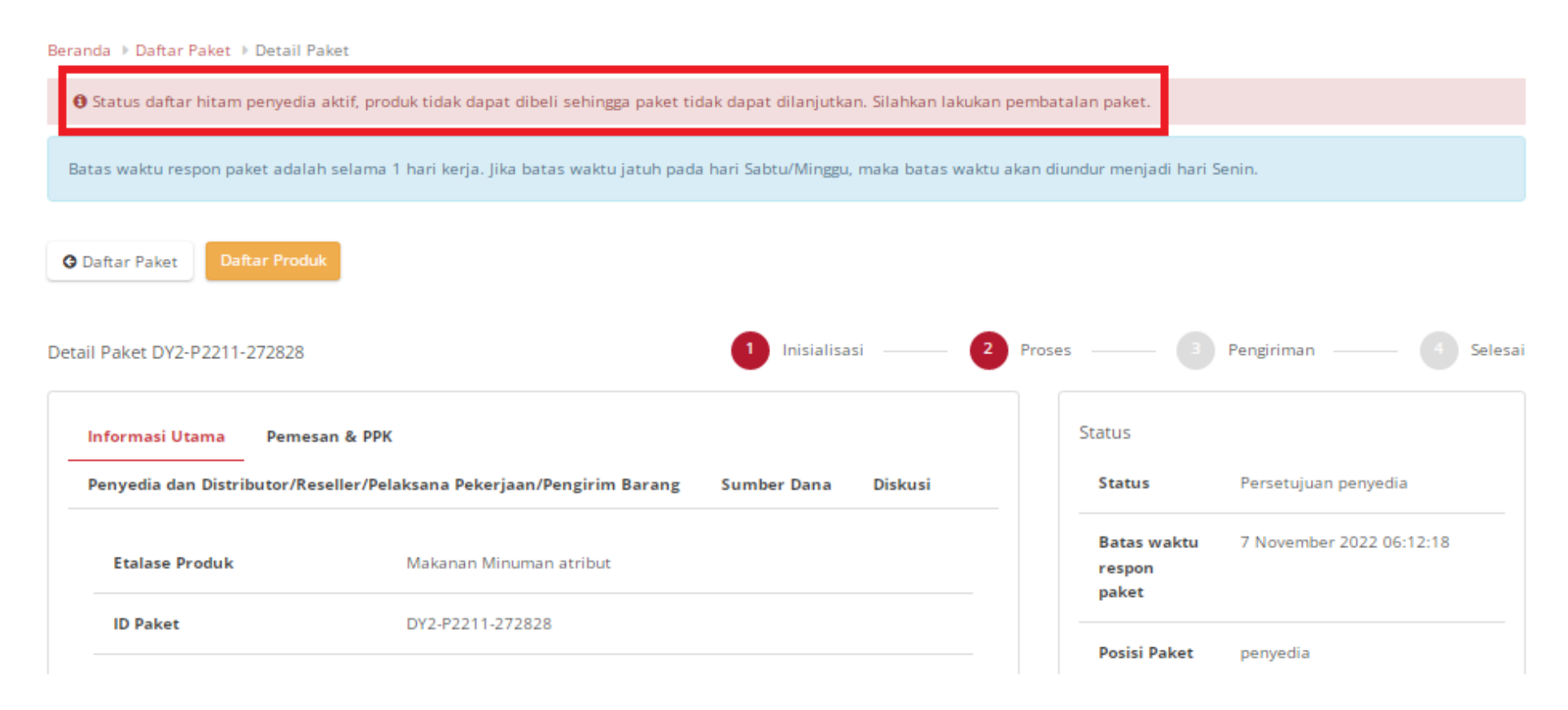

**Gambar 52. Persetujuan penyedia - Daftar Paket Hitam**

#### **5.9.1 Menetapkan Distributor**

Halaman ini menampilkan daftar distributor milik penyedia, hanya tersedia di posisi penyedia untuk menetapkan di paket yang sedang berjalan. Jika sudah menetapkan distributor dapat mengikuti langkah - langkah untuk melakukan persetujuan paket panitia. Jika belum menetapkan distributor, ikutilah langkah-langkah berikut ini:

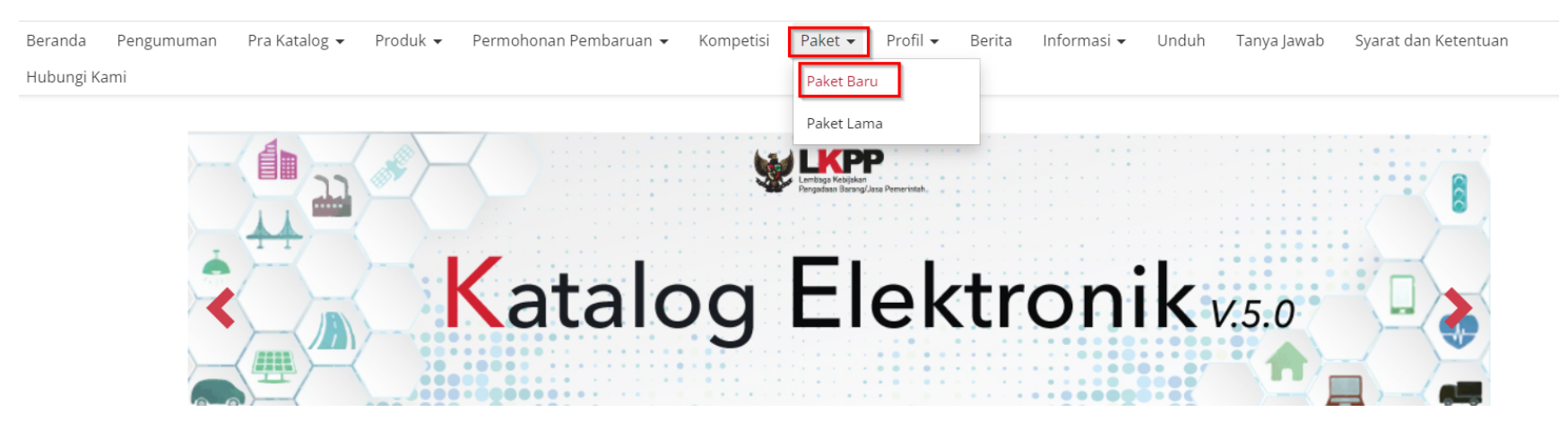

#### 1. Klik menu **Paket**, lalu sub menu **Paket Baru**.

**Gambar 53. Halaman Daftar Paket - Paket Baru**

## 2. Pilih salah satu paket dengan status **Persetujuan Penyedia**.

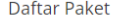

Tampilkan BPMN

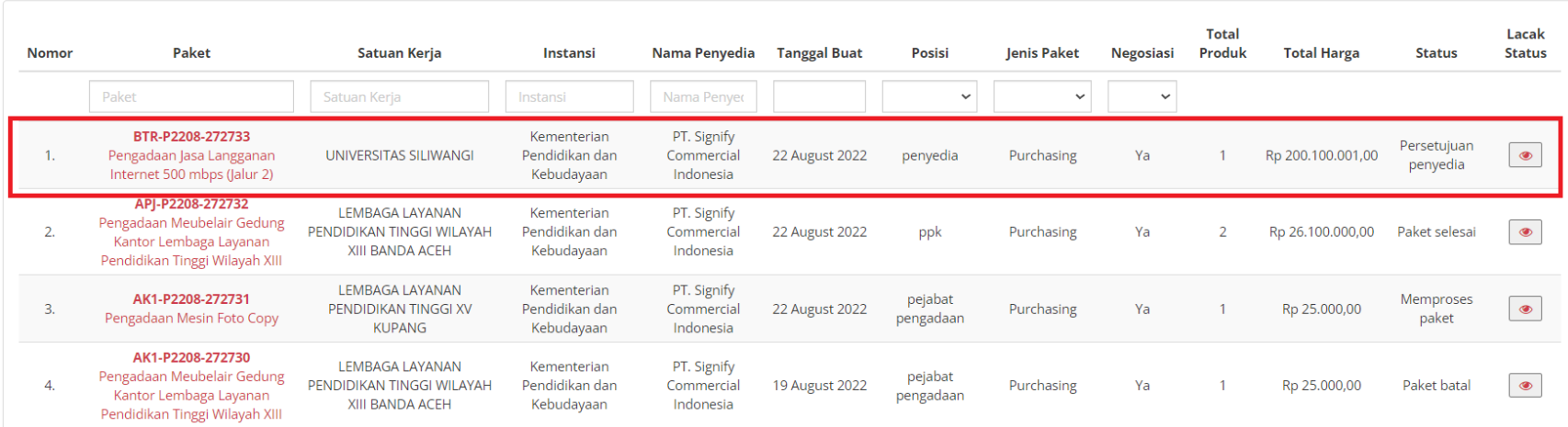

**Gambar 54. Halaman Daftar Paket - Paket dengan Status Persetujuan Penyedia**

3. Pilih salah satu paket, kemudian klik paket tersebut.

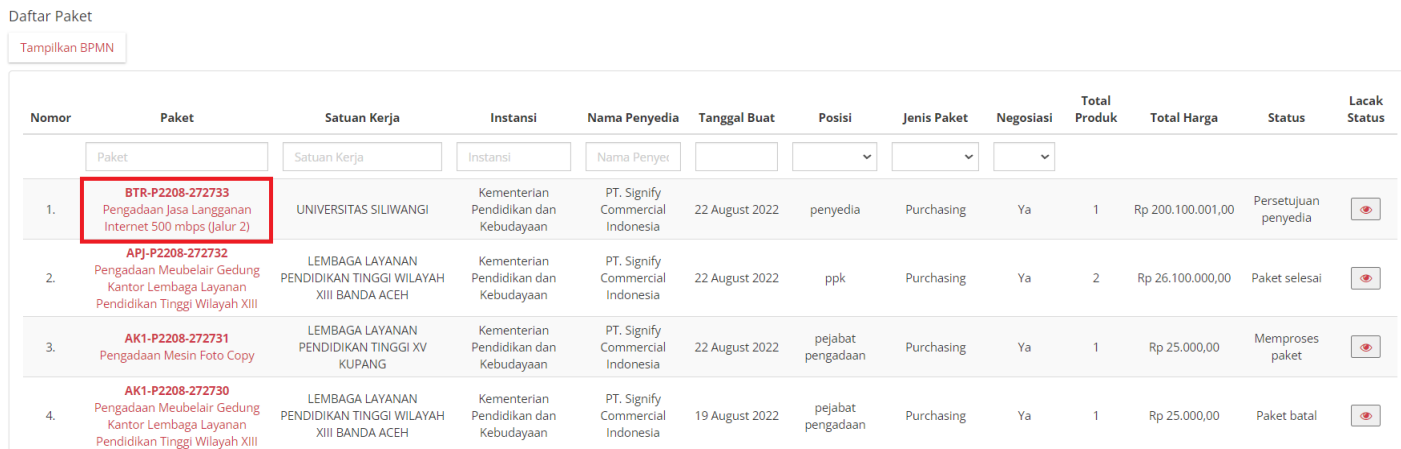

**Gambar 55. Menetapkan Distributor - Pilih Paket**

# 4. Pilih tombol **Menetapkan Distributor**.

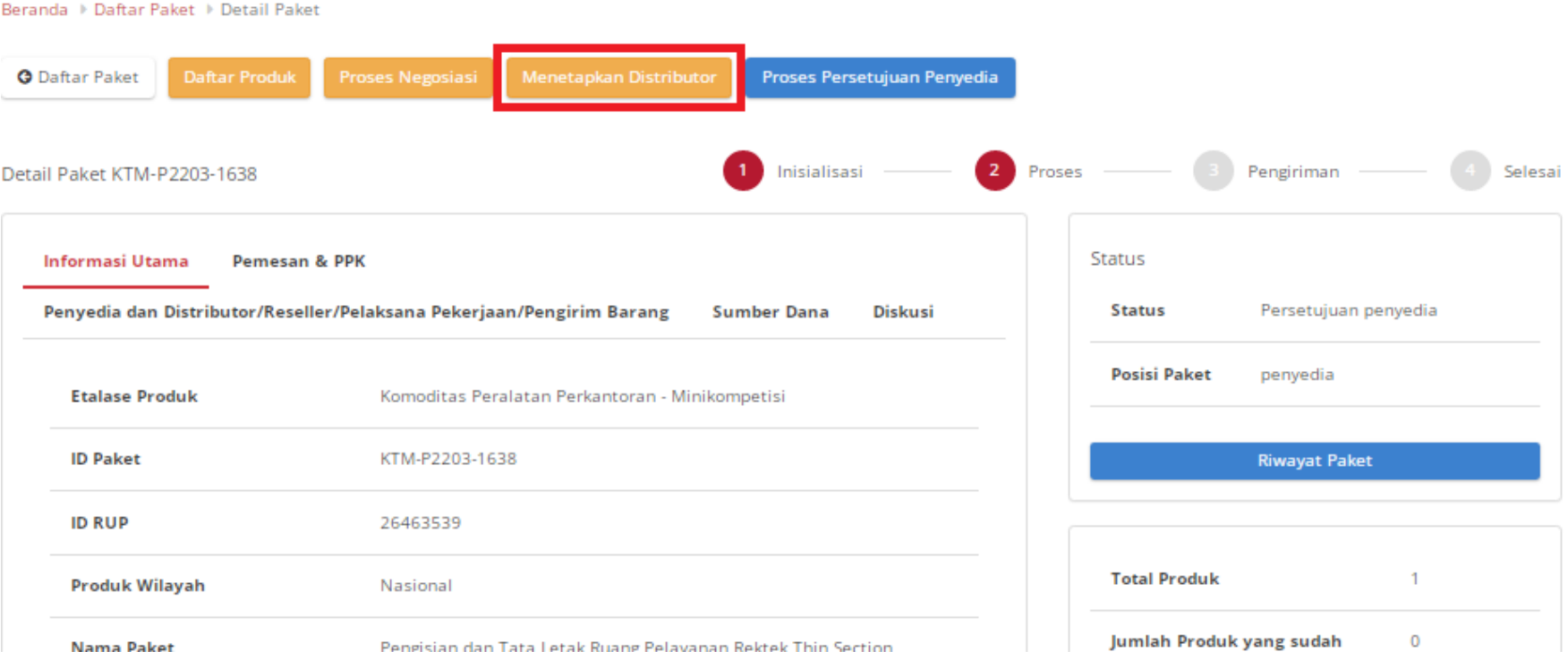

#### **Gambar 56. Menetapkan Distributor - Pilih Menetapkan Distributor**

## 5. Apabila penyedia memiliki status **aktif daftar hitam** maka proses menetapkan distributor tidak dapat dilakukan.

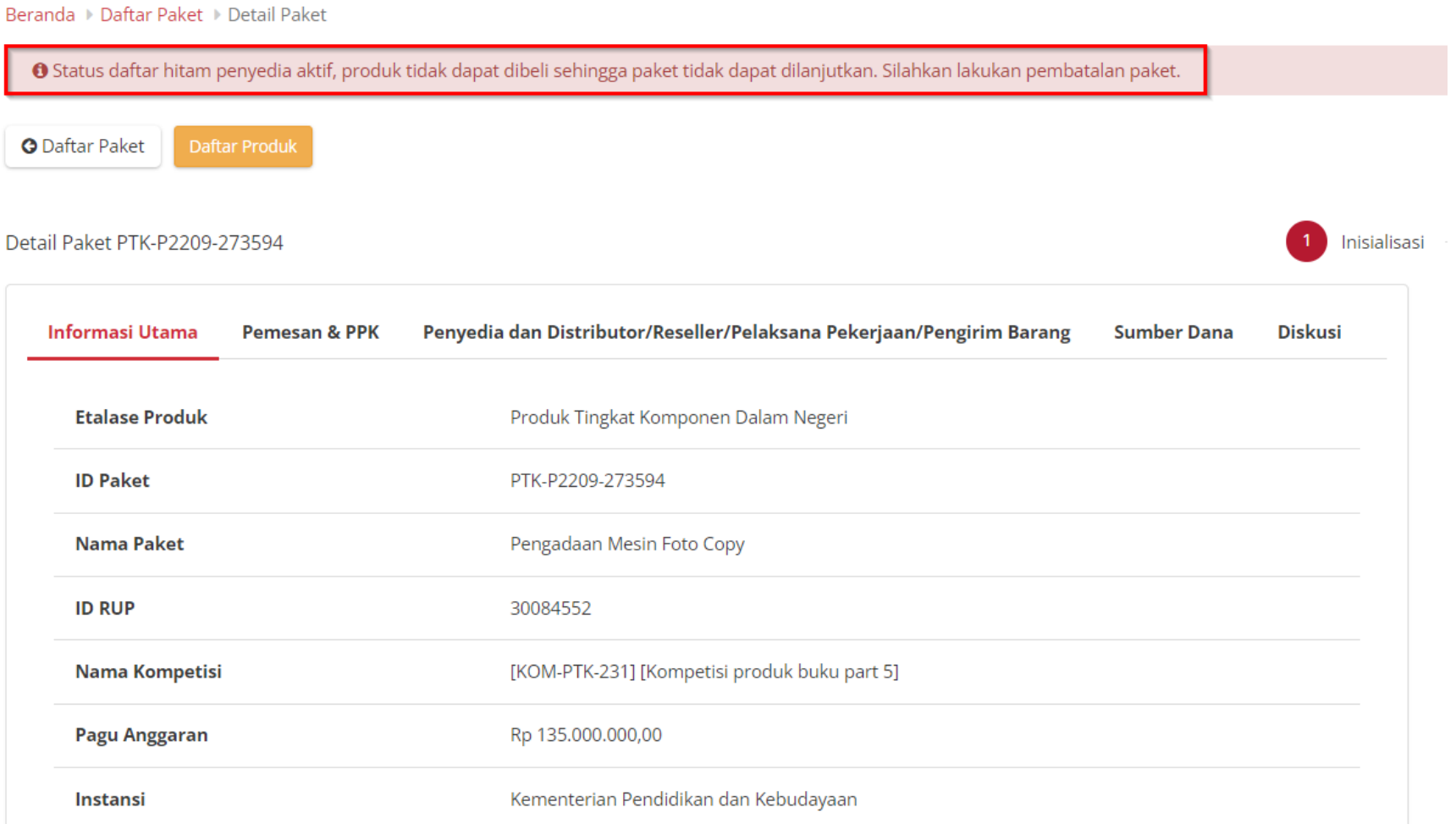

**Gambar 57. Menetapkan Distributor - Daftar Hitam**

# 6. Pilih distributor, lalu klik tombol **Simpan**.

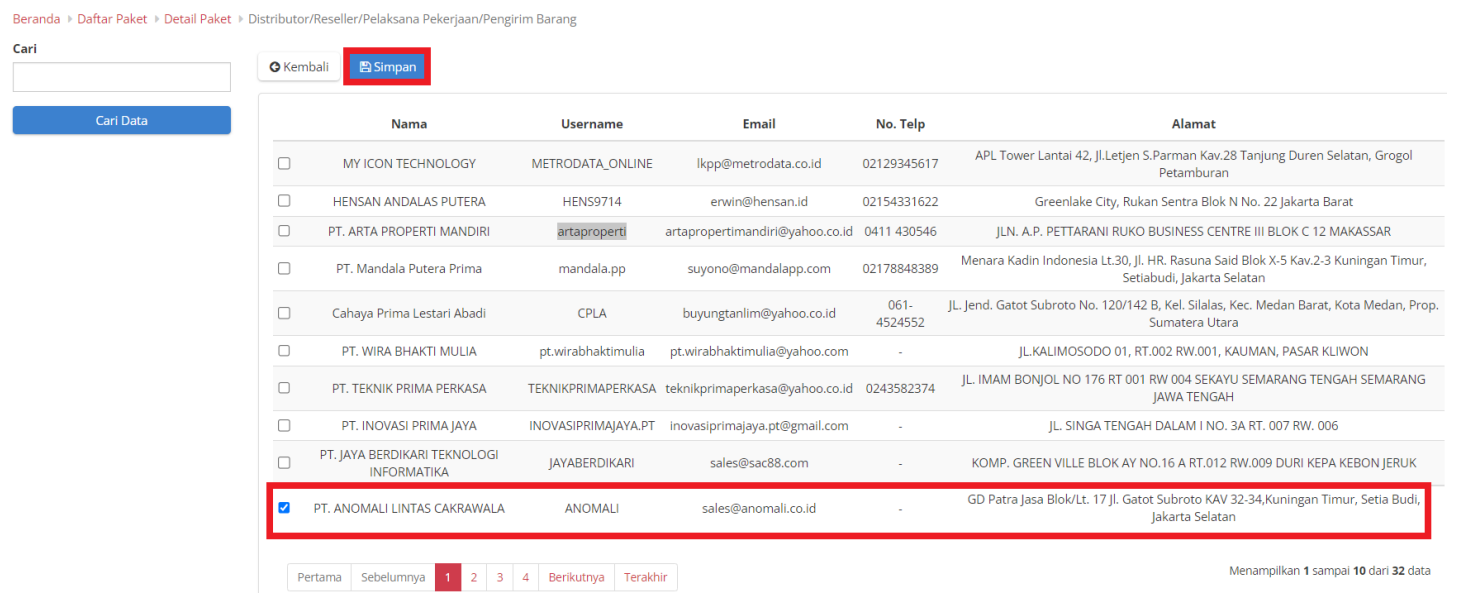

**Gambar 58. Menetapkan Distributor - Checklist Distributor**

7. Setelah klik tombol simpan, akan muncul notifikasi untuk melakukan **Konfirmasi**.

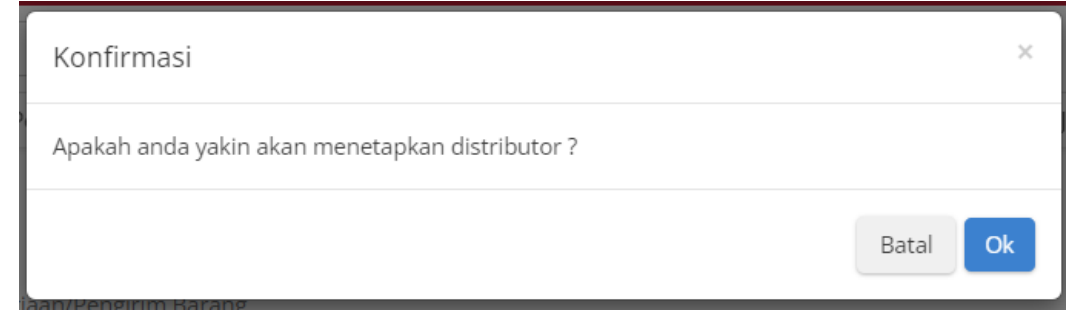

**Gambar 59. Menetapkan Distributor - Konfirmasi**

8. Lalu klik tombol **OK**.

# **5.9.2 Melakukan Persetujuan Paket Penyedia**

Berikut langkah - langkah untuk melakukan proses persetujuan paket oleh penyedia;

1. Klik menu **Paket**, lalu sub menu **Paket Baru**.

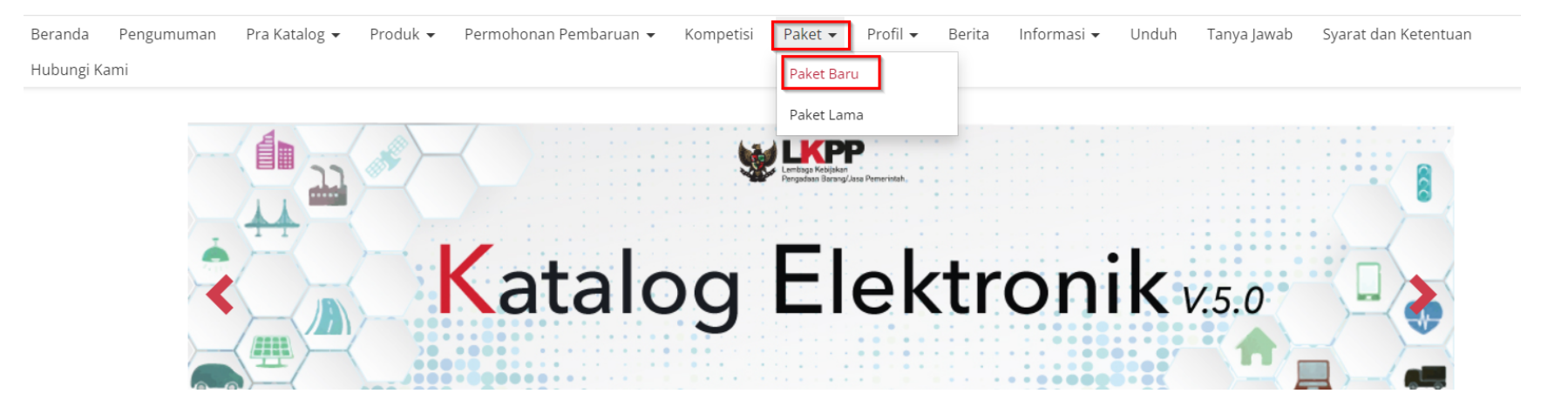

**Gambar 60. Halaman Daftar Paket - Paket Baru**

## 2. Pilih salah satu paket dengan status **Persetujuan Penyedia**.

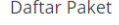

Tampilkan BPMN

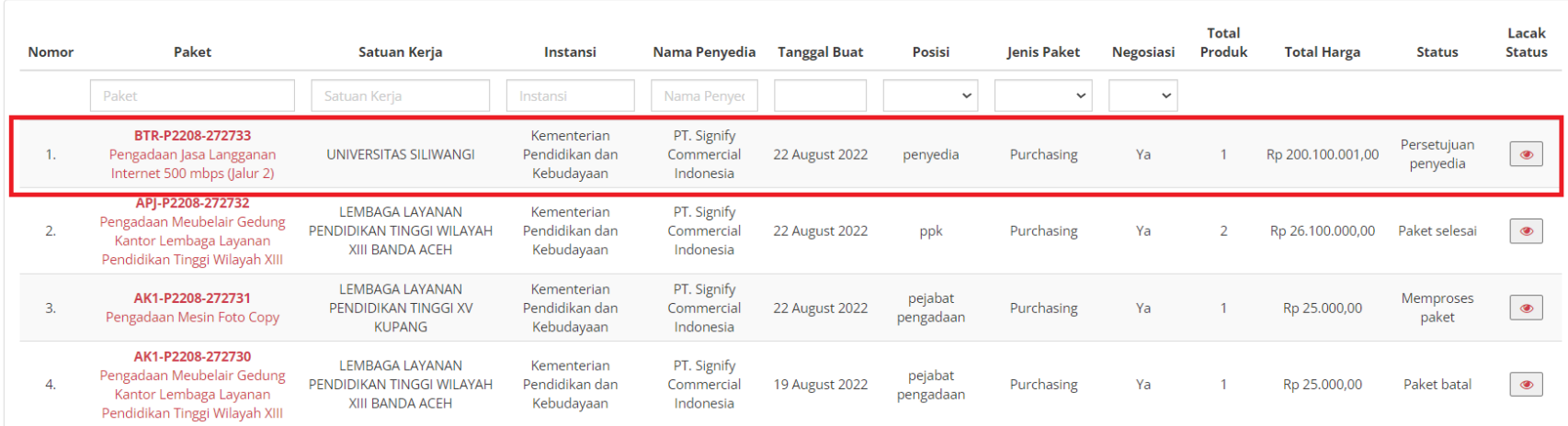

**Gambar 61. Halaman Daftar Paket - Paket dengan Status Persetujuan Penyedia**

3. Pilih salah satu paket, kemudian klik paket tersebut.

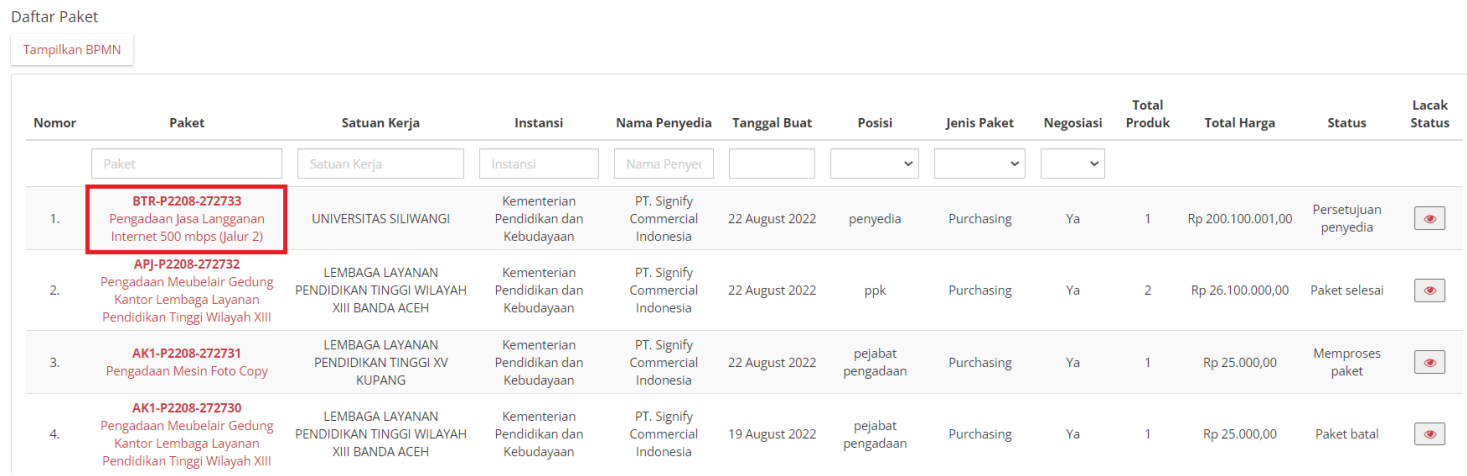

**Gambar 62. Persetujuan Penyedia - Pilih Paket**

### 4. Setelah Menetapkan Distributor, klik tombol **Proses Persetujuan Penyedia**.

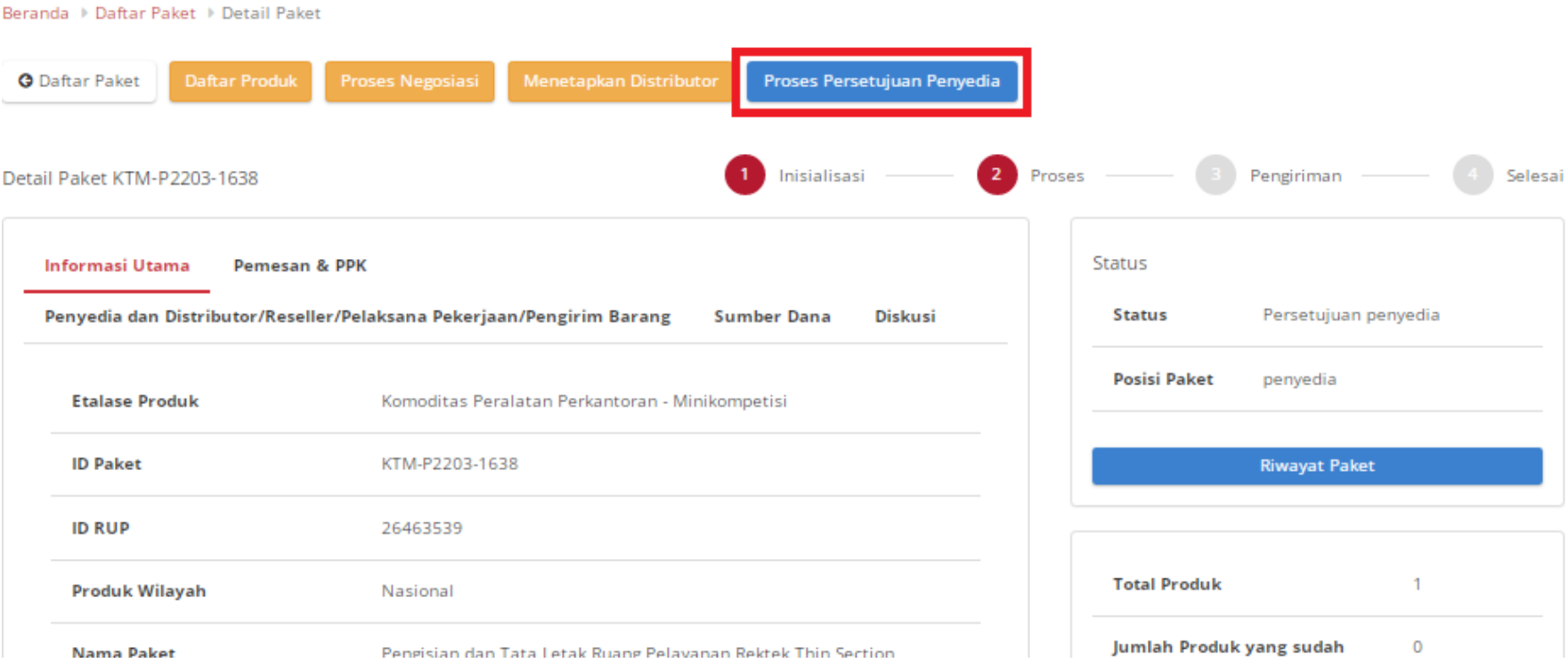

**Gambar 63. Persetujuan Penyedia - Proses Persetujuan Penyedia**

5. Akan muncul pemberitahuan **Form Persetujuan**, Isi catatan. Setelah terisi Klik tombol **Setuju** untuk menyetujui atau Klik **Tolak** untuk menolak paket.

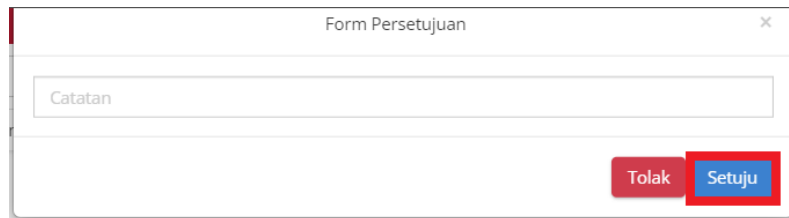

**Gambar 64. Persetujuan Penyedia - Setuju**

# 6. Muncul notifikasi bahwa "**Berhasil memproses persetujuan**".

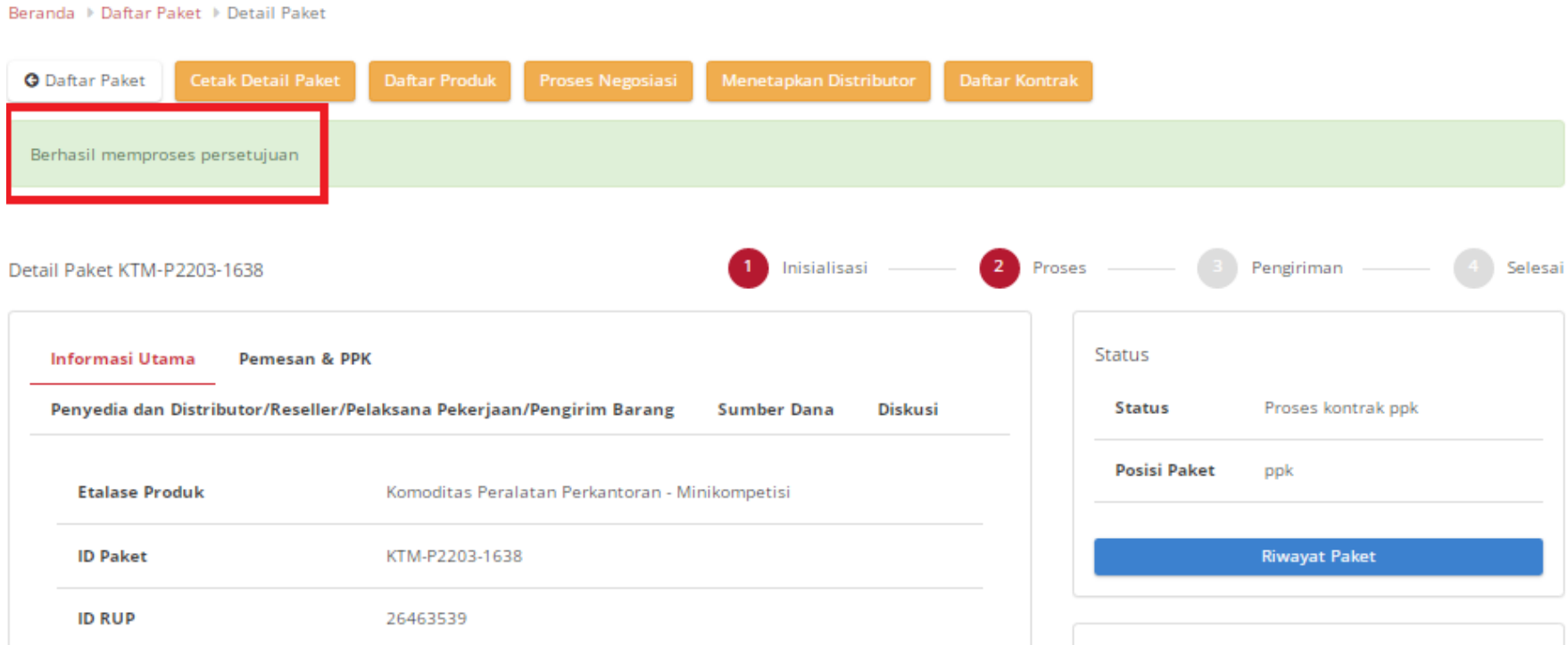

**Gambar 65. Persetujuan Penyedia - Berhasil**

# **5.10 Riwayat Penerimaan - Melakukan Pengiriman dan Penerimaan**

## **5.10.1 Input Pengiriman**

Input pengiriman dilakukan oleh distributor yang dipilih oleh penyedia. Tahapan input pengiriman dapat dilihat sebagai berikut:

- 1. Login Sebagai **Distributor**
- 2. Klik menu **paket**, kemudian klik **paket baru**.

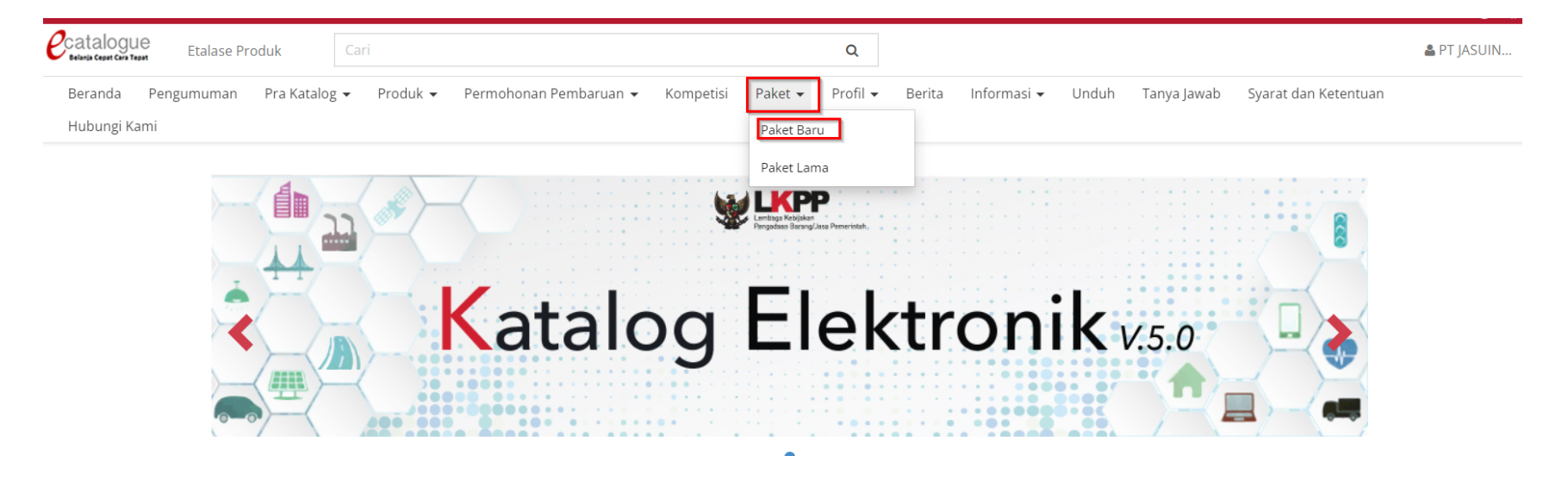

**Gambar 66. Paket Baru**

3. Pilih salah satu paket dengan status **Melakukan pengiriman dan penerimaan.**

Daftar Paket

Tampilkan BPMN

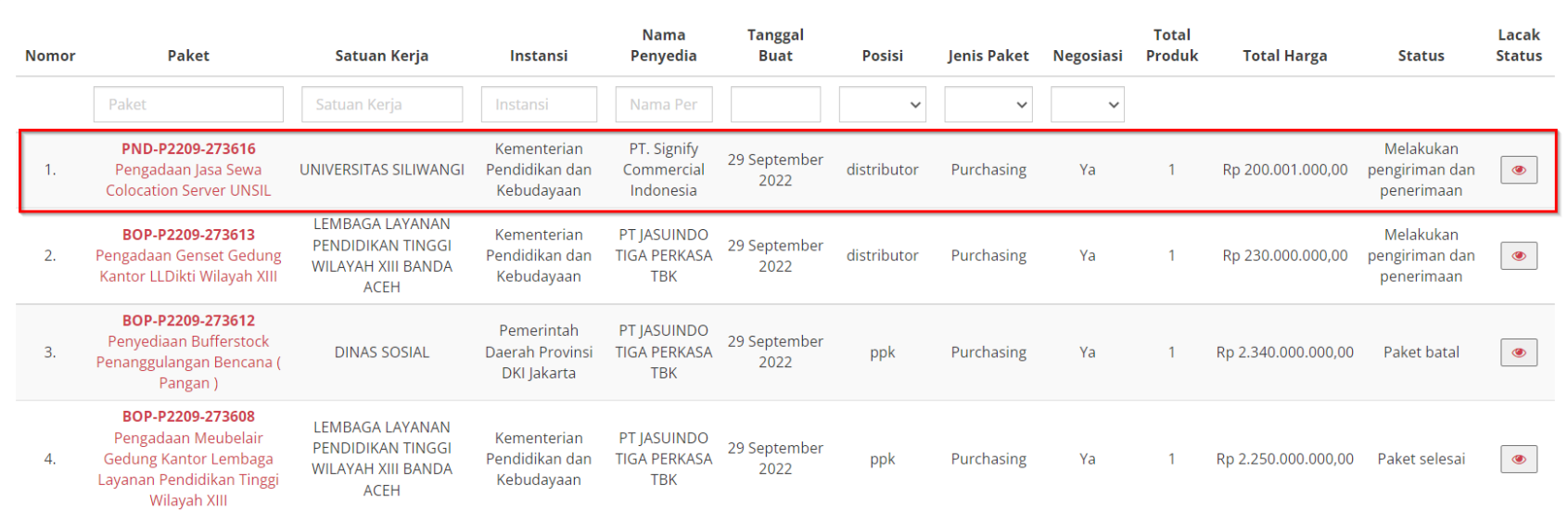

**Gambar 67. Paket Baru - Daftar Paket**

- 4. Pada halaman **[Detail Paket](https://docs.google.com/document/d/128sZRLsFBAgoOA7LvWasoTbAGRgCAsqC/edit#heading=h.ebqhczi9e0k4)**, pilih tombol **Riwayat Pengiriman dan Penerimaan**
- 5. Pilih tab **Pengiriman,** Kemudian Klik tombol **Tambah Pengiriman**.

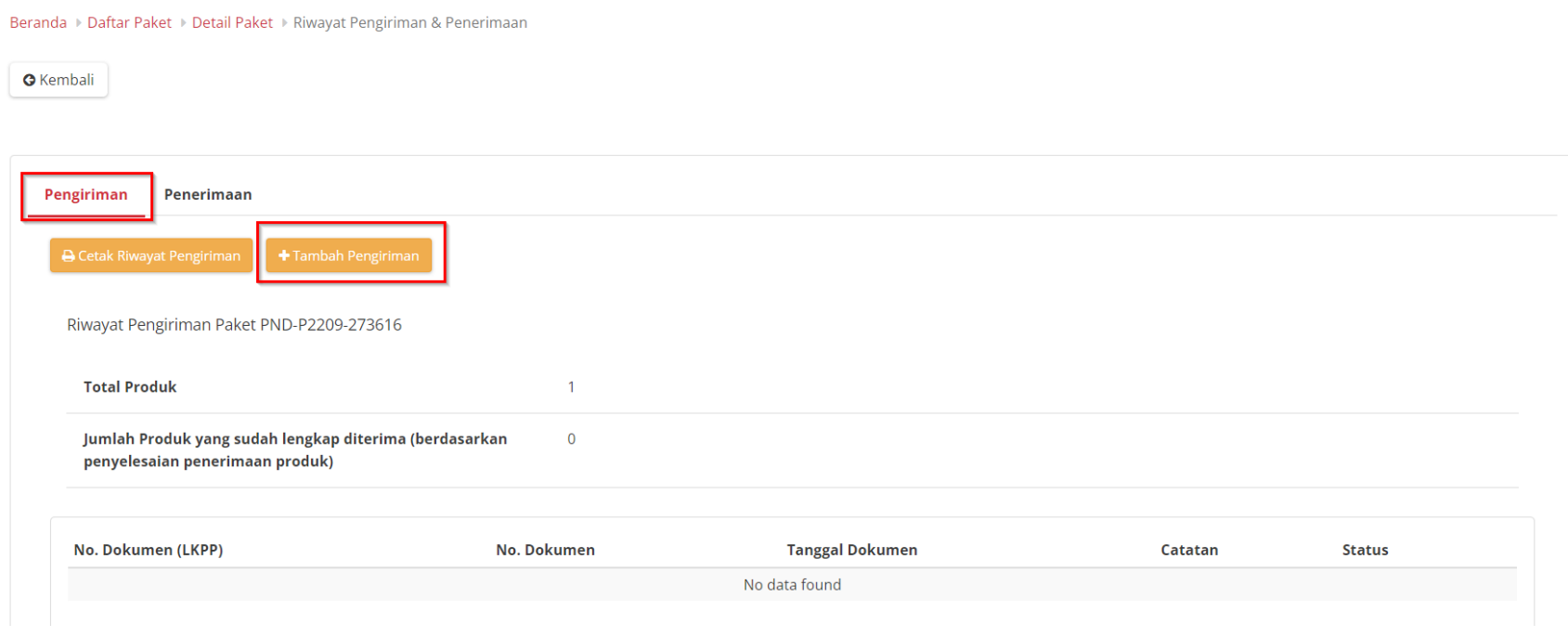

**Gambar 68. Tab Pengiriman**

6. Pada halaman Tambah Pengiriman, isi form informasi pengiriman, distributor diharuskan mengisi nomor dokumen, tanggal dokumen, dan ongkos kirim, kemudian klik **Berikutnya**.

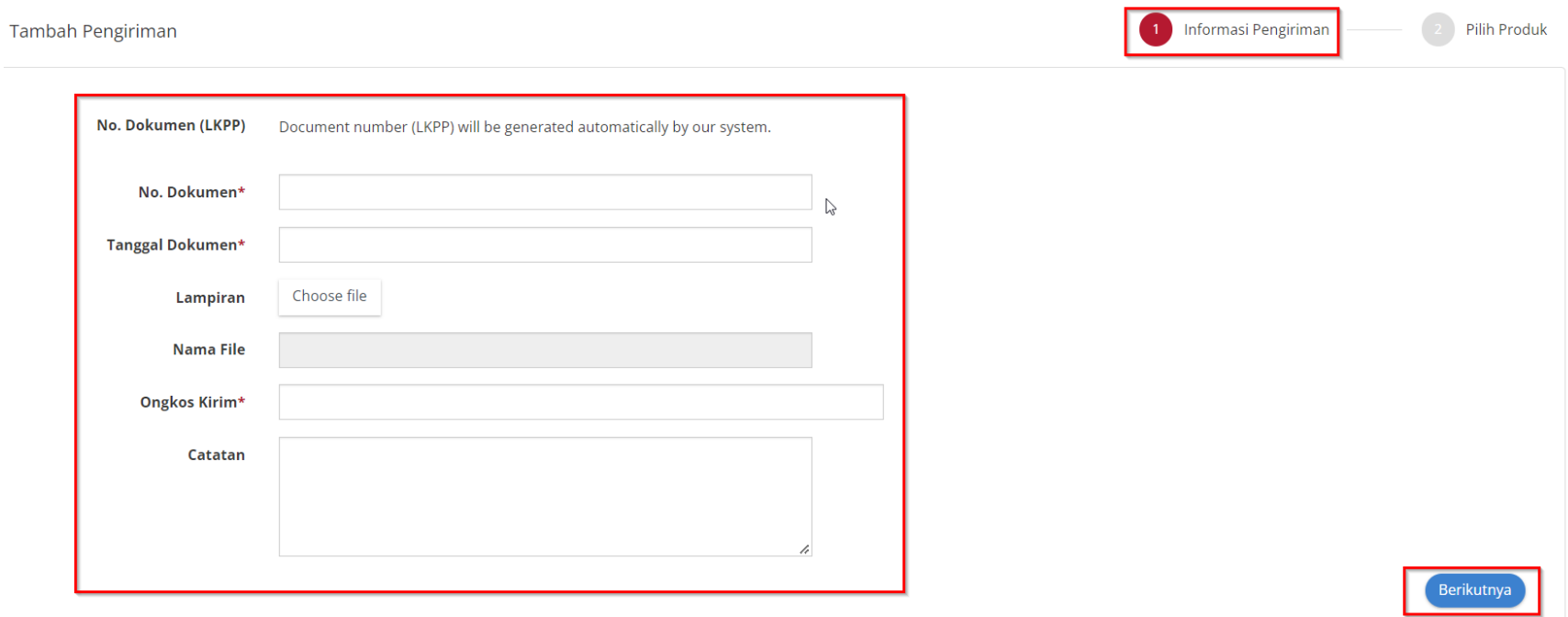

**Gambar 69. Tab Pengiriman**

7. Kemudian distributor memilih produk dengan mengklik tombol tambah produk.

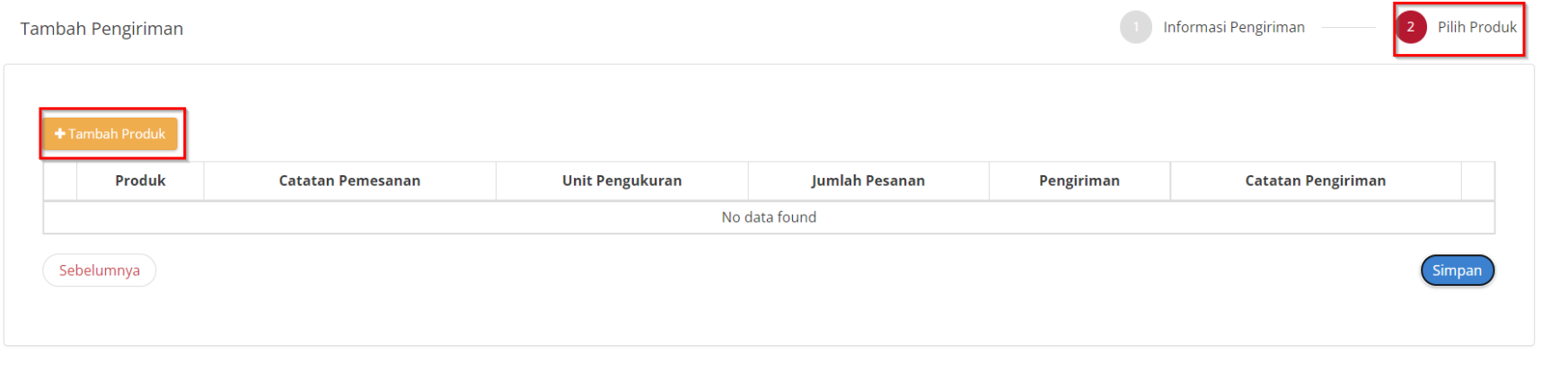

#### **Gambar 70. Tambah Produk**

8. Kemudian akan menampilkan pop up pencarian data, distributor memilih produk dengan klik tombol **etman**, kemudian klik tombol

tutup.

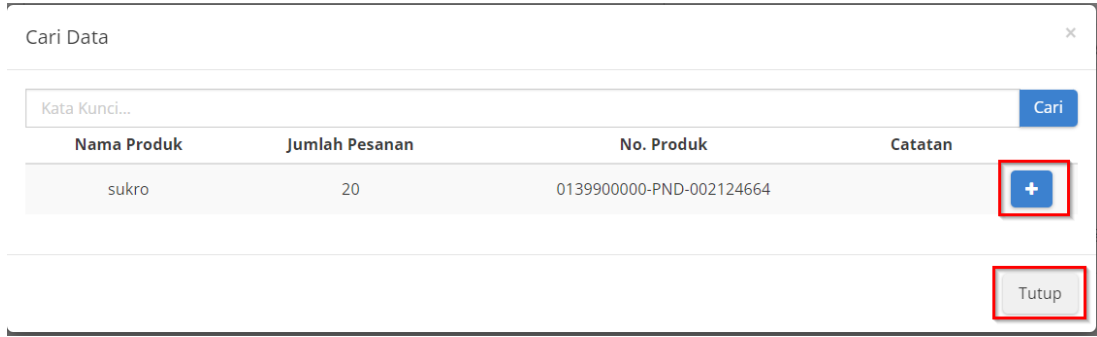

#### **Gambar 71. Cari Data**

### 9. Tambahkan **Jumlah Pengiriman** dan **Catatan Pengiriman**, Kemudian Klik **Simpan**.

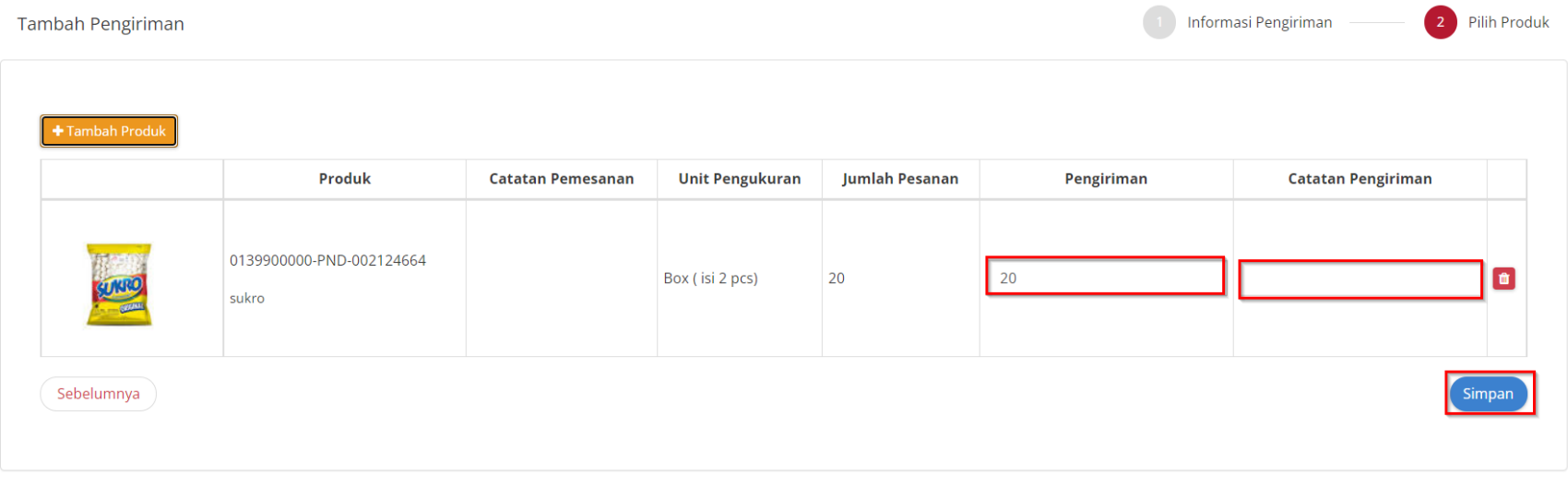

**Gambar 72. Simpan Data**
### 10. Menampilkan Halaman Tab **Pengiriman**, Terdapat Daftar Riwayat Pengiriman Dengan Status **Paket Telah Dikirim.**

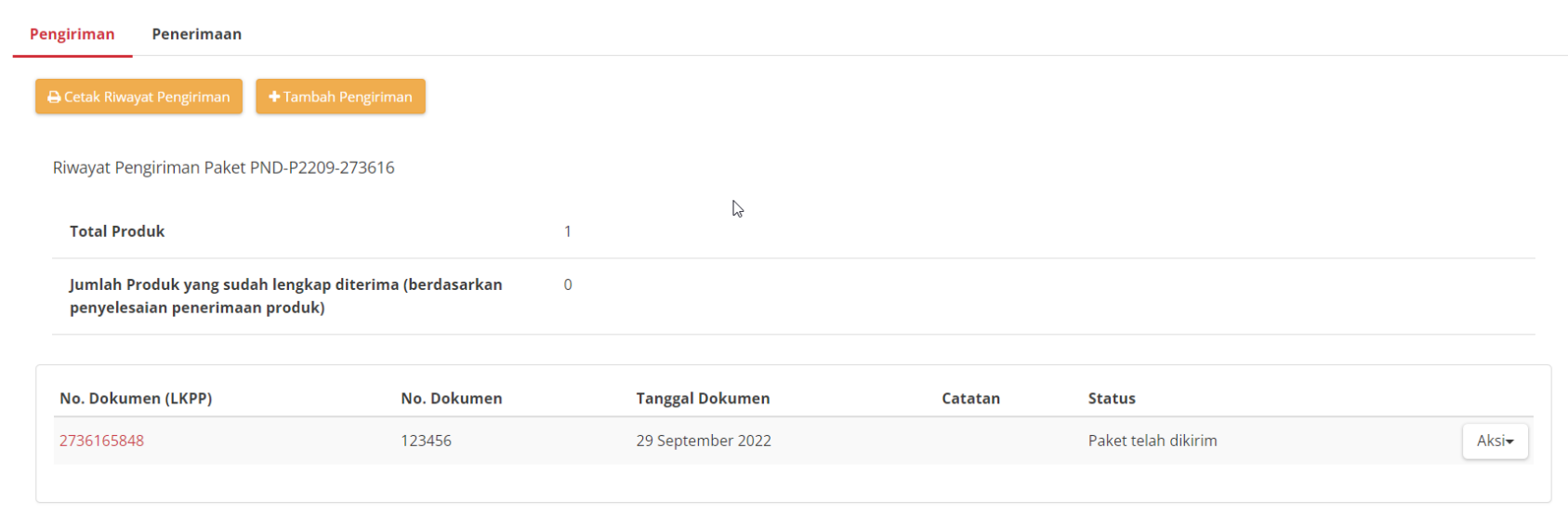

**Gambar 73. Daftar Riwayat Pengiriman**

# **5.10.2 Riwayat Pengiriman**

Informasi pada Riwayat Pengiriman akan tampil apabila distributor/pelaksana pekerjaan sudah melakukan pengisian data pengiriman paket.

1. Pada halaman **[Detail Paket](https://docs.google.com/document/d/128sZRLsFBAgoOA7LvWasoTbAGRgCAsqC/edit#heading=h.ebqhczi9e0k4)**, pilih tombol **Riwayat Pengiriman dan Penerimaan**

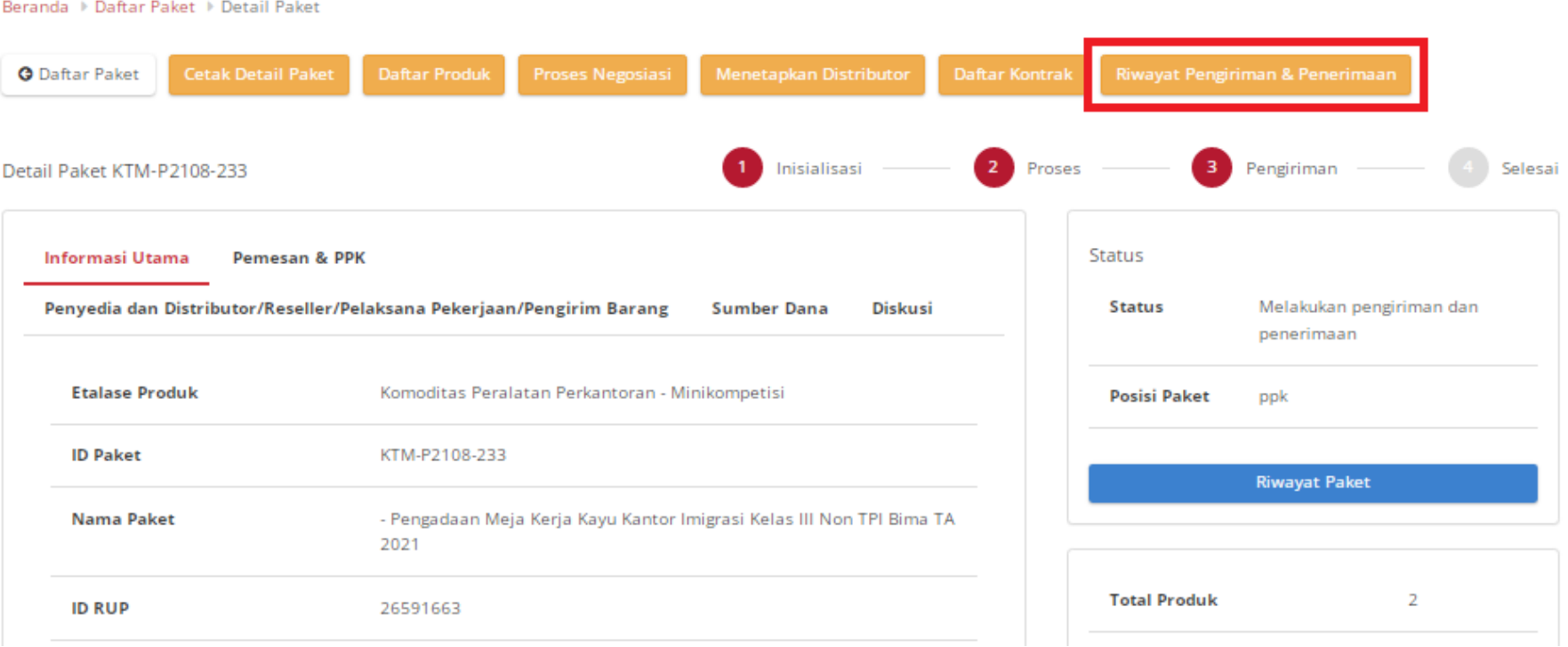

**Gambar 74. Detail Paket**

2. Pilih tab **Riwayat Pengiriman,** Penyedia dapat melihat status pengiriman paket produk barang/jasa yang dilaksanakan oleh distributor/pelaksana pekerjaan.

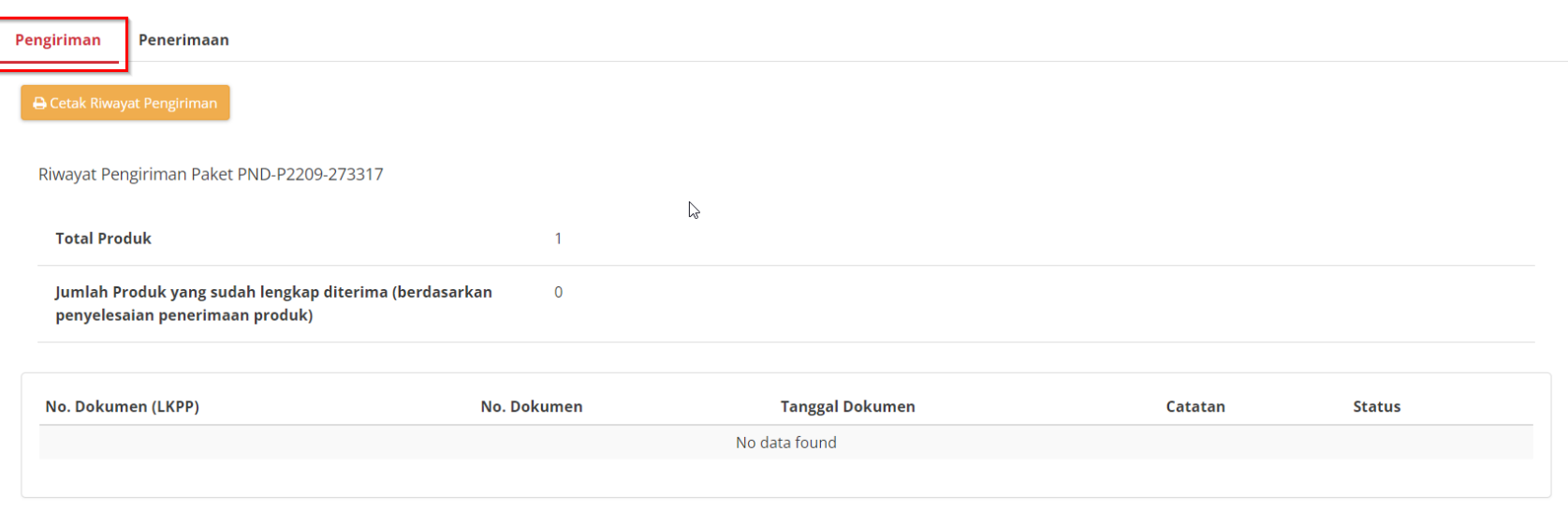

**Gambar 75. Tab Pengiriman**

3. Penyedia dapat melakukan **Generate Dokumen Pengiriman**

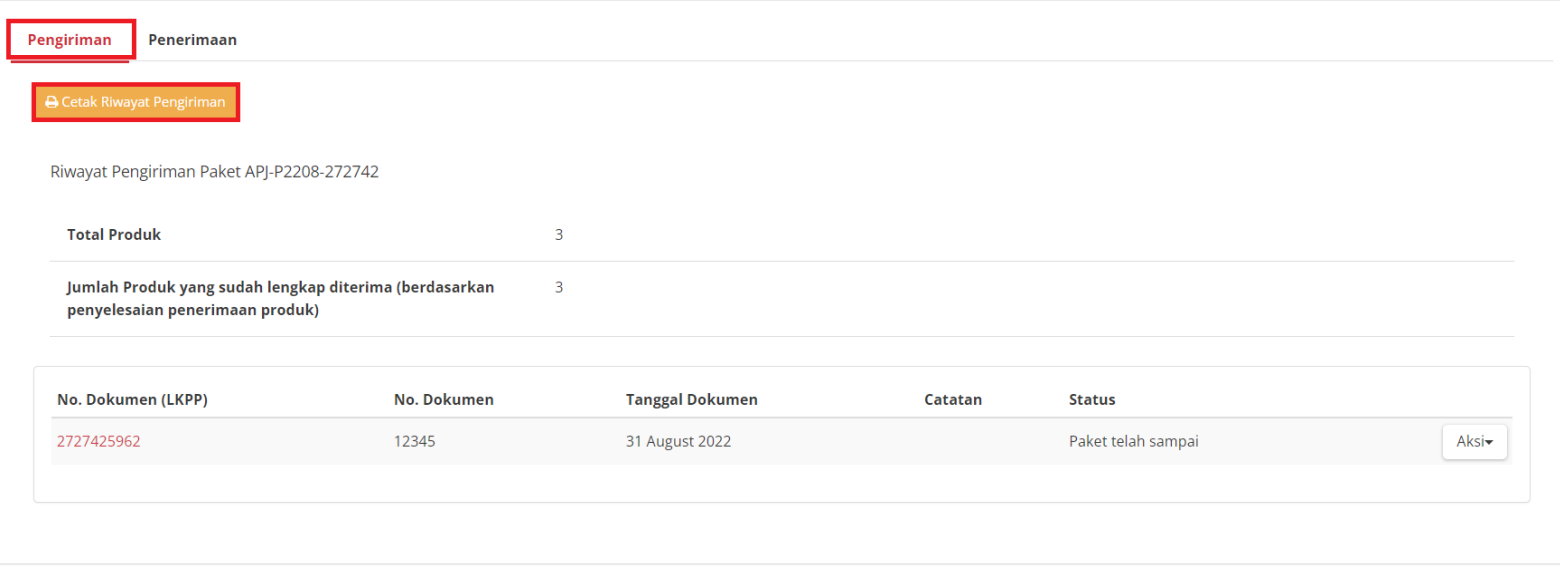

**Gambar 76. Generate Dokumen Pengiriman**

4. Penyedia dapat mengunduh lampiran dokumen pengiriman tersebut dengan pilih tombol **Aksi** lalu **Unduh Lampiran**.

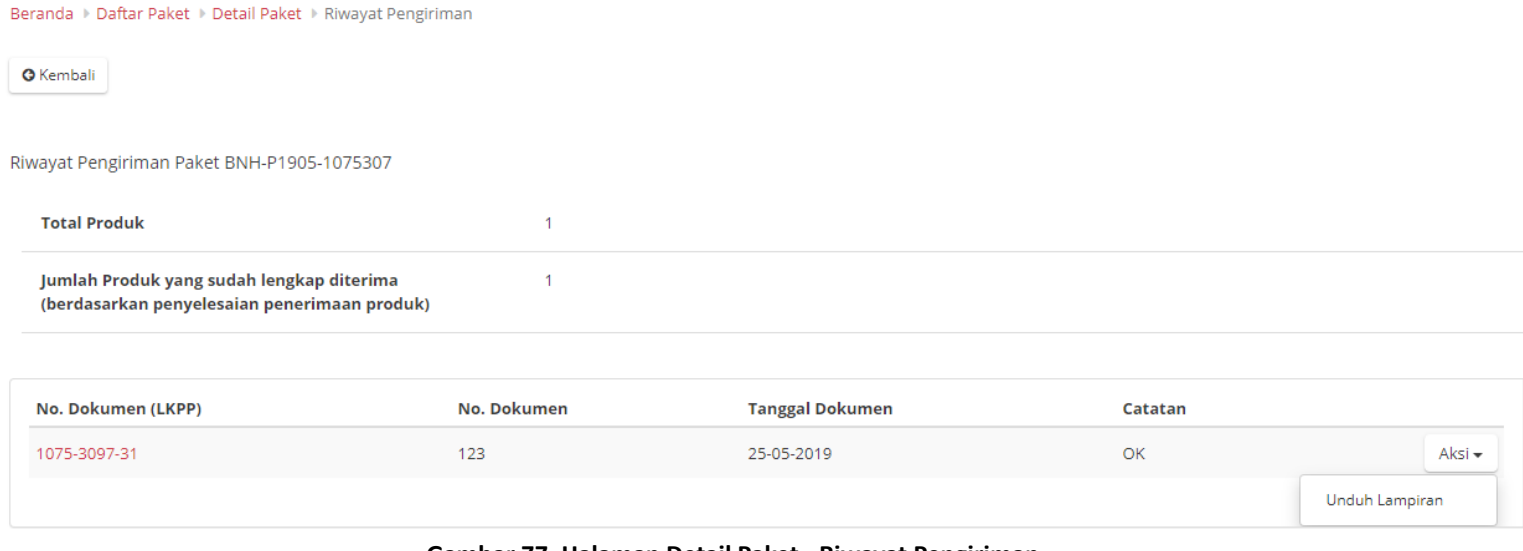

**Gambar 77. Halaman Detail Paket - Riwayat Pengiriman**

# **5.10.3 Riwayat Penerimaan**

Informasi pada Riwayat Penerimaan akan tampil apabila PPK sudah melakukan pengisian informasi penerimaan paket.

1. Pada halaman Detail Paket pilih tombol **Riwayat Pengiriman & Penerimaan**

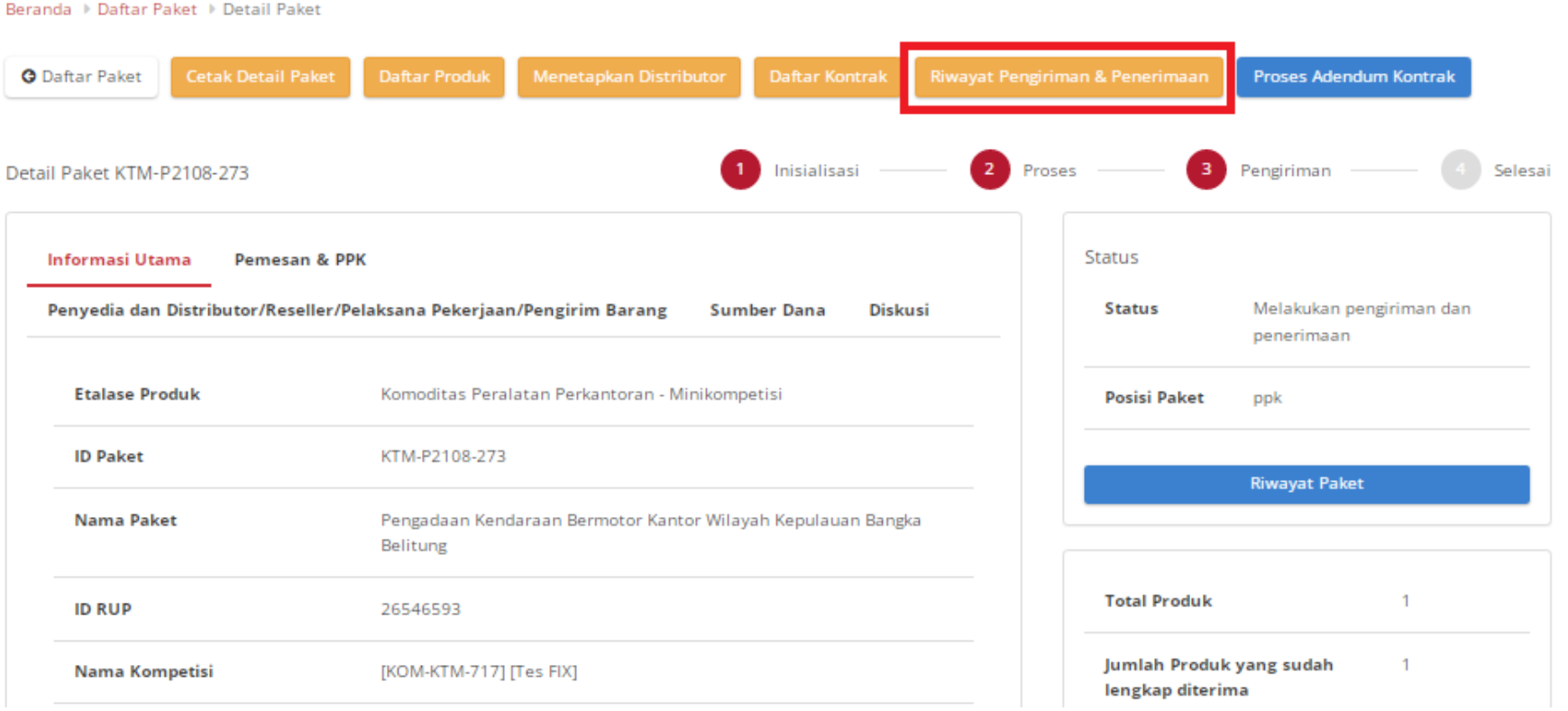

**Gambar 78. Halaman Detail Paket**

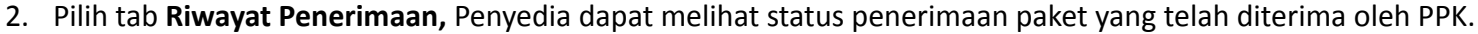

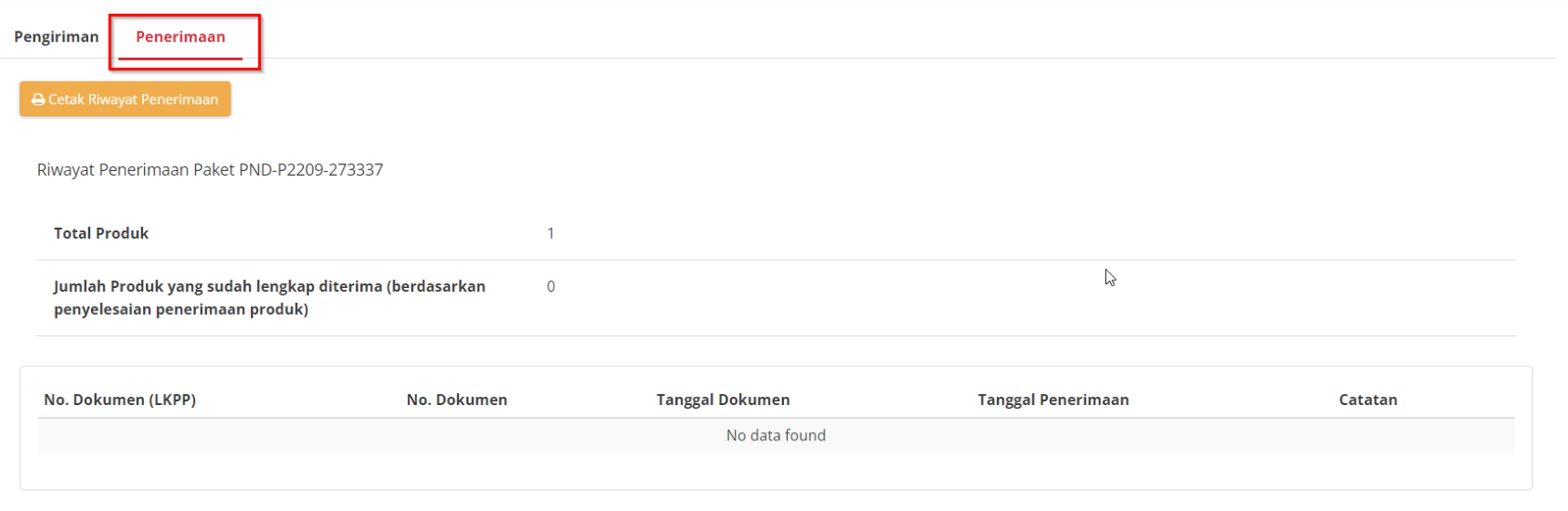

**Gambar 79. Halaman Detail Paket - Riwayat Penerimaan**

# 3. Penyedia dapat melakukan **Generate Dokumen Penerimaan**

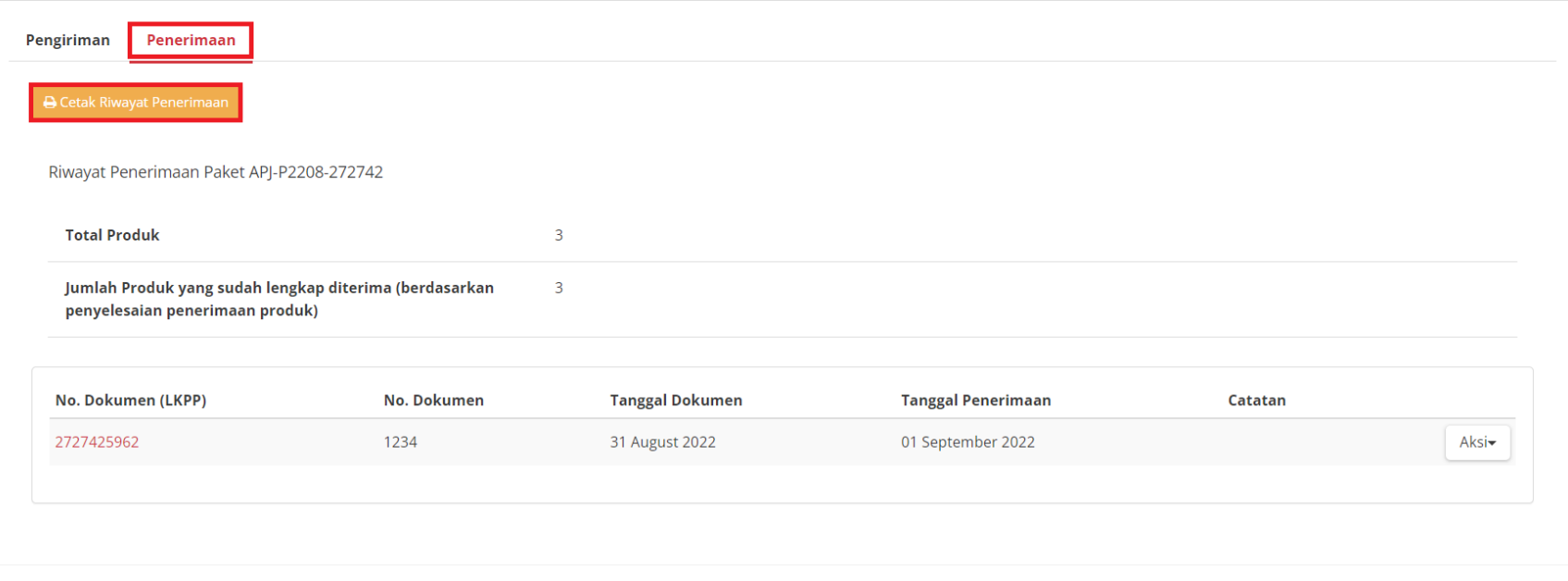

**Gambar 80. Generate Dokumen Penerimaan**

### 4. Penyedia dapat mengunduh lampiran dokumen penerimaan dengan cara pilih tombol **Aksi** lalu **Unduh Lampiran.**

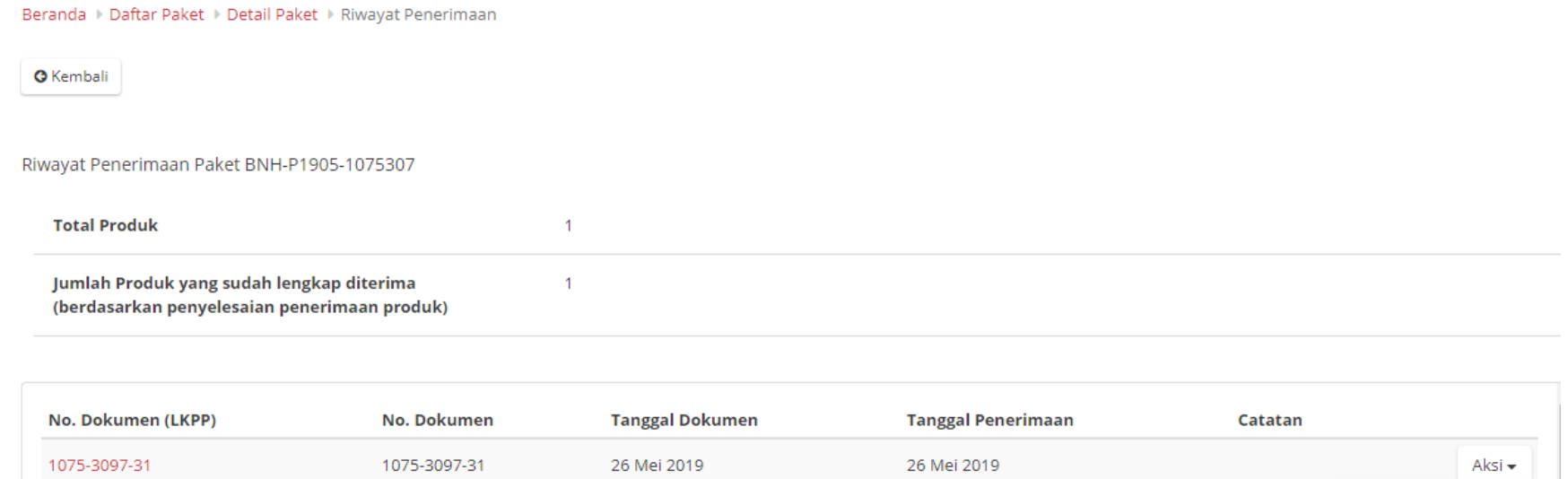

**Gambar 81. Halaman Detail Paket - Riwayat Penerimaan**

Unduh Lampiran

### **5.11 Proses Adendum Kontrak**

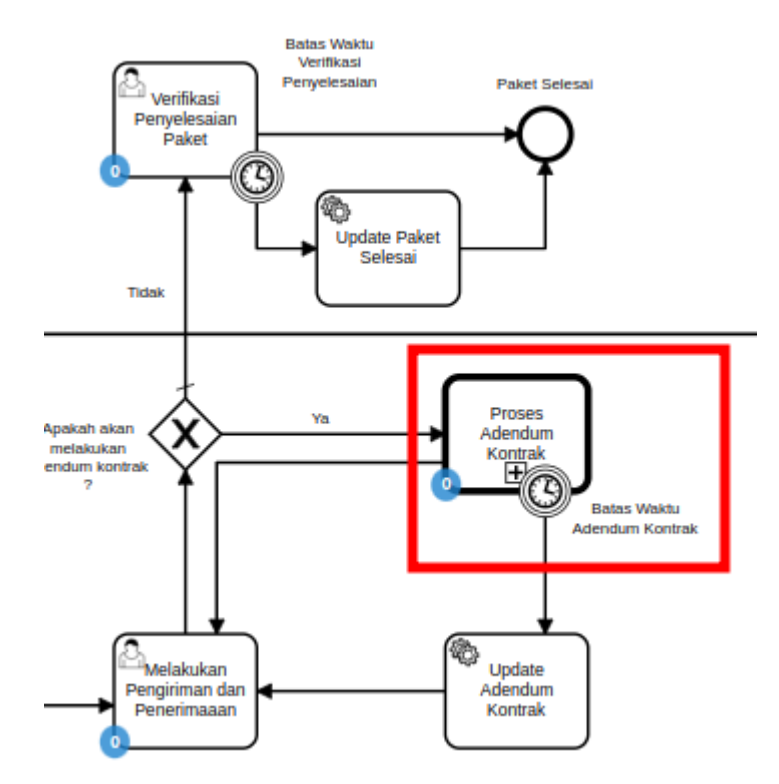

**Gambar 82. Alur BPMN** *e-Purchasing* **produk barang/jasa pemerintah - Proses Adendum Kontrak**

**Proses Adendum Kontrak** adalah proses untuk melakukan persetujuan perubahan kontrak. Adendum kontrak dapat diajukan oleh penyedia ataupun PPK. Jika penyedia yang mengajukan maka PPK melakukan persetujuan, dan berlaku sebaliknya. Hal yang dapat dilakukan perubahan pada adendum kontrak adalah kuantitas produk, tanggal pengiriman produk dan harga ongkir produk. Jika adendum kontrak disetujui maka kontrak akan berubah menjadi kontrak baru dan akan dilakukan update pada produk (kuantitas/ongkir/tanggal pengiriman). Pengajuan adendum kontrak tidak dapat dilakukan ketika PPK sudah menginput penerimaan paket.

### **5.11.1 Pengajuan Adendum Kontrak**

1. Klik menu **Paket**, lalu sub menu **Paket Baru**.

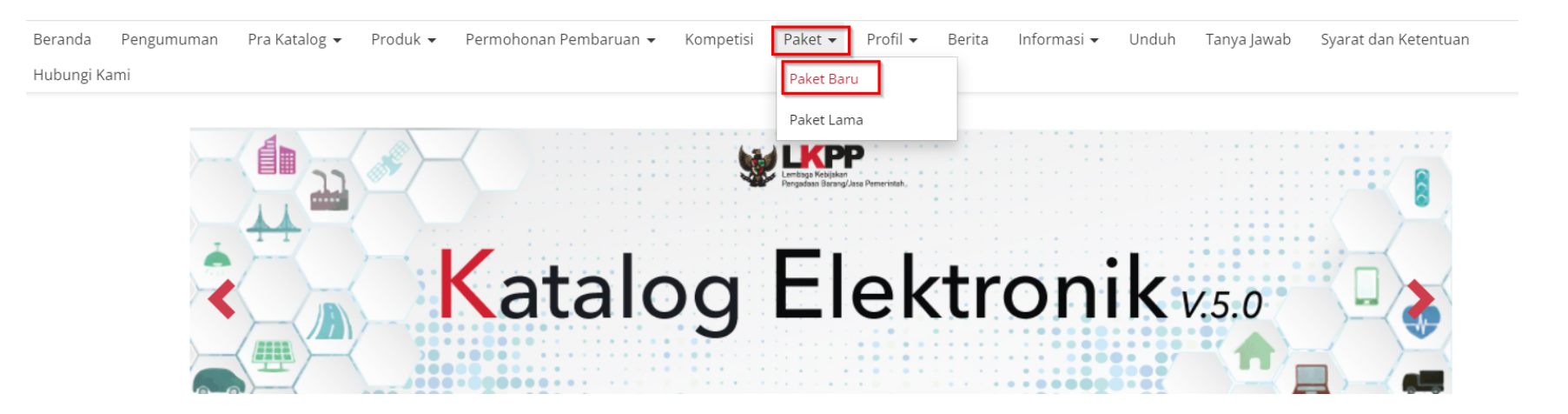

**Gambar 83. Halaman Daftar Paket - Paket Baru**

2. Pilih salah satu paket dengan status **Melakukan Pengiriman dan Penerimaan**.

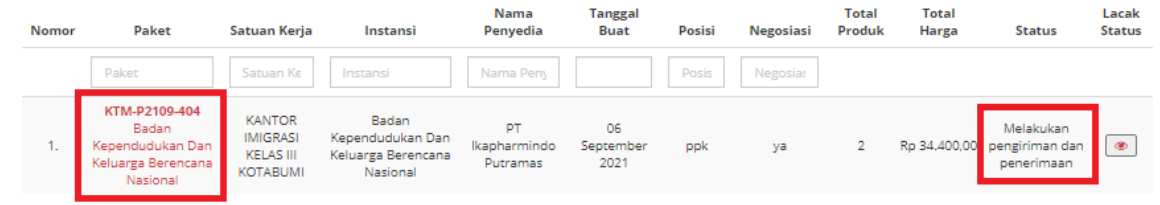

**Gambar 84. Halaman Daftar Paket - Status**

3. Klik menu proses **Riwayat Pengiriman & Penerimaan**.

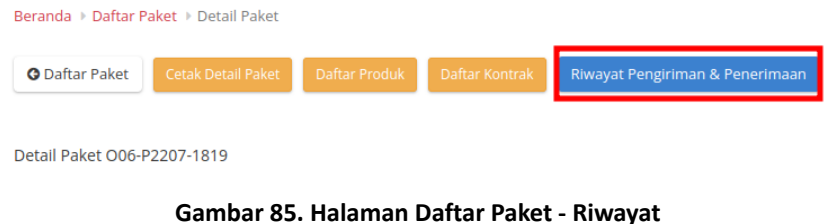

4. Klik tombol **Butuh Adendum Kontrak**.

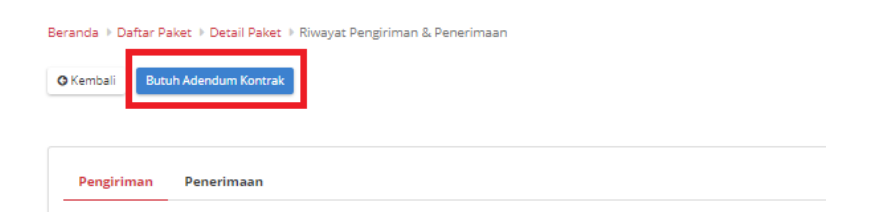

**Gambar 86. Halaman Daftar Paket - Butuh Adendum Kontrak**

5. Masukkan semua data adendum. klik tombol **Tambah Produk** untuk menginputkan produk.

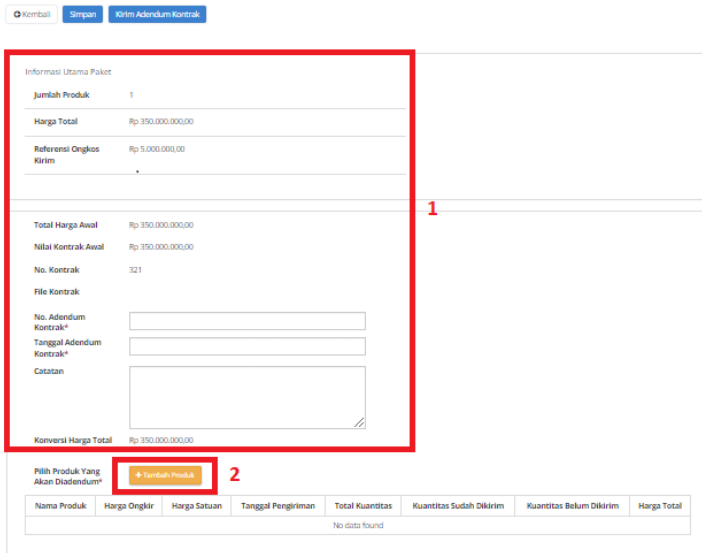

**Gambar 87. Halaman Daftar Paket - Data Adendum Kontrak**

6. Pilih produk yang akan ditambahkan dengan menekan *icon* tambah (+).

| hitam<br>Bus Tollet Z 1<br>4112201001-BT0-000005707 | Catatan | Nama Produk Jumlah Pesanan No. Produk |  |
|-----------------------------------------------------|---------|---------------------------------------|--|
|                                                     |         |                                       |  |
|                                                     |         |                                       |  |

**Gambar 88. Halaman Daftar Paket - Tambah Produk**

7. Produk akan otomatis bertambah.

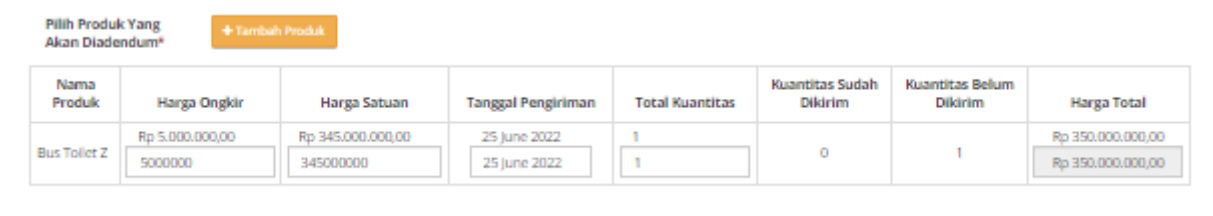

**Gambar 89. Halaman Daftar Paket - Produk bertambah**

8. Jika ingin menyimpan adendum klik tombol **Simpan**.

9. Kemudian akan muncul draft adendum yang telah disimpan. Jika ingin melihat lebih detail klik menu **Detail**.

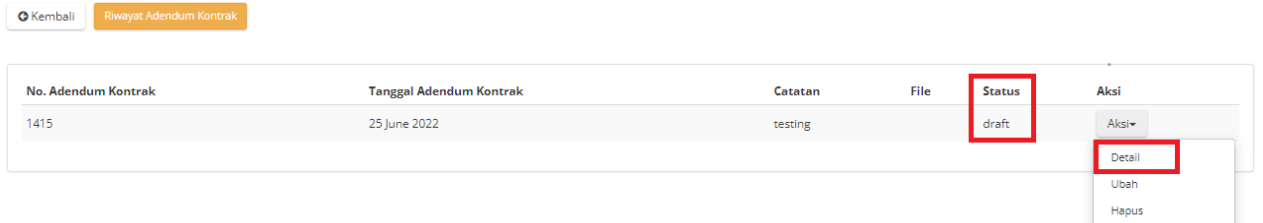

**Gambar 90. Halaman Daftar Paket - Detail**

10. Akan muncul tampilan detail dari proses adendum.

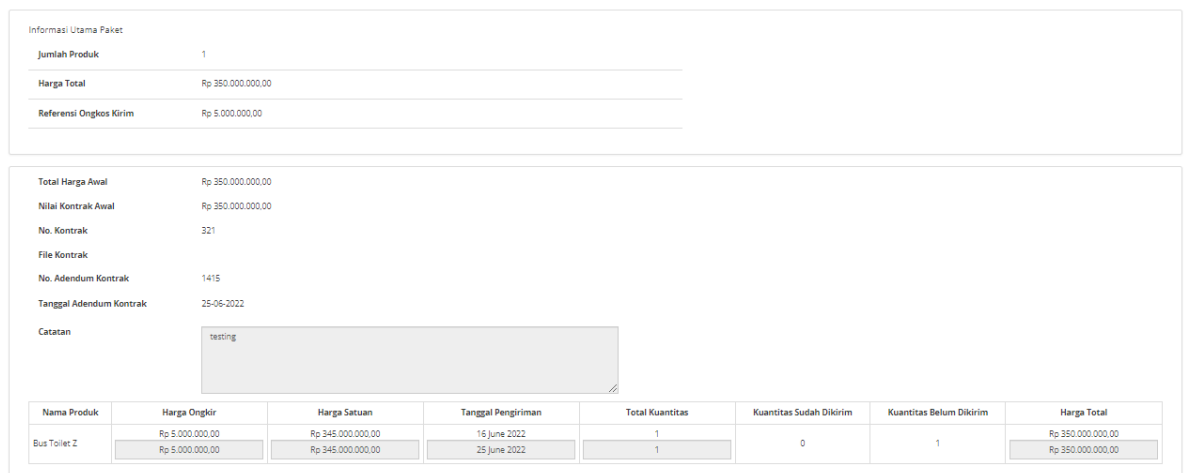

**Gambar 91. Halaman Daftar Paket - Detail Adendum**

11. dan jika langsung mengirim klik tombol **Kirim Adendum Kontrak**.

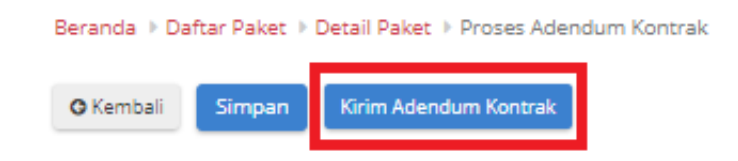

**Gambar 92. Halaman Daftar Paket - Kirim Adendum Kontrak**

12. Muncul *pop up* konfirmasi untuk pengajuan adendum kontrak. Klik tombol **OK**.

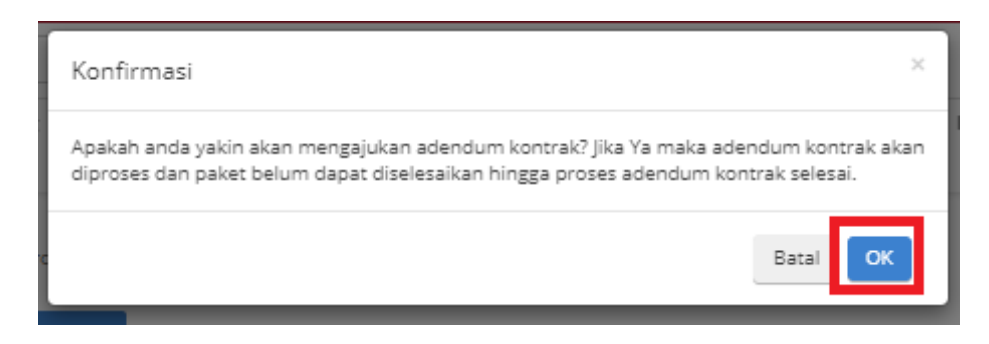

#### **Gambar 93. Halaman Daftar Paket - OK**

13. Proses adendum telah diajukan.

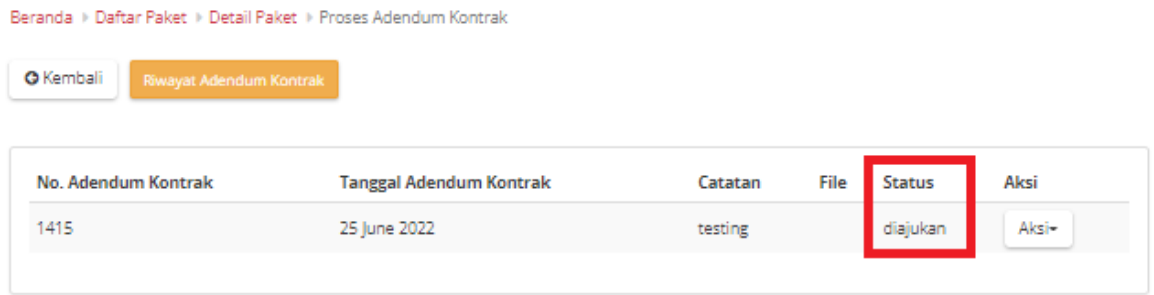

**Gambar 94. Halaman Daftar Paket - Diajukan**

### **5.11.2 Persetujuan Adendum Kontrak**

Untuk melakukan persetujuan terima adendum, sebagai berikut. **Jika proses adendum dilakukan oleh Penyedia, persetujuan akan dilakukan oleh PPK. Sebaliknya jika Proses Adendum dilakukan oleh PPK, persetujuan oleh Penyedia.**

- Beranda Pengumuman Pra Katalog • Produk  $\star$ Permohonan Pembaruan -Kompetisi Paket  $\blacktriangleright$ Profil -Berita Informasi v Unduh Tanya lawab Svarat dan Ketentuan Hubungi Kami Paket Baru Paket Lama **LKPP** Katalog Elektronikv5.0
- 1. Klik menu **Paket**, lalu sub menu **Paket Baru**.

**Gambar 95. Halaman Daftar Paket - Paket Baru**

2. Pilih salah satu paket dengan status **Melakukan Pengiriman dan Penerimaan**.

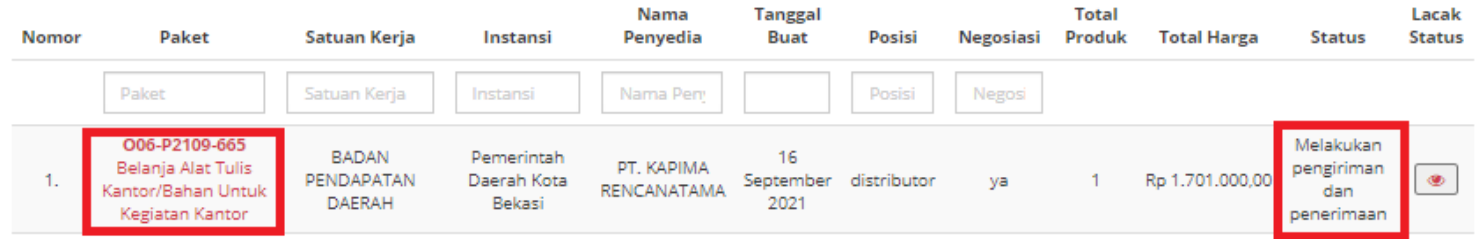

**Gambar 96. Halaman Daftar Paket - Melakukan Pengiriman dan Penerimaan**

3. Klik sub menu **Proses Adendum Kontrak**.

| Beranda > Daftar Paket > Detail Paket |                                                                                                    |  |
|---------------------------------------|----------------------------------------------------------------------------------------------------|--|
| <b>O</b> Daftar Paket                 | Cetak Detail Paket Daftar Produk Proses Negosiasi Daftar Kontrak Riwayat Pengiriman & Penerimaan Proses Adendum Kontrak Batalkan Paket |  |
| Detail Paket FKK-P2206-1800           | 1 Inisialisasi - 2 Proses - 3 Pengiriman - 4 Selesai                                                                                   |  |

**Gambar 97. Halaman Daftar Paket - Proses Adendum**

4. Akan muncul informasi mengenai adendum kontrak. klik tombol **Detail** untuk melakukan persetujuan adendum oleh Penyedia.

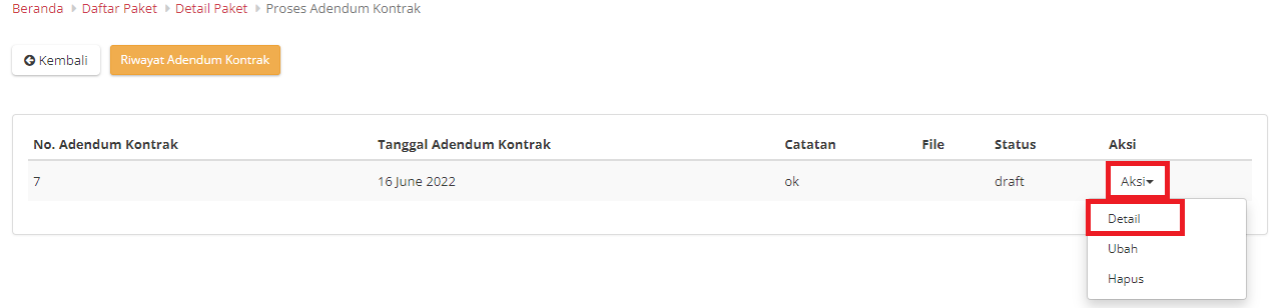

**Gambar 98. Halaman Daftar Paket - Detail**

5. Pilih file adendum kontrak.

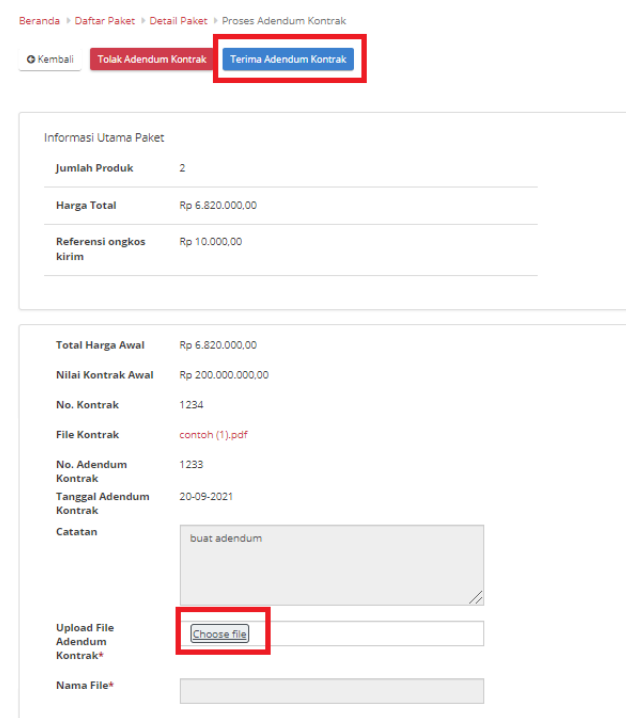

**Gambar 99. Halaman Daftar Paket - Terima**

6. Lalu klik tombol **Terima Adendum Kontrak** untuk menerima Adendum Kontrak dan Klik **Tolak Adendum Kontrak** untuk menolak adendum.

7. Akan muncul pemberitahuan bahwa "**Berhasil Menerima Adendum**" atau "**Berhasil Menolak Adendum**".

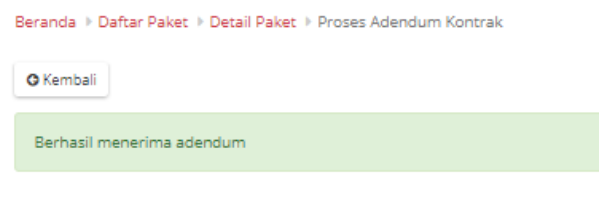

**Gambar 100. Halaman Daftar Paket - Berhasil**

8. Statusnya Adendum Kontrak akan berubah menjadi diterima atau ditolak.

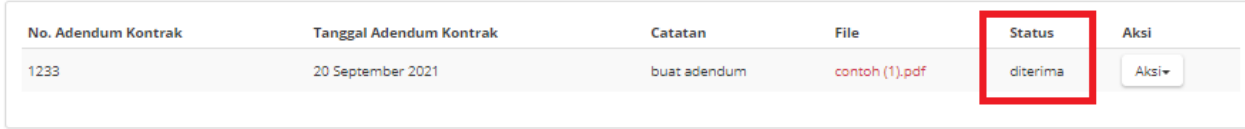

**Gambar 101. Halaman Daftar Paket - Diterima**

### **5.12 Riwayat Adendum Kontrak**

**Riwayat Addendum** Kontrak adalah menampilkan history informasi paket produk dari kontrak awal sampai dengan proses adendum kontrak.

Berikut langkah - langkah riwayat adendum kontrak:

1. Klik menu **Paket**, lalu sub menu **Paket Baru**.

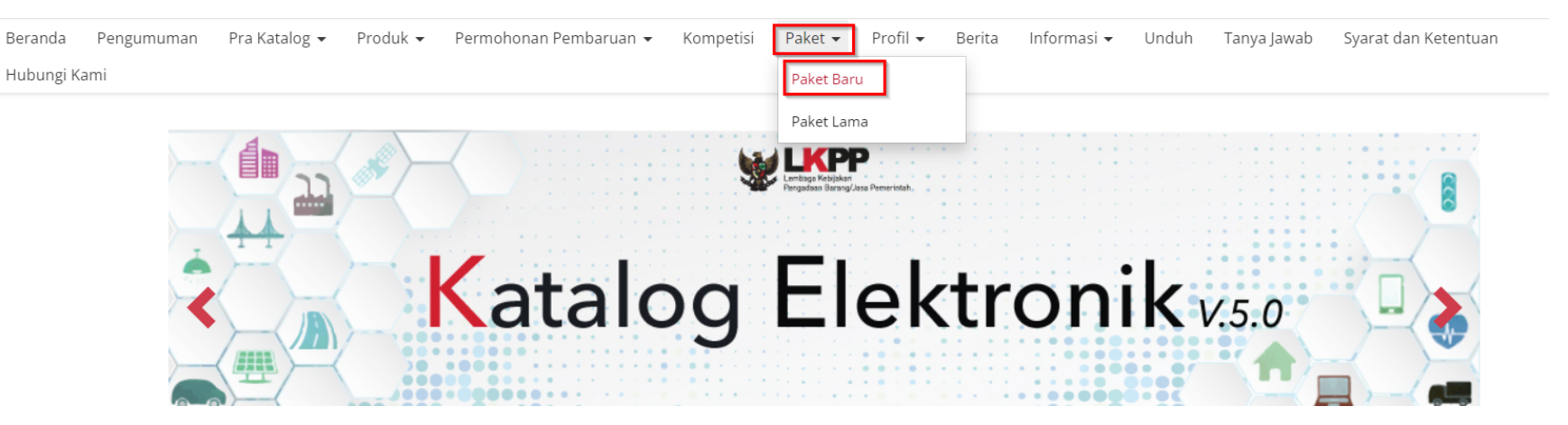

**Gambar 102. Halaman Daftar Paket - Paket Baru**

2. Pilih salah satu paket dengan status **Proses Adendum Kontrak**.

| Daftar Paket<br><b>Tampilkan BPMN</b> |                                             |                                                      |                                               |                           |                     |               |                    |                          |                        |                    |                           |                             |
|---------------------------------------|---------------------------------------------|------------------------------------------------------|-----------------------------------------------|---------------------------|---------------------|---------------|--------------------|--------------------------|------------------------|--------------------|---------------------------|-----------------------------|
|                                       |                                             |                                                      |                                               |                           |                     |               |                    |                          |                        |                    |                           |                             |
| <b>Nomor</b>                          | <b>Paket</b>                                | Satuan Kerja                                         | <b>Instansi</b>                               | Nama Penyedia             | <b>Tanggal Buat</b> | <b>Posisi</b> | <b>Jenis Paket</b> | <b>Negosiasi</b>         | <b>Total</b><br>Produk | <b>Total Harga</b> | <b>Status</b>             | Lacak<br><b>Status</b>      |
|                                       | Paket                                       | Satuan Keria                                         | Instansi                                      | Nama Penyedia             |                     | $\checkmark$  | $\checkmark$       | $\overline{\phantom{a}}$ |                        |                    |                           |                             |
| .                                     | O06-P2207-1819<br>Pengadaan Lemari<br>Arsip | Pusat Sumber Daya Mineral Batubara<br>dan Panas Bumi | Kementerian Energi Dan<br>Sumber Daya Mineral | PT. KAPIMA<br>RENCANATAMA | 07 July 2022        | penyedia      | Purchasing         | Tidak                    |                        | Rp 10.000.000,00   | Proses adendum<br>kontrak | __<br>$\qquad \qquad \circ$ |

**Gambar 103. Halaman Daftar Paket - Status**

### 3. PIlih tombol **Proses Adendum Kontrak**.

| Beranda > Daftar Paket > Detail Paket                                                                                                    |                                                                           |  |
|----------------------------------------------------------------------------------------------------|---------------------------------------------------------------------------|--|
| Cetak Detail Paket Daftar Produk Proses Negosiasi Daftar Kontrak Riwayat Pengiriman & Penerimaan Proses Adendum Kontrak Batalkan Paket<br><b>G</b> Daftar Paket |                                                                           |  |
| Detail Paket FKK-P2206-1800                                                                                                    | 1 Inisialisasi <b>2</b> Proses <b>3</b> Pengiriman <b>1999</b> (4 Selesai |  |

**Gambar 104. Halaman Daftar Paket - Proses Adendum Kontrak**

4. Untuk melihat riwayatnya, klik tombol **Riwayat Adendum Kontrak**.

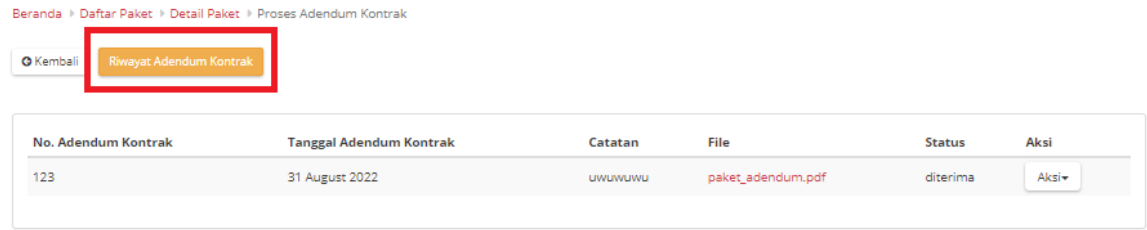

#### **Gambar 105. Halaman Daftar Paket - Tombol Riwayat Adendum**

5. Akan muncul detail riwayat adendum yang telah dibuat.

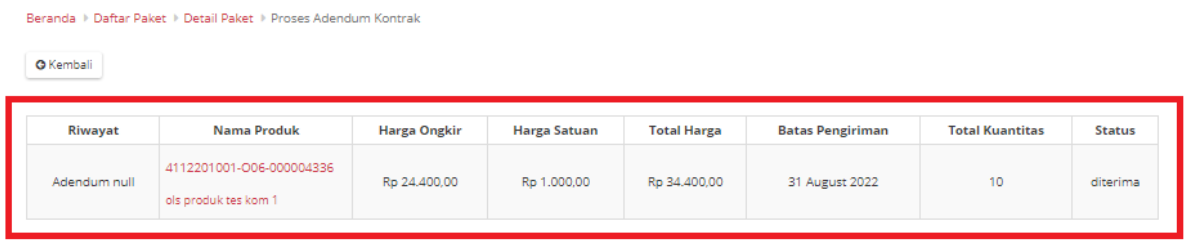

**Gambar 106. Halaman Daftar Paket - Detail Riwayat Adendum**

# **6 Mengakhiri Aplikasi**

Klik menu nama pengguna pada pojok kanan atas, lalu pilih *Logout* untuk mengakhiri aplikasi.

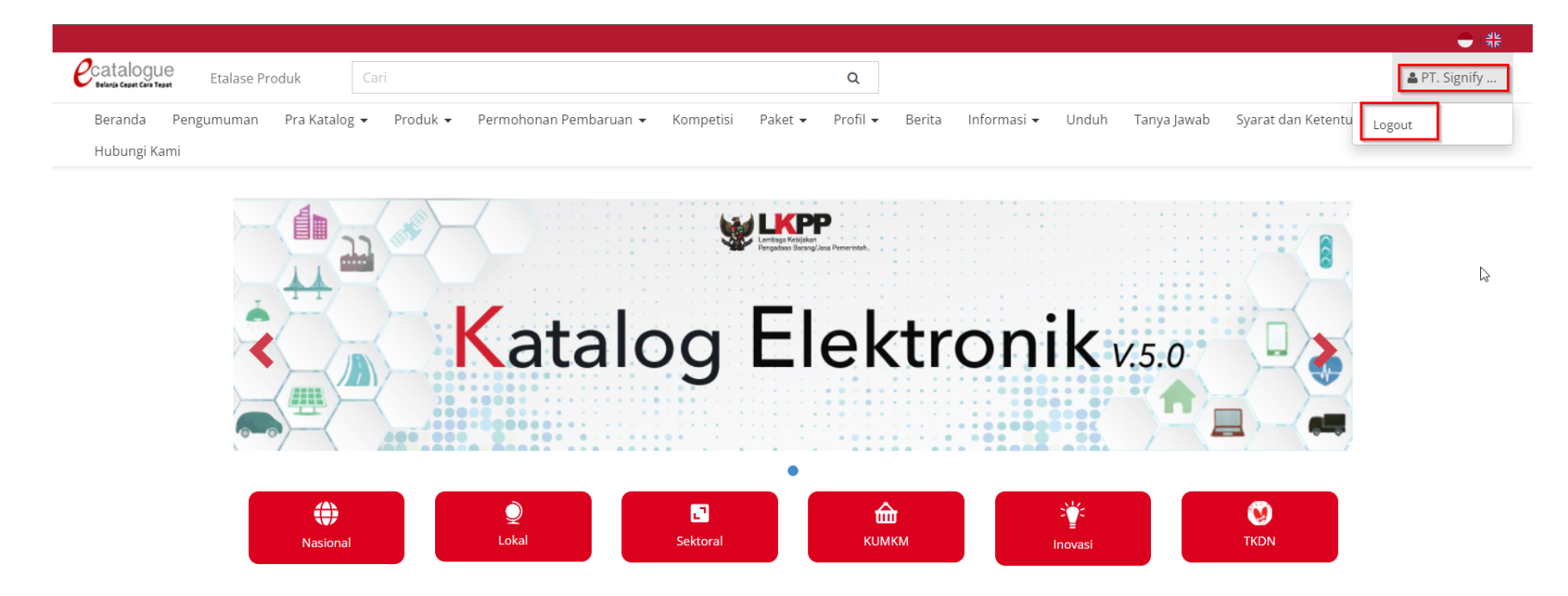

**Gambar 107. Halaman Beranda Katalog Elektronik, menu untuk mengakhiri aplikasi**

# **7 Penutup**

Petunjuk pengoperasian ini dibuat sesuai dengan versi Katalog Elektronik produk barang/jasa Pemerintah tertentu. Untuk meningkatkan pelayanan, Katalog Elektronik produk barang/jasa Pemerintah diperbarui pada waktu tertentu sehingga petunjuk pengoperasian ini pada beberapa bagian, tidak lagi sesuai dengan versi Katalog Elektronik produk barang/jasa Pemerintah yang sedang digunakan. Jika Anda mendapatkan kesulitan dalam pengoperasian Katalog Elektronik produk barang/jasa Pemerintah, silakan menghubungi *Communication Center* LKPP di nomor 144 atau melalui LPSE *Support*.